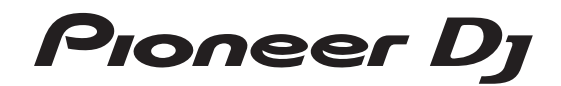

# **DJ SAMPLER [DJS-1000](#page-1-0)**

### **pioneerdj.com/support/**

Per la sezione FAQ e altre informazioni di supporto per questo prodotto, visitare il sito indicato sopra.

## Istruzioni per l'uso

## <span id="page-1-0"></span>**Indice**

### **Come leggere questo manuale**

- ! Vi ringraziamo per avere acquistato questo prodotto Pioneer DJ. Accertarsi di leggere questo manuale e le "Istruzioni per l'uso (Guida di avvio veloce)" incluse con l'unità. I due documenti includono informazioni importanti che devono venire comprese prima di usare questo prodotto.
- ! Nel presente manuale, i pulsanti, i terminali, i nomi delle schermate e dei menu visualizzati sul prodotto e sullo schermo del computer, ecc. sono racchiusi tra parentesi quadre ([ ]). (Es.: pulsante [**CUE**], pannello [**Files**], terminale [**MIC1**])
- ! Le schermate, l'aspetto esterno e le specifiche del software e dell'hardware descritti in questo manuale si basano sul prodotto ancora in fase di sviluppo e possono differire dalle specifiche finali.
- A seconda del sistema operativo, delle impostazioni del browser web, ecc., le procedure descritte in questo manuale possono differire dalle operazioni reali.

### **Prima di cominciare**

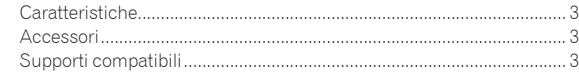

### **Collegamenti e nomi delle varie parti**

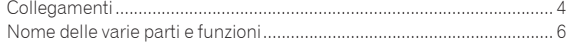

### **Struttura dei progetti**

### **Funzionamento di base**

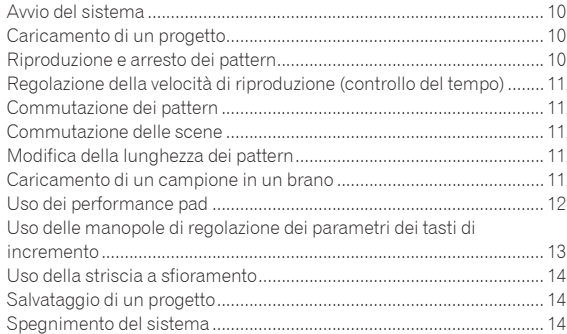

### **Uso avanzato**

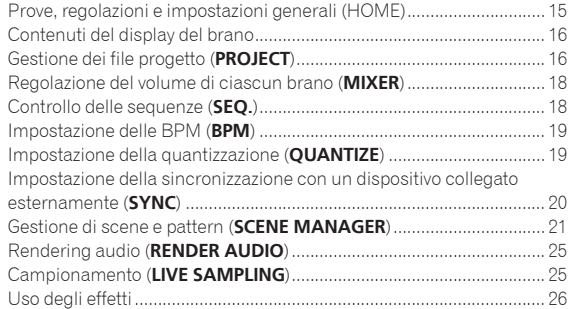

### **Modifica dei parametri dei brani (TRACK MENU)**

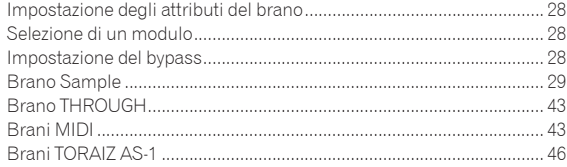

### **Modifica delle impostazioni (UTILITY)**

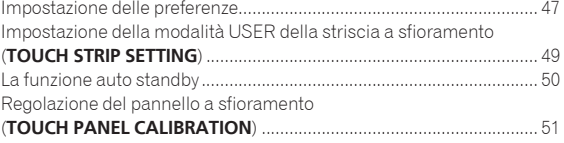

### **Grafico di implementazione MIDI**

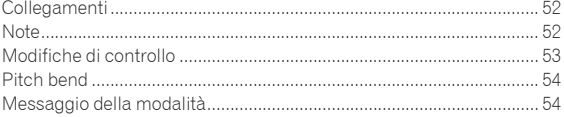

### **Informazioni aggiuntive**

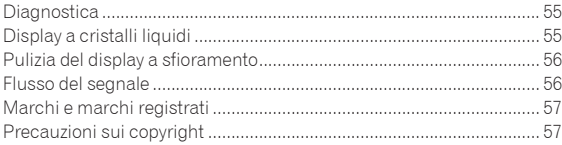

# Prima di cominciare **Prima di cominciare**

## <span id="page-2-0"></span>Prima di cominciare

### Caratteristiche

Questa unità è un campionatore e sequencer hardware autonomo per DJ che consente performance intuitive. Funziona come un nuovo tipo di strumento musicale che può essere utilizzato per performance dal vivo e per DJ ed è dotata di un'interfaccia utente che assicura grande facilità d'uso e diverse funzioni per performance, per dare espressione sul palco a un'ampia gamma di sfumature musicali.

### Sequencer di incremento

I grandi tasti di incremento multicolori sfiorabili mentre si guardano le informazioni sulla sequenza di ciascun brano e i colori dei brani consentono di creare agevolmente nuovi groove.

### \_ \_ \_ \_ \_ \_ \_ \_ \_ \_ \_ \_ \_ \_ \_ \_ Grandi performance pad

L'unità è dotata di grandi performance pad che aumentano o riducono il volume in base alla forza con la quale vengono toccati, grazie al rilevamento della velocità di elevata precisione. Ciascun pad è dotato di illuminazione multicolore integrata, che permette di comprendere istantaneamente le informazioni necessarie per la performance dal colore e dallo stato di illuminazione del pad.

### \_\_\_\_\_\_\_\_\_\_\_\_\_\_\_\_\_\_\_\_\_\_\_\_\_\_\_\_\_\_\_\_\_ Motore di elaborazione in tempo reale

Sono disponibili un motore di dilatazione del tempo che opera per tutti i 16 brani in tempo reale, un amplificatore panoramico, effetti e altro ancora. Inoltre, i campioni possono essere assegnati ai brani in modo da ottimizzare le funzioni come loop, one shot e SFX (effetti sonori) e sincronizzati in modo agevole col sequencer per una riproduzione di elevata qualità audio.

### --------------------------Display a sfioramento da 7 pollici

L'unità display è dotata di un display a sfioramento LCD a colori. Sul display vengono visualizzate le informazioni necessarie per le performance in modo estremamente intuitivo, ad esempio, nella schermata HOME vengono visualizzate le informazioni sulla sorgente audio di campionamento assegnata a ciascun brano utilizzando icone degli strumenti e rappresentazioni dei colori collegate ai pad, mentre la schermata SEQUENCE consente di comprendere lo stato della performance del sequencer.

### Funzioni per sincronizzare le performance con dispositivi esterni

Naturalmente, questa unità è in grado di sincronizzare l'orologio con i dispositivi compatibili MIDI, inoltre dispone della funzione BEAT SYNC che consente di sincronizzare una performance con un brano riprodotto da un multilettore Pioneer DJ compatibile PRO DJ LINK, come l'unità CDJ-2000NXS2. Inoltre, è possibile sincronizzare manualmente le performance con qualsiasi apparecchio utilizzando il cursore del tempo, che consente di controllare il tempo esattamente come con le apparecchiature DJ, o il pulsante NUDGE.

Funziona con i sistemi DJ compatibili quando si riproducono brani le cui battute sono state analizzate con rekordbox TM.

### LIVE SAMPLING

È disponibile la funzione LIVE SAMPLING che consente di campionare con una semplice operazione i suoni ricevuti dall'unità, in modo che possano essere utilizzati come brani. I suoni campionati vengono sincronizzati automaticamente con la sequenza da riprodurre in un loop, pertanto, possono essere immediatamente utilizzati per performance di remix.

### Altre funzioni

### **⊹ FX**

È disponibile un effetto audio che consente di modificare dinamicamente qualsiasi tonalità di un brano con una semplice operazione.

### Striscia a sfioramento

! Oltre alle funzioni di regolazione della velocità di riproduzione e ripetizione delle note, è supportata la funzione "touch strip", che consente di personalizzare i parametri delle operazioni

### Supporto per i dispositivi di memoria USB

L'unità supporta i dispositivi di memoria USB, utili per aggiungere sorgenti audio e salvare i progetti.

### Sorgenti audio preimpostate

Sono disponibili campioni (da Loopmasters) che consentono di cominciare a suonare immediatamente.

### Accessori

- Cavo di alimentazione
- Cavo USB
- Cavo LAN
- Cavo pin RCA
- Garanzia (per alcune regioni) $\Box$ ! Istruzioni per l'uso (Guida di avvio veloce)
- 1 La garanzia acclusa vale solo per l'Europa.
	- Le informazioni corrispondenti per il Giappone sono fornite nsul retro della copertina delle "Istruzioni per l'uso (Guida di avvio veloce)".
	- Le informazioni corrispondenti per l'America Settentrionale sono elencate nell'ultima pagina delle versioni inglese e francese delle "Istruzioni per l'uso (Guida di avvio veloce)".

### Supporti compatibili

Questa unità è compatibile con dispositivi di memoria di massa USB, come memorie flash USB e lettori audio digitali.

File system FAT, FAT32 e HFS+

- Con questa unità è possibile utilizzare campioni (file wav e aiff con una frequenza di campionamento di 44,1 kHz) su dispositivi USB.
- Con certi dispositivi USB può non essere possibile ottenere le prestazioni desiderate.
- Non si garantisce che tutti i dispositivi USB funzionino con questa unità.

## <span id="page-3-0"></span>Collegamenti e nomi delle varie parti

### Collegamenti

Spegnere questa unità e scollegare il cavo di alimentazione dalla presa di corrente prima di collegare i componenti o modificare i collegamenti. Collegare il cavo di alimentazione alla presa di corrente dopo che tutti i collegamenti sono stati completati.

Accertarsi di usare il cavo di alimentazione, il cavo USB e il cavo LAN acclusi al prodotto.

Vedere le istruzioni per l'uso dei componenti da collegare.

- Se si usa un cavo LAN per i collegamenti, non mancare di fare uso del cavo LAN accluso al prodotto o un cavo STP (shielded twisted pair).
- ! Non scollegare il cavo LAN mentre si condividono dati con PRO DJ LINK.
- A seconda dei modelli da combinare, potrebbe essere necessario un hub con selettore (disponibile in commercio). Usare un hub con selettore da 100 Mbps o più. A seconda dell'hub con selettore, il corretto funzionamento potrebbe non essere possibile.
- ! È necessario un hub con selettore (disponibile in commercio), per il collegamento a un mixer che dispone di una sola porta LAN. Nel caso di un mixer che dispone di un numero sufficiente di porte LAN per tutti i lettori DJ e i computer nel sistema, eseguire i collegamenti direttamente alle porte LAN sul pannello posteriore del mixer, senza usare un hub.

### Espansione di sistema

### Quando si importano campioni da un dispositivo USB

Quando si inserisce un dispositivo USB in questa unità, viene creata automaticamente la cartella [**PIONEER DJ SAMPLER**]. La funzione BROWSE è in grado di leggere solo i campioni che si trovano nella cartella [**Samples**] interna alla cartella [**PIONEER DJ SAMPLER**] (p. 29).

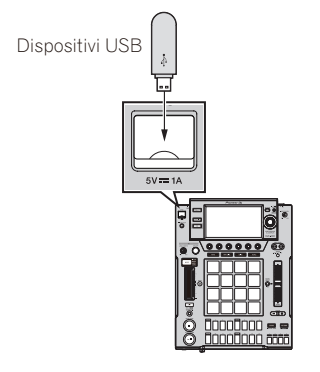

### Quando si utilizzano dispositivi esterni

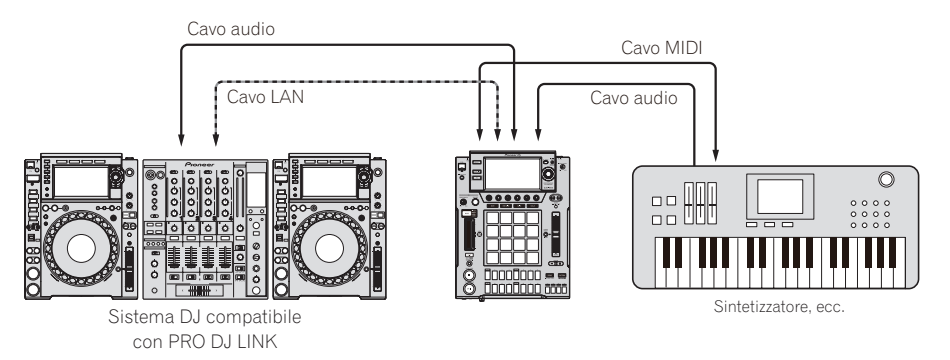

### **Collegamento con un mixer dotato di una porta LAN**

Se si collega un mixer che possiede una sola porta LAN usando un hub con selettore, impostare il numero del canale del mixer a cui è collegato il cavo audio o audio digitale e il numero del lettore visualizzato in basso a sinistra sul display dell'unità principale sullo stesso numero.

### **(Ad es.: Se il cavo audio è collegato al canale 1)**

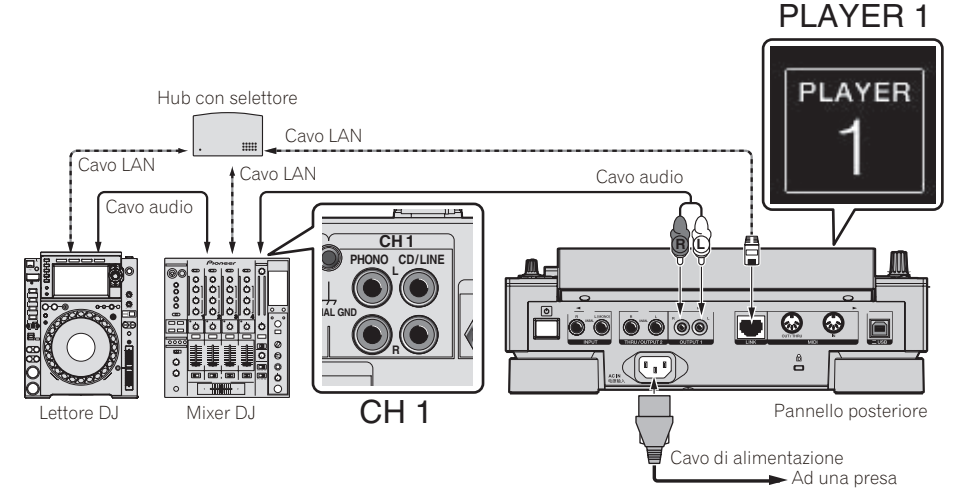

Per cambiare il numero del lettore, fare quanto segue.

1 Scollegare il dispositivo USB ed il cavo LAN.

2 Premere il pulsante [**HOME**/**UTILITY**/**WAKE UP**] per oltre un secondo per visualizzare la schermata [**UTILITY**].

- 3 Girare la manopola selettrice per selezionare [**PLAYER No.**] e premerla.
- 4 Girare la manopola selettrice per selezionare il numero del lettore e premerla.
- 5 Premere il pulsante [**HOME**/**UTILITY**/**WAKE UP**] per completare l'impostazione.

 $\sim$ 

### <span id="page-5-0"></span>Nome delle varie parti e funzioni

### Pannello superiore

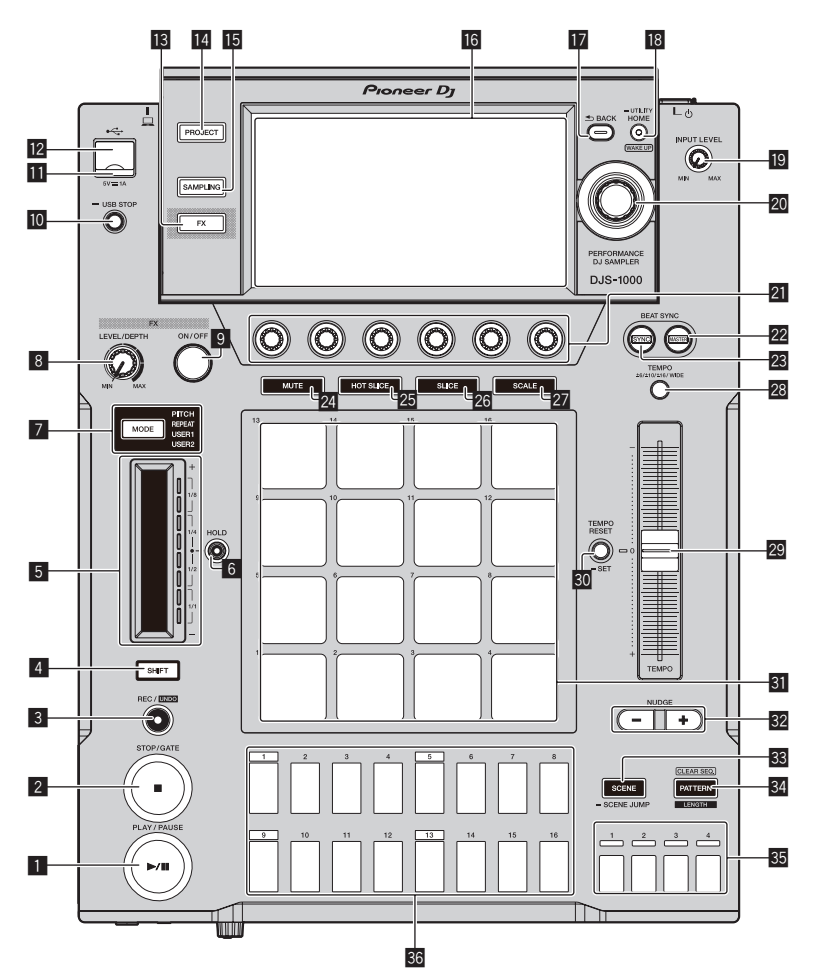

### **1** Pulsante PLAY/PAUSE  $\blacktriangleright$ /II

Riproduce o mette in pausa un pattern. Questo indicatore si illumina quando si riproduce un pattern e lampeggia in modalità di pausa. = *Riproduzione e arresto dei pattern* (p.10)

### 2 **Pulsante STOP/GATE**

Arresta un pattern. Se si preme il pulsante [**STOP**] mentre il pattern è arrestato, il pattern viene riprodotto solo per il tempo per il quale il pulsante rimane premuto.

### 3 **Pulsante REC/UNDO**

Registra un performance pad. Se si preme il pulsante [**REC/UNDO**] mentre si tiene premuto il pulsante [**SHIFT**], viene ripristinato lo stato precedente la registrazione.

### 4 **Pulsante SHIFT**

Premere il pulsante mentre è premuto un altro pulsante per richiamare una funzione diversa.

#### 5 **Striscia a sfioramento**

Regola l'effetto di tutte le modalità della striscia a sfioramento. = *Uso della striscia a sfioramento* (p.14)

### 6 **Pulsante HOLD**

Mantiene l'effetto della striscia a sfioramento. = *Uso della striscia a sfioramento* (p.14)

### 7 **Pulsante di selezione MODE e indicatori MODE**

L'indicatore **MODE** visualizza la modalità selezionata per la striscia a sfioramento.

A ogni pressione del pulsante di selezione **MODE**, la modalità della striscia a sfioramento cambia.

= *Uso della striscia a sfioramento* (p.14)

#### 8 **Controllo FX LEVEL DEPTH**

Regola il parametro quantitativo dell'effetto.

#### 9 **Pulsante FX ON/OFF**

Attiva/disattiva l'effetto.

#### **10 Pulsante USB STOP**

Premere per almeno 2 secondi prima di scollegare il dispositivo USB.

#### **II** Indicatore USB

Si accende quando questa unità sta comunicando con il dispositivo USB.

### **E** Slot del dispositivo USB

Collegare un dispositivo USB.

#### **18** Pulsante FX

Visualizza la schermata PERFORMANCE FX nel display a sfioramento.

### **E** Pulsante PROJECT

Visualizza la schermata PROJECT nel display a sfioramento.

### **15 Pulsante SAMPLING**

Visualizza la schermata LIVE SAMPLING nel display a sfioramento.

### **16** Display a sfioramento

Visualizza varie informazioni.

### **h** Pulsante BACK

La schermata torna al livello superiore.

### **i8** Pulsante HOME/UTILITY/WAKE UP e indicatore **STANDBY**

**HOME**: Visualizza la schermata HOME nel display a sfioramento. **UTILITY**: Tenendo premuto il pulsante [**HOME**/**UTILITY**/**WAKE UP**] viene visualizzata la schermata UTILITY nel display a sfioramento. **WAKE UP**: Se si imposta **AUTO STANDBY** su ON nella schermata UTILITY e quindi si preme il pulsante [**HOME**/**UTILITY**/**WAKE UP**], viene annullata la funzione di standby automatico.

= *La funzione auto standby* (p.50)

### **19 Comando INPUT LEVEL**

Regola il livello dell'audio ricevuto dai terminali [**INPUT**].

#### 20 Manopola selettrice

Ruotando la manopola selettrice per selezionare i progetti o i brani o impostare le voci, ecc. il cursore si muove. Premere la manopola selettrice per selezionare la voce evidenziata col cursore.

#### **21 Manopole di regolazione dei parametri**

Regola i parametri assegnati a ciascuna manopola di regolazione dei parametri.

La manopola di regolazione del parametro più a sinistra è la manopola di regolazione del parametro 1, e le manopole sono disposte da sinistra a destra nell'ordine che inizia con la manopola di regolazione del parametro 1 e termina con la manopola di regolazione del parametro 6.

● Uso delle manopole di regolazione dei parametri dei tasti di incre*mento* (p.13)

### **P2** Pulsante BEAT SYNC MASTER

- Imposta questa unità come master per la funzione beat sync.
- = *Impostazione della sincronizzazione con un dispositivo collegato esternamente (***SYNC***)* (p. 20)

#### **23 Pulsante BEAT SYNC**

- Attiva la funzione beat sync.
- = *Impostazione della sincronizzazione con un dispositivo collegato esternamente (***SYNC***)* (p. 20)

#### **24 Pulsante MUTE**

- Imposta la modalità pad sulla funzione di silenziamento.
- = *Silenziamento di un brano (modalità* **MUTE***)* (p.12)

#### **25 Pulsante HOT SLICE**

- Imposta la modalità pad sulla funzione performance hot slice.
- = *Riproduzione di performance hot slice (modalità* **HOT SLICE***)*  $(n 12)$

#### **26 Pulsante SLICE**

- Imposta la modalità pad sulla funzione performance slice.
- = *Riproduzione di performance slice (modalità* **SLICE***)* (p.12)

### **27 Pulsante SCALE**

- Imposta la modalità pad sulla funzione performance in scala.
- = *Riproduzione di performance in scala (modalità* **SCALE***)* (p.13)

### s **Pulsante TEMPO ±6/±10/±16/WIDE**

Seleziona la gamma di regolazione della velocità di riproduzione (**±6/±10/±16/WIDE**).

### 29 Cursore TEMPO

Regola la velocità di riproduzione del brano.

### u **Pulsante TEMPO RESET/SET e indicatore TEMPO RESET**

Riproduce il pattern utilizzando il valore BPM impostato per il progetto indipendentemente dalla posizione del cursore **TEMPO**.

! Tenendo premuto il pulsante [**TEMPO RESET**/**SET**] le BPM correntemente in riproduzione vengono impostate come BPM del progetto.

#### **31** Performance pad

Utilizzare i pad per eseguire varie performance.

Quando utilizzato con la funzione performance campione = *Riproduzione dei campioni audio* (p.12)

- Quando utilizzato con la funzione di silenziamento
- = *Silenziamento di un brano (modalità* **MUTE***)* (p.12)
- Quando si utilizza con la funzione performance hot slice
- = *Riproduzione di performance hot slice (modalità* **HOT SLICE***)* (p. 12)
- Quando utilizzato con la funzione performance slice
- = *Riproduzione di performance slice (modalità* **SLICE***)* (p.12)
- Quando utilizzato con la funzione performance scala
- = *Riproduzione di performance in scala (modalità* **SCALE***)* (p.13)

#### **82 Pulsante NUDGE**

Consente di correggere manualmente la sfasatura di un campione per cui è in corso una performance sincronizzata aumentando o riducendo leggermente il valore BPM del pattern in riproduzione.

#### **88 Pulsante SCENE/SCENE JUMP**

- Attiva e disattiva la modalità di commutazione delle scene.
- = *Commutazione delle scene* (p.11)

### y **Pulsante PATTERN/LENGTH/CLEAR SEQ.**

Attiva e disattiva la modalità di commutazione dei pattern.

- ! Toccando un performance pad mentre si tiene premuto il pulsante [**PATTERN**/**LENGTH**/**CLEAR SEQ.**], si cancella il trigger per il brano corrispondente.
- = *Commutazione dei pattern* (p.11)

### **85** Tasti di selezione delle misure

Seleziona le misure da visualizzare per i 16 tasti di incremento.

#### A **16 tasti di incremento**

Utilizzato per funzioni come l'inserimento di trigger di programmazione, la commutazione di scene/pattern, la registrazione a incrementi e la modulazione degli incrementi.

Quando utilizzato con la funzione di commutazione dei pattern

- = *Commutazione dei pattern* (p.11)
- Quando utilizzato con la funzione di commutazione delle scene = *Commutazione delle scene* (p.11)
- Quando utilizzato con la funzione di registrazione a incrementi
- = *Programmazione dei trigger (registrazione a incrementi)* (p.13)
- Quando utilizzato con la funzione di modulazione degli incrementi = *Modifica dei parametri per incremento (modulazione degli incrementi)* (p.13)

### Pannello posteriore

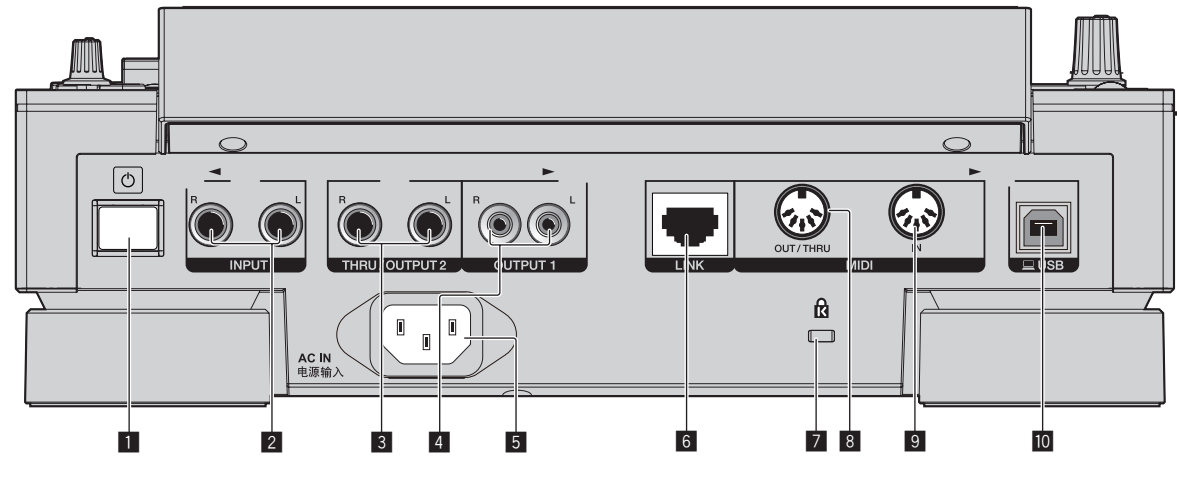

#### **1** Interruttore  $\circlearrowleft$

Accende e spegne questa unità.

= *Avvio del sistema* (p.10)

### 2 **Terminali INPUT**

Collegare ai terminali di uscita di un altro componente con uscita a livello di linea o mixer. Se è collegato un cavo solo al terminale [**L**], il segnale in ingresso del terminale [**L**] viene inviato anche al canale [**R**].

### 3 **Terminali THRU/OUTPUT2**

### 4 **Terminali OUTPUT1**

### 5 **AC IN**

Collegare a una presa di corrente.

! Collegare il cavo di alimentazione alla presa di corrente dopo che tutti i collegamenti sono stati completati.

 $\frac{1}{2}$  =  $\frac{1}{2}$  =  $\frac{1}{2}$  =  $\frac{1}{2}$  =  $\frac{1}{2}$  =  $\frac{1}{2}$  =  $\frac{1}{2}$ 

! Usare solo il cavo di alimentazione accluso.

### 6 **Terminale LINK**

Collegare un dispositivo compatibile PRO DJ LINK con il cavo LAN (incluso).

### 7 **Slot di sicurezza Kensington**

### 8 **Terminale MIDI OUT/THRU**

Collegare un dispositivo MIDI a questo terminale tipo DIN.

#### 9 **Terminale MIDI IN** Collegare un dispositivo MIDI a questo terminale tipo DIN.

### **10** Terminale USB-B

Collegare ad un computer.

- ! Gli hub USB non possono essere utilizzati.
- ! Per mantenere performance ottimali, collegare direttamente questa unità ed il computer utilizzando un cavo conforme USB 2.0.

### Pannello anteriore

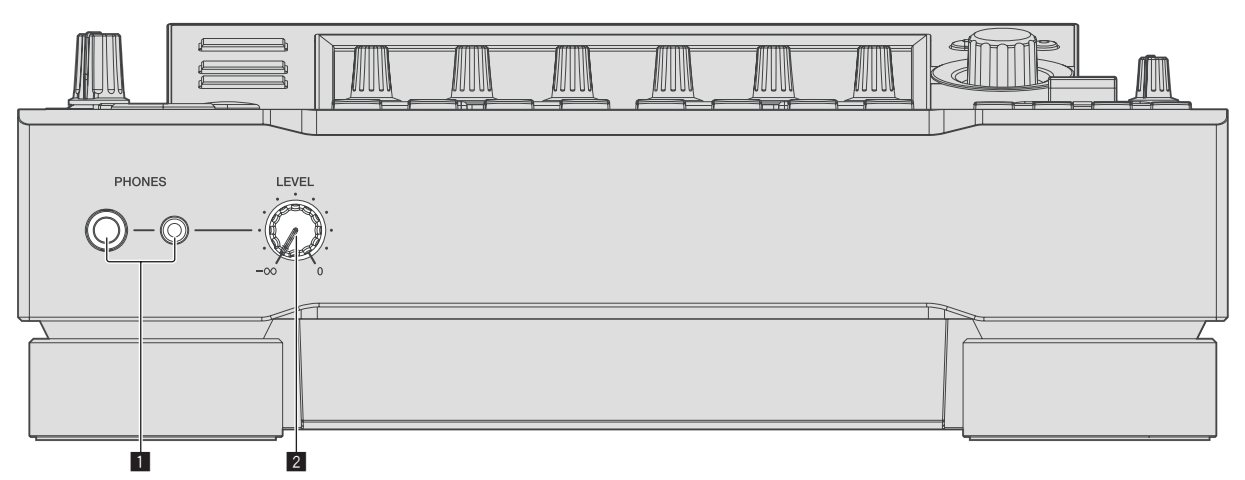

### 1 **Terminali PHONES**

Collegare alle cuffie. Sono supportate spine fono stereo da 1/4".

### 2 **Controllo LEVEL**

Regola il volume del suono emesso dalla cuffia.

## Struttura dei progetti

La figura in basso descrive la struttura dei dati di questa unità.

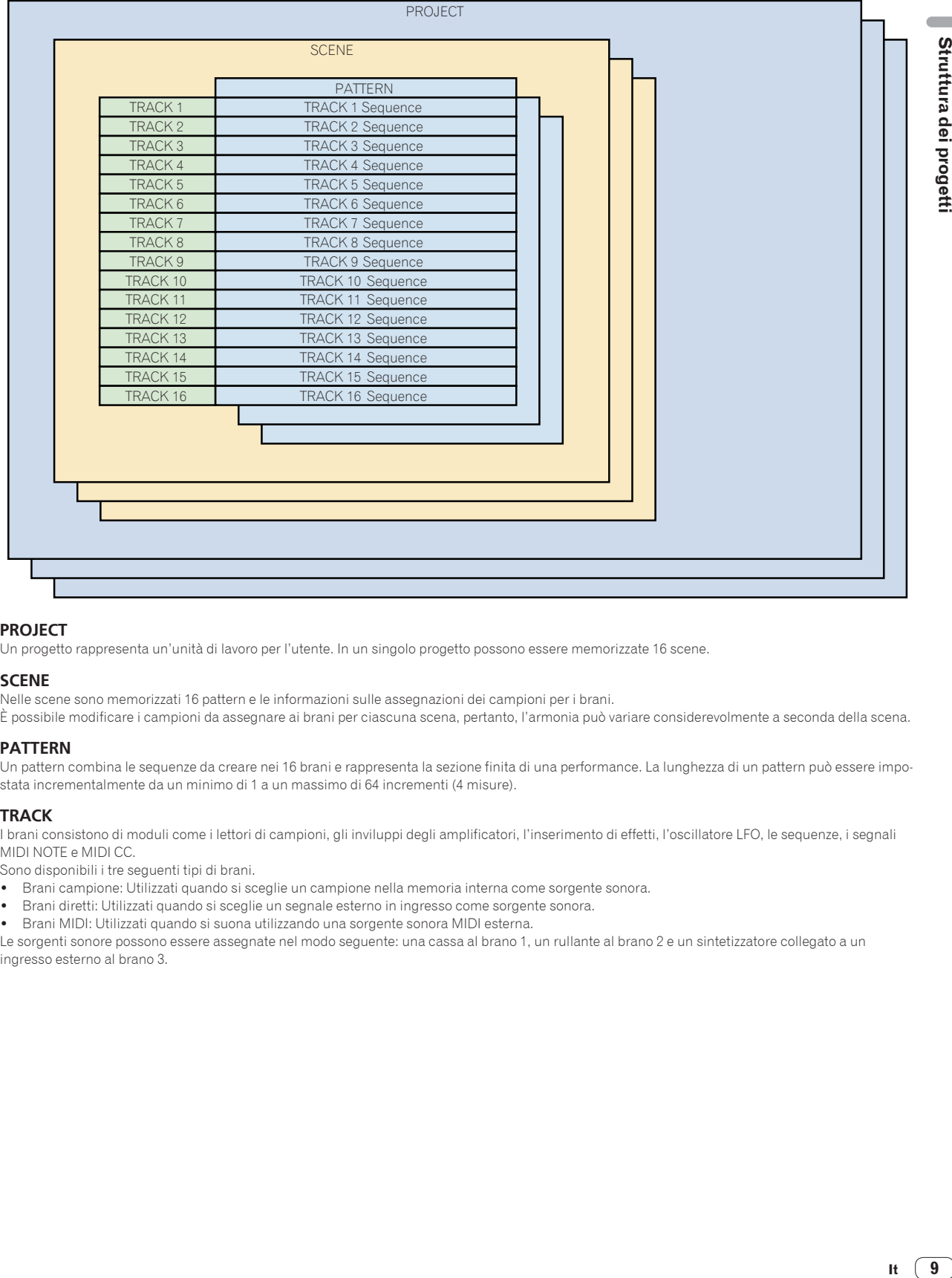

### **PROJECT**

Un progetto rappresenta un'unità di lavoro per l'utente. In un singolo progetto possono essere memorizzate 16 scene.

### **SCENE**

Nelle scene sono memorizzati 16 pattern e le informazioni sulle assegnazioni dei campioni per i brani.

È possibile modificare i campioni da assegnare ai brani per ciascuna scena, pertanto, l'armonia può variare considerevolmente a seconda della scena.

### **PATTERN**

Un pattern combina le sequenze da creare nei 16 brani e rappresenta la sezione finita di una performance. La lunghezza di un pattern può essere impostata incrementalmente da un minimo di 1 a un massimo di 64 incrementi (4 misure).

### **TRACK**

I brani consistono di moduli come i lettori di campioni, gli inviluppi degli amplificatori, l'inserimento di effetti, l'oscillatore LFO, le sequenze, i segnali MIDI NOTE e MIDI CC.

Sono disponibili i tre seguenti tipi di brani.

- ! Brani campione: Utilizzati quando si sceglie un campione nella memoria interna come sorgente sonora.
- Brani diretti: Utilizzati quando si sceglie un segnale esterno in ingresso come sorgente sonora.
- Brani MIDI: Utilizzati quando si suona utilizzando una sorgente sonora MIDI esterna.

Le sorgenti sonore possono essere assegnate nel modo seguente: una cassa al brano 1, un rullante al brano 2 e un sintetizzatore collegato a un ingresso esterno al brano 3.

## <span id="page-9-0"></span>Funzionamento di base

### Avvio del sistema

**1 Collegare il cavo di alimentazione a una presa di corrente dopo che tutti i collegamenti fra dispositivi sono stati fatti.**

= *Collegamenti* (p.4)

### **2 Premere l'interruttore [**u**] sul pannello posteriore dell'unità.**

Gli indicatori di questa unità si accendono ed essa si accende.

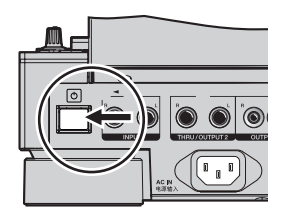

### Collegamento di un dispositivo USB

- **1 Premere l'interruttore [**u**] per accendere questa unità.**
- **2 Inserire un dispositivo USB nello slot di inserimento del dispositivo USB.**

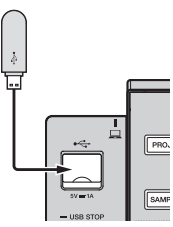

### Scollegamento di un dispositivo USB

### **1 Premere e tenere premuto il pulsante [USB STOP] fino a che l'indicatore USB si spegne.**

Non scollegare il dispositivo USB o spegnere quest'unità mentre l'indicatore USB lampeggia. In caso contrario, i dati di gestione dell'unità potrebbero andare persi e il dispositivo USB potrebbe divenire illeggibile.

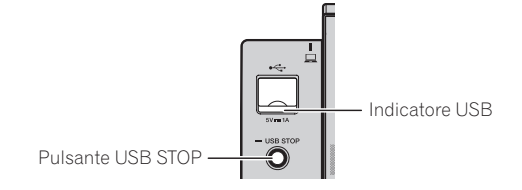

**2 Scollegare il dispositivo USB.**

### Caricamento di un progetto

Avviare tutte le procedure nelle sezioni che seguono dalla schermata principale. Premere il pulsante **HOME** per visualizzare la schermata principale.

### **1 Premere il pulsante [PROJECT].**

Viene visualizzata la schermata PROJECT. Nella schermata PROJECT è possibile eseguire operazioni come il caricamento e il salvataggio dei progetti.

### **2 Girare la manopola selettrice per scegliere [OPEN] e premerla.**

Viene visualizzato il supporto collegato all'unità.

Se si seleziona il supporto contenente il progetto che si desidera utilizzare e quindi si preme la manopola selettrice, viene visualizzato l'elenco dei progetti.

! Premere il pulsante [**BACK**] per ritornare alla schermata precedente.

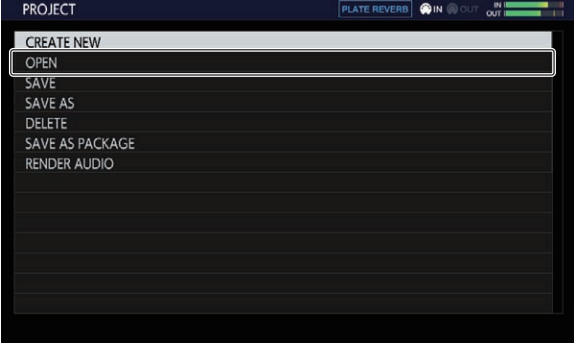

### **3 Girare la manopola selettrice scegliendo un progetto demo e premerla.**

Viene visualizzato una schermata popup di conferma.

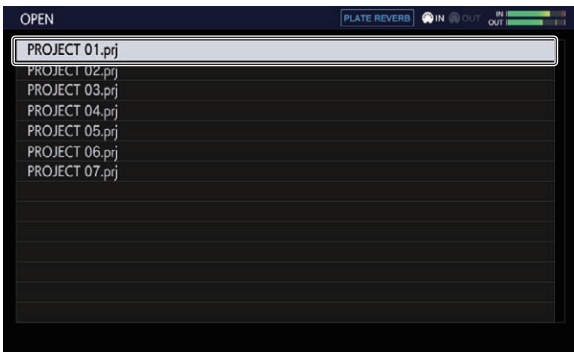

### Riproduzione e arresto dei pattern

### **Premere il pulsante [PLAY/PAUSE ▶/II].**

Viene riprodotto il pattern correntemente selezionato per il progetto demo. Durante la riproduzione, il pulsante [PLAY/PAUSE>/II] si accende in verde.

- **.** Se si preme il pulsante [PLAY/PAUSE>/II] durante la riproduzione, la riproduzione viene posta in pausa.
- ! Se si preme il pulsante [**STOP**] durante la riproduzione, la riproduzione viene arrestata e torna all'inizio del pattern.

### <span id="page-10-0"></span>Regolazione della velocità di riproduzione (controllo del tempo)

### **Premere il pulsante [TEMPO ±6/±10/±16/WIDE].**

La gamma di regolazione del cursore [**TEMPO**] cambia ad ogni pressione del pulsante. L'impostazione della gamma di regolazione viene visualizzata sullo schermo.

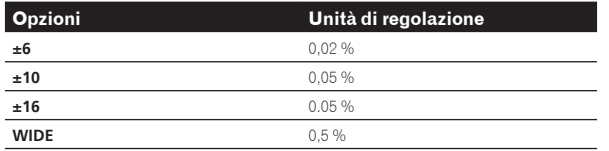

La gamma di regolazione [**WIDE**] è ±100 %. Quando impostato su –100 %, la riproduzione si interrompe.

### **Muovere [TEMPO] in avanti o indietro.**

Il tempo aumenta se il cursore viene portato verso il lato [+] (in indietro) e diminuisce se viene portato verso il lato [–] (in avanti). Il rapporto di variazione della velocità di riproduzione viene visualizzato nel display della velocità di riproduzione.

Per impostare il valore delle BPM del progetto, vedere *Impostazione delle BPM (***BPM***)* a pagina 19.

### Commutazione dei pattern

### **1 Premere il pulsante [PATTERN].**

L'unità passa in modalità di commutazione dei pattern e il pulsante [**PATTERN**] si accende in bianco. Durante la modalità di commutazione dei pattern i 16 tasti di incremento sono illuminati nel colore della scena correntemente selezionata.

- ! A ciascuna scena possono essere assegnati 16 pattern. Un
- pattern viene assegnato a ciascun tasto di incremento.
- Le scene con sequenze registrate sono accese debolmente, le scene senza sequenze registrate sono spente e le sequenze correntemente selezionate sono accese completamente.

### **2 Premere uno dei 16 tasti di incremento con una sequenza.**

Viene riprodotto il pattern assegnato al pulsante.

- ! Il tempo di commutazione del pattern viene regolato in base al valore d'impostazione **PATTERN QUANTIZE** definito nella schermata QUANTIZE.
- ! Durante il cambio dei pattern, il tasto di incremento premuto lampeggia.
- ! Per uscire dalla modalità di commutazione dei pattern, premere il pulsante [**PATTERN**].

### Commutazione delle scene

### **1 Premere il pulsante [SCENE].**

L'unità passa in modalità di commutazione delle scene e il pulsante [**SCENE**] si illumina in bianco. In modalità di commutazione delle scene i 16 tasti di incremento sono illuminati col colore impostato per la scena corrente.

- ! A ciascun progetto possono essere assegnate 16 scene. A ciascuno dei 16 tasti di incremento viene assegnata una singola scena.
- ! Le scene con sequenze registrate sono accese debolmente, le scene senza sequenze registrate sono spente e le sequenze correntemente selezionate sono accese completamente.

### **2 Premere uno dei 16 tasti di incremento con una sequenza.**

La scena è stata selezionata e l'unità passa quindi alla modalità di selezione dei pattern per tale scena.

! Per dettagli sulla commutazione dei pattern, vedere *Commutazione dei pattern*.

- Per uscire dalla modalità di commutazione delle scene, premere il pulsante [**SCENE**].
- Se si chiude la modalità senza commutare i pattern, il display ritorna alla scena precedente.
- ! Tenendo premuto il pulsante [**SCENE**], viene impostata la modalità SCENE JUMP che consente di continuare a operare in modalità di commutazione delle scene anche se la scena viene commutata. In modalità SCENE JUMP il pulsante [**SCENE**] lampeggia in bianco.

### Modifica della lunghezza dei pattern

### **1 Premere il pulsante [PATTERN] mentre si preme il pulsante [SHIFT].**

L'unità passa in modalità di impostazione della lunghezza dei pattern e il pulsante [**PATTERN**] lampeggia in bianco. Durante la modalità di impostazione della lunghezza dei pattern i 16 tasti di incremento sono illuminati in bianco mentre i tasti di selezione delle misure sono illuminati in blu.

! La lunghezza dei pattern può essere impostata da un minimo di 1 a un massimo di 64 incrementi.

### **2 Premere uno dei tasti di selezione delle misure.**

Impostare la lunghezza del pattern utilizzando l'unità delle misure. I tasti di selezione delle misure dal numero [**1**] a quello premuto si illuminano in blu.

### **3 Premere i 16 tasti di incremento.**

Impostare la lunghezza del pattern a livello di incremento. I 16 tasti di incremento dal numero [**1**] al numero [16] si illuminano in bianco.

! Premere il pulsante [**PATTERN**] per uscire dalla modalità di impostazione della lunghezza dei pattern.

### Caricamento di un campione in un brano

### **1 Toccare il brano in cui si desidera caricare il campione nella schermata principale, quindi toccare nuovamente mantenendo la selezione.**

Viene visualizzata la schermata del menu dei brani.

È inoltre possibile visualizzare la schermata del menu dei brani girando la manopola selettrice per selezionare un brano e quindi premendo la manopola selettrice.

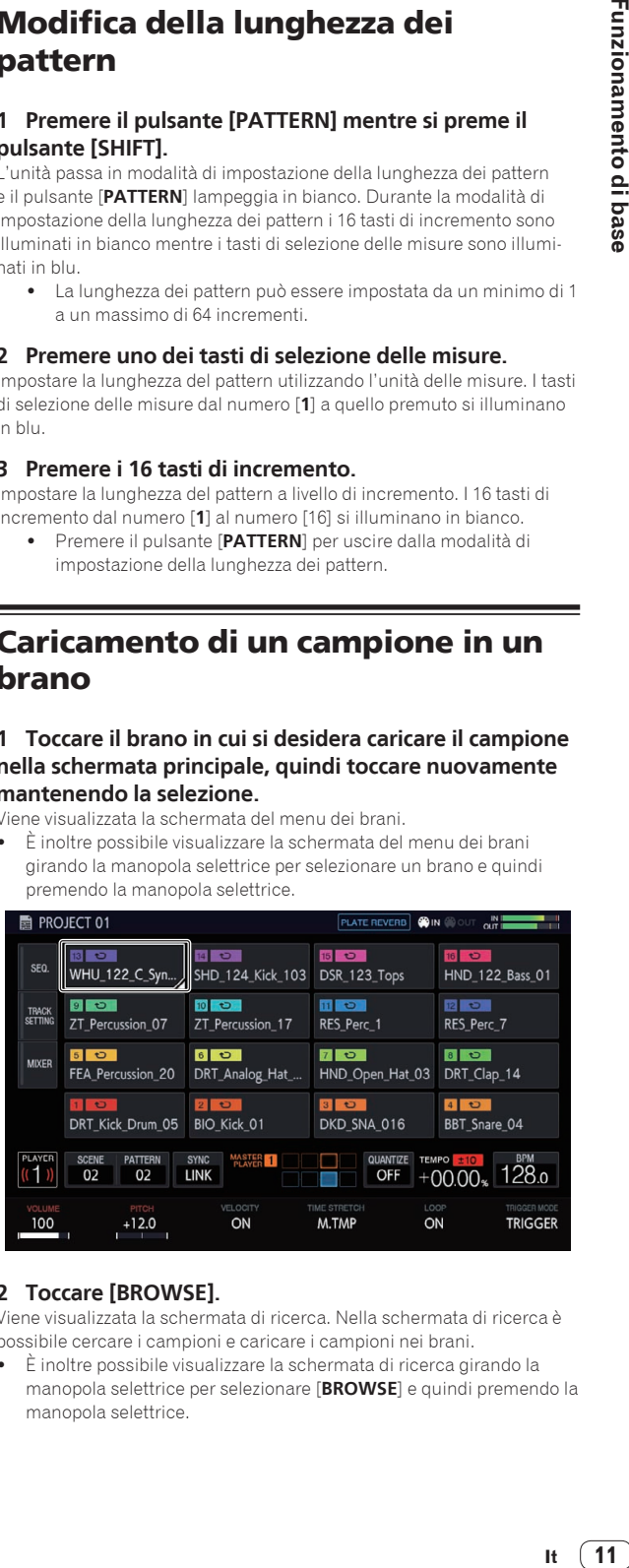

### **2 Toccare [BROWSE].**

Viene visualizzata la schermata di ricerca. Nella schermata di ricerca è possibile cercare i campioni e caricare i campioni nei brani.

È inoltre possibile visualizzare la schermata di ricerca girando la manopola selettrice per selezionare [**BROWSE**] e quindi premendo la manopola selettrice.

<span id="page-11-0"></span>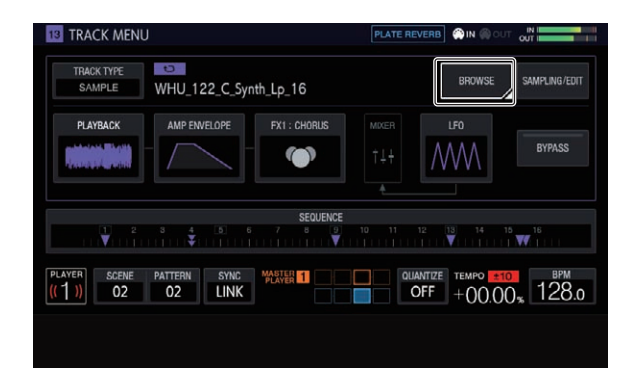

### **3 Girare la manopola selettrice per selezionare un campione e quindi premerla.**

Il campione viene caricato nel brano e nella schermata.

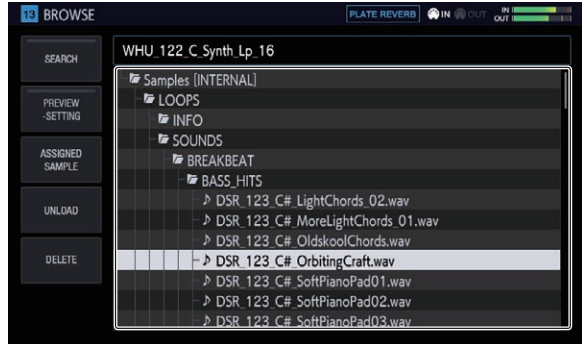

- Selezionare una cartella e premere la manopola selettrice per aprire o chiudere la cartella.
- Girare la manopola selettrice mentre si tiene premuto il pulsante [SHIFT] per spostare la selezione tra le cartelle (i file di campionamento vengono saltati).

### Uso dei performance pad

### Riproduzione dei campioni audio

### **1 Impostare tutti i pulsanti [MUTE], [HOT SLICE], [SLICE]**

**e [SCALE] su OFF.** Tutti i pulsanti vengono disattivati.

### **2 Toccare i performance pad.**

Viene riprodotto il campione assegnato a ciascun performance pad.

### Registrazione di una performance (registrazione dinamica)

### **1 Premere il pulsante [REC].**

Il pulsante [**REC**] si accende in rosso e l'unità passa in stato di registrazione.

### **2 Premere il pulsante [PLAY/PAUSE ▶/Ⅱ].**

Il pulsante [PLAY/PAUSE>/II] si accende in verde e viene riprodotta la sequenza mentre l'unità è in stato di registrazione.

### **3 Toccare i performance pad per impostare i trigger.**

Un trigger viene impostato nel momento in cui si tocca il pad. Il tasto di incremento utilizzato per immettere il trigger si illumina o lampeggia nel colore corrispondente al brano.

### Modalità operativa dei performance pad

Sono disponibili quattro modalità operative.

### Silenziamento di un brano (modalità **MUTE**)

È possibile silenziare i brani assegnati ai performance pad premendo il pulsante [**MUTE**].

### **1 Premere il pulsante [MUTE].**

Il pulsante [**MUTE**] si illumina in bianco.

### **2 Premere un performance pad per silenziare il brano assegnato.**

Il performance pad il cui brano corrispondente è stato silenziato viene disattivato.

- È possibile silenziare più brani contemporaneamente.
- Per annullare il silenziamento, premere nuovamente il performance pad corrispondente al brano silenziato.
- Se un performance pad viene premuto mentre si preme il pulsante [**SHIFT**] in modalità di silenziamento, viene riprodotto solo l'audio per
	- il brano corrispondente al performance pad. (Modalità SOLO) — È possibile impostare la modalità solo per più brani
	- contemporaneamente. — Per annullare la modalità solo, premere il performance pad per
	- il quale viene ancora riprodotto il suono quando si preme il pulsante [**SHIFT**].
	- Se vengono annullati tutti gli stati di solo, viene ripristinato lo stato di silenziamento precedente.
- ! Se si preme il pulsante [**MUTE**] mentre si tiene premuto il pulsante [**SHIFT**], tutti gli stati di solo e silenziamento vengono annullati.

### **3 Premere di nuovo il pulsante [MUTE].**

Il pulsante [**MUTE**] si spegne e la modalità MUTE viene terminata.

È inoltre possibile impostare il silenziamento premendo un performance pad mentre si tiene premuto il pulsante [**MUTE**]. In questo caso, la modalità MUTE termina quando si rilascia il pulsante [**MUTE**].

### Riproduzione di performance hot slice (modalità **HOT SLICE**)

È possibile riprodurre i suoni campionati divisi assegnati ai performance pad dalla posizione di divisione del campione fino alla fine del campione premendo il pulsante [**HOT SLICE**].

### **1 Selezionare il brano per il quale si desidera riprodurre la performance hot slice del campione a esso assegnato.**

### **2 Premere il pulsante [HOT SLICE].**

Il pulsante [**HOT SLICE**] si illumina in bianco.

- Il campione viene diviso in 16 parti uguali che vengono quindi assegnate in ordine ai performance pad.
- ! Tenere premuto il pulsante [**HOT SLICE**] per visualizzare la schermata SET SLICE e accedere alla modalità HOT SLICE.

### **3 Toccare i performance pad.**

Viene riprodotto il campione assegnato a ciascun performance pad.

### **4 Premere di nuovo il pulsante [HOT SLICE].**

Il pulsante [**HOT SLICE**] si spegne e la modalità HOT SLICE viene terminata.

### Riproduzione di performance slice (modalità **SLICE**)

È possibile riprodurre i suoni campionati divisi assegnati ai performance pad premendo il pulsante [**SLICE**].

### **1 Selezionare il brano per il quale si desidera riprodurre la performance slice del campione assegnato a esso.**

### **2 Premere il pulsante [SLICE].**

Il pulsante [**SLICE**] si illumina in bianco.

- <span id="page-12-0"></span>Il campione viene diviso in 16 parti uguali che vengono quindi assegnate in ordine ai performance pad.
- ! Tenere premuto il pulsante [**SLICE**] per visualizzare la schermata SET SLICE e accedere alla modalità SLICE.

### **3 Toccare i performance pad.**

Viene riprodotto il campione assegnato a ciascun performance pad.

### **4 Premere di nuovo il pulsante [SLICE].**

Il pulsante [**SLICE**] si spegne e l'unità esce dalla modalità performance slice.

### Riproduzione di performance in scala (modalità **SCALE**)

È possibile riprodurre i campioni in scala assegnati ai performance pad premendo il pulsante [**SCALE**].

### **1 Selezionare il brano per il quale si desidera riprodurre la performance in scala del campione assegnato a esso.**

### **2 Premere il pulsante [SCALE].**

Il pulsante [**SCALE**] si illumina in bianco.

- È possibile riprodurre un campione utilizzando la scala impostata nella schermata SET SCALE, prendendo come riferimento il performance pad in basso a sinistra come tasto iniziale.
- ! Tenere premuto il pulsante [**SCALE**] per visualizzare la schermata SET SCALE e accedere alla modalità SCALE.

### **3 Toccare i performance pad.**

I campioni vengono riprodotti nella scala assegnata a ciascun performance pad.

### **4 Premere di nuovo il pulsante [SCALE].**

Il pulsante [**SCALE**] si spegne e la modalità SCALE viene terminata.

- L'inserimento dell'incremento trigger è possibile seguendo uno dei seguenti due metodi per le performance in modalità HOT SLICE, SLICE e SCALE.
	- Toccare il pad che si desidera riprodurre e quindi premere il tasto che si desidera inserire dai 16 tasti di incremento.
	- Mentre si preme il tasto che si desidera inserire dai 16 tasti di incremento, toccare il pad che si desidera inserire per tale incremento.

### Uso delle manopole di regolazione dei parametri dei tasti di incremento

### Programmazione dei trigger (registrazione a incrementi)

### **1 Toccare il brano per eseguire la registrazione a incrementi nella schermata principale.**

La sequenza del brano selezionato viene visualizzata con i 16 tasti di incremento.

- È inoltre possibile selezionare i brani girando la manopola selettrice.
- $\bullet$  È inoltre possibile selezionare i brani toccando i performance pad.

### **2 Premere i 16 tasti di incremento per immettere i trigger.**

I tasti di incremento corrispondenti alla sequenza programmata si illuminano nel colore corrispondente al brano.

### <u>\_\_\_\_\_\_\_\_\_\_\_\_\_\_\_\_\_\_\_\_\_\_</u> Modifica dei parametri dei brani

### **1 Premere il pulsante [HOME].**

Viene visualizzata la schermata HOME.

### **2 Selezionare il brano per il quale si desiderano modificare i parametri dei campioni assegnati.**

### **3 Girare le manopole di regolazione dei parametri.**

Viene modificato il parametro corrispondente alla relativa manopola di regolazione. I valori dei parametri sono visualizzati nella parte inferiore del display a sforamento.

! Girare la manopola di regolazione del parametro 1 (modifica del volume).

Il volume del brano viene modificato. Se si gira la manopola di regolazione del parametro mentre si tiene premuto il pulsante [**SHIFT**], il parametro viene modificato di un livello alla volta.

! Girare la manopola di regolazione del parametro 2 (modifica del pitch).

Il pitch del brano viene modificato.

- ! Girare la manopola di regolazione del parametro 3 (attivazione o disattivazione del parametro [**VELOCITY**] dei pad). Attivare o disattivare la velocità per quando si toccano i pad.
- Girare la manopola di regolazione del parametro 4 (modifica della dilatazione del tempo).

Il campione viene dilatato in modo da sincronizzarlo alle BPM (viene impostato il dilatamento temporale).

- ! Girare la manopola di regolazione del parametro 5 (impostazione della riproduzione in loop).
- Viene modificata la riproduzione in loop del campione.

*Prove, regolazioni e impostazioni generali (HOME)* (p.15).

- ! Girare la manopola di regolazione del parametro 6 (impostazione del metodo di riproduzione dei campioni).
- Viene modificato il metodo di riproduzione dei campioni per i trigger. Per dettagli sul funzionamento delle manopole di regolazione, vedere
- Modifica dei parametri per incremento (modulazione degli incrementi)

### **1 Toccare il brano per il quale si desidera modificare l'audio nella schermata principale, quindi toccare nuovamente mantenendo la selezione.**

Viene visualizzata la schermata del menu dei brani.

È inoltre possibile visualizzare la schermata del menu dei brani girando la manopola selettrice per selezionare un brano e quindi premendo la manopola selettrice.

### **2 Toccare [PLAYBACK], quindi toccare nuovamente la modalità selezionata.**

Viene visualizzala la schermata PLAYBACK.

È inoltre possibile visualizzare la schermata PLAYBACK girando la manopola selettrice per selezionare [**PLAYBACK**] e quindi premendo la manopola.

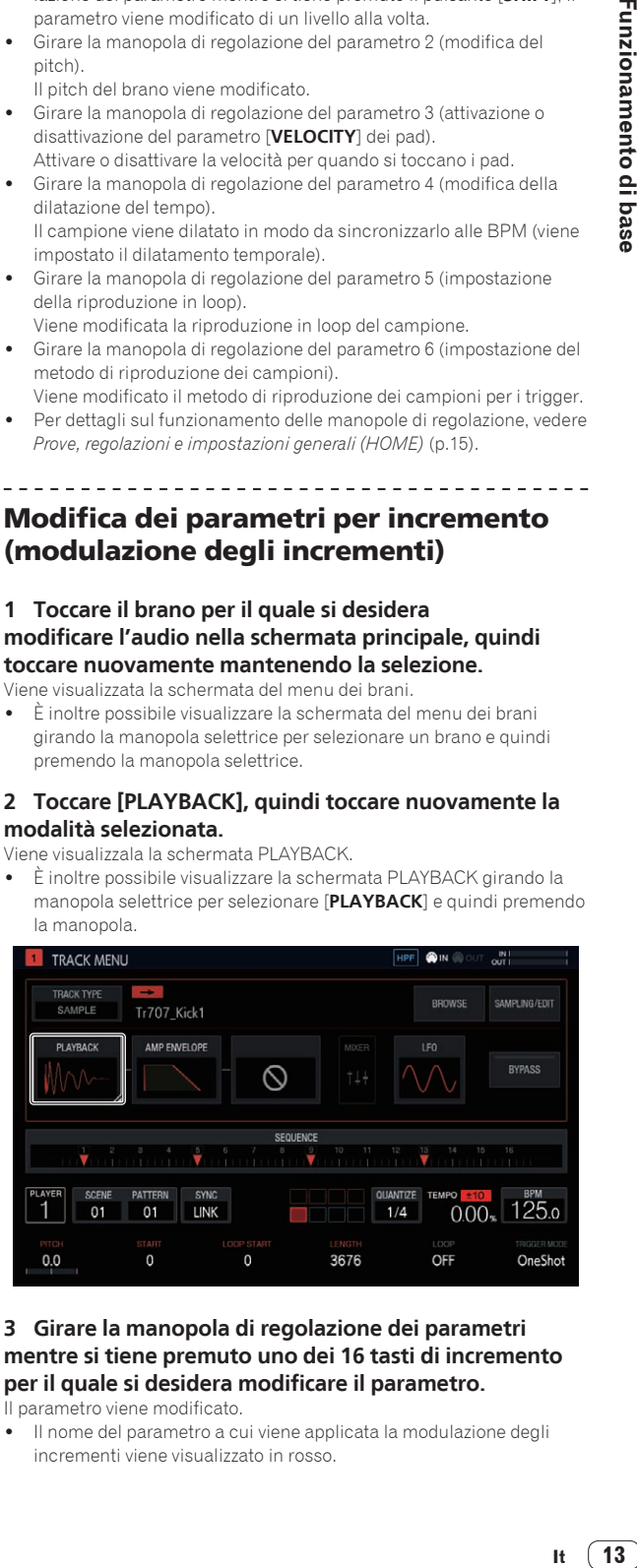

### **3 Girare la manopola di regolazione dei parametri mentre si tiene premuto uno dei 16 tasti di incremento per il quale si desidera modificare il parametro.**

Il parametro viene modificato.

! Il nome del parametro a cui viene applicata la modulazione degli incrementi viene visualizzato in rosso.

### <span id="page-13-0"></span>Uso della striscia a sfioramento

### Uso di **PITCH**

### **1 Premere il tasto [MODE] per selezionare [PITCH].**

L'indicatore [**PITCH**] a destra del pulsante [**MODE**] si illumina. ! A ogni pressione del tasto [**MODE**] l'indicatore [**MODE**] cambia nell'ordine [PITCH] → [REPEAT] → [USER1] → [USER2] → e così via.

#### **2 Tenere premuto il performance pad per modificare il pitch del campione a esso assegnato.**

Viene riprodotto il campione assegnato al performance pad.

#### **3 Toccare la striscia a sfioramento per modificare il parametro.**

Il pitch del campione audio cambia in base alla posizione in cui è stata toccata la striscia a sfioramento. L'indicatore della posizione in cui è stata toccata la striscia a sfioramento si illumina.

- È possibile impostare la gamma di modifica del pitch utilizzando la striscia a sfioramento in [**TOUCH STRIP SETTING** (**PITCH RANGE**)] di **UTILITY**.
- È inoltre possibile modificare il pitch premendo il performance pad mentre si tocca la striscia a sfioramento.
- L'effetto della striscia a sfioramento continua solo mentre un performance pad viene premuto. E non può essere utilizzato in sequenza.

### Uso di **REPEAT**

#### **1 Premere il tasto [MODE] per selezionare [REPEAT].**

L'indicatore [**REPEAT**] a destra del pulsante [**MODE**] si illumina.

! A ogni pressione del tasto [**MODE**] l'indicatore [**MODE**] cambia nell'ordine [PITCH] → [REPEAT] → [USER1] → [USER2] → e così via.

### **2 Tenere premuto il performance pad per riprodurre ripetutamente il campione a esso assegnato.**

Viene riprodotto il campione assegnato al performance pad.

#### **3 Toccare la striscia a sfioramento per modificare il parametro.**

Il campione audio viene riprodotto ripetutamente in base alla posizione in cui è stata toccata la striscia a sfioramento. Inoltre, l'indicatore della posizione in cui è stata toccata la striscia a sfioramento si illumina.

- La gamma dell'intervallo di ripetizione utilizzando la striscia a sfioramento viene descritta di seguito.
- 1/8 di battuta ➡ 1/4 di battuta ➡ 1/2 battuta ➡ 1 battuta ! È inoltre possibile riprodurre ripetutamente il campione audio pre-
- mendo il performance pad mentre si tocca la striscia a sfioramento. ! L'effetto della striscia a sfioramento continua solo mentre un performance pad viene premuto. E non può essere utilizzato in sequenza.

### **4 Modifica della forza da applicare ai performance pad.**

Il volume del campione varia a seconda della forza con cui i performance pad sono colpiti. Se si colpiscono con più forza il volume aumenta, mentre con meno forza il volume diminuisce.

### Impostazione USER

### **1 Premere il tasto [MODE] per selezionare [USER1] o [USER2].**

L'indicatore [**USER1**] o [**USER2**] a destra del pulsante [**MODE**] si illumina.

! A ogni pressione del tasto [**MODE**] l'indicatore [**MODE**] cambia nell'ordine [PITCH]  $\rightarrow$  [REPEAT]  $\rightarrow$  [USER1]  $\rightarrow$  [USER2]  $\rightarrow$  e così via.

### **2 Selezionare i parametri da modificare con [USER1] o [USER2].**

Configurare le impostazioni dei parametri nelle schermate TOUCH STRIP SETTING (USER1) o TOUCH STRIP SETTING (USER2).

#### **3 Tenere premuto il performance pad per modificare i parametri del campione a esso assegnato.**

Viene riprodotto il campione assegnato al performance pad.

### **4 Toccare la striscia a sfioramento per modificare il parametro.**

Il campione audio cambia in base alla posizione in cui è stata toccata la striscia a sfioramento. Inoltre, l'indicatore della posizione in cui è stata toccata la striscia a sfioramento si illumina.

! L'effetto della striscia a sfioramento continua solo mentre un performance pad viene premuto. E non può essere utilizzato in sequenza.

### Uso di **HOLD**

### **1 Premere il pulsante [HOLD].**

Il pulsante [**HOLD**] si illumina.

#### **2 Toccare la striscia a sfioramento.**

Il campione audio viene messo in attesa nella posizione corrispondente all'ultimo tocco e l'indicatore della striscia a sfioramento si illumina.

! Se si modifica la modalità, la funzione di messa in attesa viene annullata e il pulsante [**HOLD**] si spegne.

### Salvataggio di un progetto

È inoltre possibile salvare un progetto su un dispositivo USB. Quando si salva un progetto, collegare un dispositivo USB all'unità.

### **1 Premere il pulsante [PROJECT].**

Viene visualizzata la schermata PROJECT. Nella schermata PROJECT è possibile eseguire operazioni come il caricamento e il salvataggio dei progetti.

### **2 Girare la manopola selettrice per scegliere [SAVE] e premerla.**

Se il nome del progetto è stato già immesso, viene visualizzata una schermata popup di salvataggio. L'avanzamento viene indicato dalla relativa barra nella schermata popup.

Se il nome del progetto non è stato immesso, vengono visualizzate una schermata popup e la tastiera software per definire il nome del progetto.

- Quando il salvataggio viene completato, le finestre popup vengono chiuse e viene visualizzata la schermata dei progetti.
- ! Per modificare il nome del progetto, selezionare [**SAVE AS**], immettere un nome per il progetto e quindi salvarlo.

### Spegnimento del sistema

#### **Premere l'interruttore [**u**] sul pannello posteriore dell'unità.**

! Non scollegare il dispositivo USB o spegnere l'unità mentre l'indicatore USB è acceso o lampeggiante. In caso contrario, i dati di gestione dell'unità potrebbero essere cancellati e il dispositivo USB potrebbe danneggiarsi, rendendo illeggibili i dati.

## <span id="page-14-0"></span>Uso avanzato

### Prove, regolazioni e impostazioni generali (HOME)

Questa schermata funge da base per tutte le altre schermate. Consente di verificare lo stato di assegnazione dei performance pad e di ciascun brano.

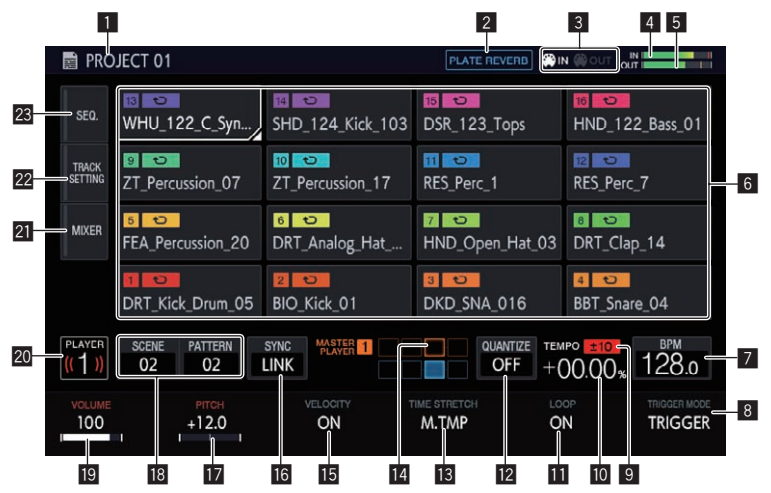

### 1 **Nome del progetto**

Visualizza il nome del progetto caricato.

### 2 **Nome dell'effetto**

Viene visualizzato il nome dell'effetto scelto.

### 3 **Display di stato**

Visualizza lo stato del collegamento con un dispositivo esterno.

### 4 **Misuratore del livello dell'audio in ingresso**

Visualizza il livello dell'audio ricevuto dai terminali [**INPUT**]. È possibile regolare il livello con il comando [**INPUT LEVEL**].

#### 5 **Misuratore del livello MASTER**

Visualizza il livello MASTER.

Quando si regola il [**VOLUME**] di ciascun brano nel display a sfioramento, regolare il volume in modo che il picco si avvicini quanto più possibile a 0 dB.

È disponibile una funzione di visualizzazione dei valori di picco, che consente di visualizzare la posizione rilevata di livello massimo. Quindi, l'indicazione scompare se un segnale costante più intenso non viene rilevato entro un determinato periodo di tempo (circa 500 ms).

### 6 **Display del brano**

Selezione dei brani

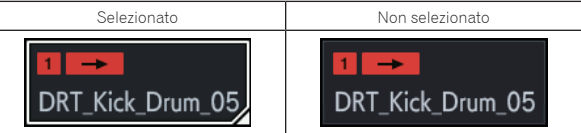

Uno dei brani è sempre selezionato. Per impostazione predefinita viene selezionato il brano 1.

È possibile selezionare i brani toccandoli. Toccando nuovamente il brano selezionato (o premendo la manopola selettrice) viene visualizzata la schermata del menu dei brani.

Se si gira la manopola selettrice, la posizione di selezione del brano si sposta. Girare la manopola in senso orario per spostare la posizione in ordine ascendente dal brano 1 al 16 e quindi indietro dal 16 al brano 1. Girare la manopola in senso antiorario per spostare la posizione in direzione inversa.

Per dettagli sui contenuti visualizzati per un brano, vedere *Contenuti del display del brano*.

### 7 **BPM**

Visualizza le BPM del pattern riprodotto. Toccare per visualizzare la schermata BPM.

= *Impostazione delle BPM (***BPM***)* (p. 19)

### 8 **TRIGGER MODE**

Commuta il metodo di visualizzazione dei campioni in risposta ai trigger.

#### **OneShot**:

Quando si tocca il performance pad, il campione viene riprodotto fino alla fine.

#### **GATE**:

Il campione viene riprodotto solo mentre il performance pad viene tenuto premuto.

### 9 **Display del campo di regolazione della velocità di riproduzione**

Visualizza l'intervallo in cui la velocità di riproduzione può essere regolata rispetto alla velocità di riproduzione originale registrata per il progetto o la scena.

### **10** Display della velocità di riproduzione

Il valore cambia a seconda della posizione del cursore [**TEMPO**].

#### $\blacksquare$  LOOP

La riproduzione ciclica viene attivata o disattivata.

### **12 OUANTIZE**

Toccare per visualizzare la schermata QUANTIZE.

= *Impostazione della quantizzazione (***QUANTIZE***)* (p. 19)

### **B** TIME STRETCH

Imposta il metodo per dilatare un campione in modo da sincronizzarlo ai BPM.

### **OFF**:

Riproduce il campione nel suo stato corrente senza sincronizzarlo ai BPM. Questa impostazione è consigliata, ad esempio, per un singolo colpo di tamburo.

#### **RESMPL** (**RESAMPLE**):

Sincronizza il campione ai BPM, ma modifica il pitch (riproduzione a velocità variabile). Questa impostazione è adatta, ad esempio, per i loop ritmici.

#### **M.TMP** (**MASTER TEMPO**):

Sincronizza il campione ai BPM, ma non modifica il pitch (riproduzione MASTER TEMPO). Questa impostazione è adatta, ad esempio, per i loop melodici.

### <span id="page-15-0"></span>**E PHASE METER**

Indica la divergenza fra le misure e le battute con il lettore principale quando si usa la funzione beat sync.

#### **M**<br>VELOCITY

È possibile attivare o disattivare la funzione [**VELOCITY**] dei pad. Quando questa funzione è impostata su ON, il volume di riproduzione della sorgente audio cambia in base alla forza con la quale viene toccato il pad.

Quando questa funzione è impostata su OFF, la sorgente audio viene riprodotta con lo stesso volume costante impostato in [**VELOCITY**] di [**AMP ENVELOPE**].

### **16 SYNC**

Toccare per visualizzare la schermata SYNC.

= *Impostazione della sincronizzazione con un dispositivo collegato esternamente (***SYNC***)* (p. 20)

### **H<sub>2</sub> PITCH**

Imposta il pitch audio per la riproduzione dei campioni.

#### **18 Pulsante SCENE/PATTERN**

Visualizza il numero del pattern e della scena corrente.

- Toccare per visualizzare la schermata SCENE MANAGER. = *Gestione di scene e pattern (***SCENE MANAGER***)* (p. 21)
- 

### **19 VOLUME**

Imposta il volume del brano.

#### **20 Numero del lettore**

Visualizza il numero di lettore assegnato a questa unità.

### **21 MIXER**

Toccare per visualizzare la schermata del mixer.

= *Regolazione del volume di ciascun brano (***MIXER***)* (p. 18)

### **22 TRACK SETTING**

Toccare per visualizzare la schermata TRACK SETTING.

= *Modifica delle impostazioni dell'intero brano (***TRACK SETTING***)* (p. 17)

### **23 SEO.**

- Toccare per visualizzare la schermata della sequenza.
- = *Controllo delle sequenze (***SEQ.***)* (p. 18)

### Contenuti del display del brano

### Attributi del brano

I contenuti del display variano per ciascun attributo del brano. È possibile commutare l'attributo nella schermata TRACK MENU di ciascun brano.

### Brano SAMPLE

I contenuti del display variano per ciascun attributo del brano. È possibile commutare l'attributo nella schermata TRACK MENU di ciascun brano.

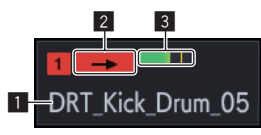

Riproduce un campione.

#### 1 **Nome del campione assegnato**

Se un campione viene assegnato a un brano, viene visualizzato il nome del campione assegnato.

Se il nome del campione non si adatta al campo, una parte di esso viene troncata e tale parte viene visualizzata con i caratteri "..."

### 2 **TRIGGER MODE e LOOP**

Indica il modo in cui l'audio assegnato viene riprodotto. Attivando o disattivando **LOOP** si influisce sui performance pad e sulle performance in sequenza, mentre **TRIGGER MODE** influisce solo sui performance pad.

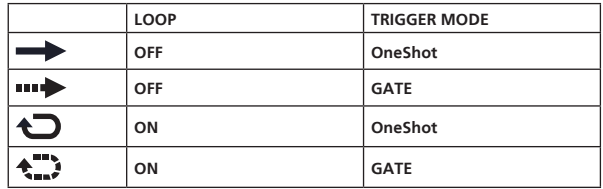

- Questa modalità di funzionamento può essere modificata solo con le manopole di regolazione dei parametri al di sotto del display a sfioramento.
- ! Nel caso di **GATE**, il campione viene riprodotto solo quando viene premuto il pad.
- ! Nel caso di **OneShot**, il campione viene attivato nell'istante in cui viene premuto il performance pad e viene riprodotto solo per il tempo specificato.

### 3 **Display del misuratore del livello**

Visualizza il livello audio quando viene riprodotto un campione.

### Brano THRU

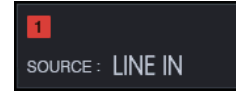

### Brano MIDI/TORAIZ AS-1

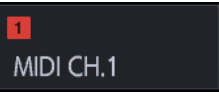

Viene visualizzato il numero del canale MIDI.

\_\_\_\_\_\_\_\_\_\_\_\_\_\_\_\_\_\_\_\_\_\_\_\_\_\_\_\_\_\_\_\_\_\_\_

### **ACTIVE**/**MUTE**

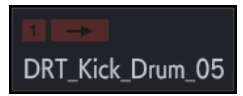

Se si esegue la funzione [**MUTE**] utilizzando i pad, tutti gli indicatori nell'area che indicano il numero del brano sono disattivati.

### Gestione dei file progetto (**PROJECT**)

È possibile eseguire operazioni come la configurazione, il caricamento e il salvataggio in base al progetto.

Creazione di un nuovo progetto

<u>. . . . . . . . . . . . . . . . .</u>

### **1 Premere il pulsante [PROJECT].**

Viene visualizzata la schermata PROJECT. Nella schermata PROJECT è possibile eseguire operazioni come il caricamento e il salvataggio dei progetti.

### **2 Girare la manopola selettrice per scegliere [CREATE NEW] e premerla.**

Viene creato il nuovo progetto e viene visualizzata la schermata principale.

- ! Viene visualizzato una schermata popup di conferma.
- Se si crea un nuovo progetto e non lo si salva dopo aver modificato un progetto esistente, il progetto non salvato andrà perso.

### Eliminazione di un progetto

\_\_\_\_\_\_\_\_\_\_\_\_\_\_\_\_\_\_\_\_\_\_\_\_\_\_\_

### **Girare la manopola selettrice per scegliere [DELETE] e premerla.**

È possibile eliminare i progetti esistenti.

### Salvataggio di un progetto come pacchetto

È possibile salvare un progetto come pacchetto. La possibilità di convertire un file progetto e i campioni in esso utilizzati in un unico file, consente agli utenti di scambiarsi progetti tra di loro.

### **1 Selezionare [SAVE AS PACKAGE] nella schermata del progetto.**

Viene visualizzata una schermata popup per immettere il nome del pacchetto.

### **2 Immettere il nome del pacchetto e quindi toccare [SAVE TO USB].**

Il file NOME\_PACCHETTO.tpkg viene salvato nella cartella /PIONEER DJ SAMPLER/Projects/.

! Se un file pacchetto con lo stesso nome esiste già, viene visualizzata una schermata popup che richiede la conferma per sovrascrivere il file.

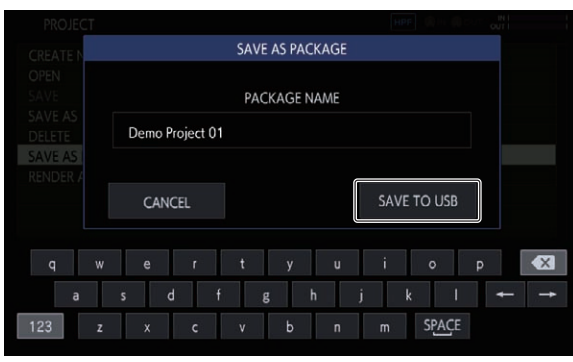

### Importazione di un pacchetto

### **1 Inserire il file pacchetto nella cartella.**

Copiare il file pacchetto (con estensione: .tpkg) nella cartella /PIONEER DJ SAMPLER/Projects/ del dispositivo USB.

### **2 Toccare [OPEN] nella schermata del progetto.**

Viene visualizzato l'elenco dei progetti e dei pacchetti.

### **3 Aprire il file .tpkg copiato.**

Viene visualizzato un popup di conferma. Toccare [**OK**] per importare il pacchetto.

Quando il pacchetto caricato viene salvato come progetto, i campioni inclusi nel pacchetto vengono copiati nella cartella /PIONEER DJ SAMPLER/Samples/[Imported]/Nome Progetto/.

### Modifica delle impostazioni dell'intero brano (**TRACK SETTING**)

È possibile configurare le impostazioni per ciascun pad.

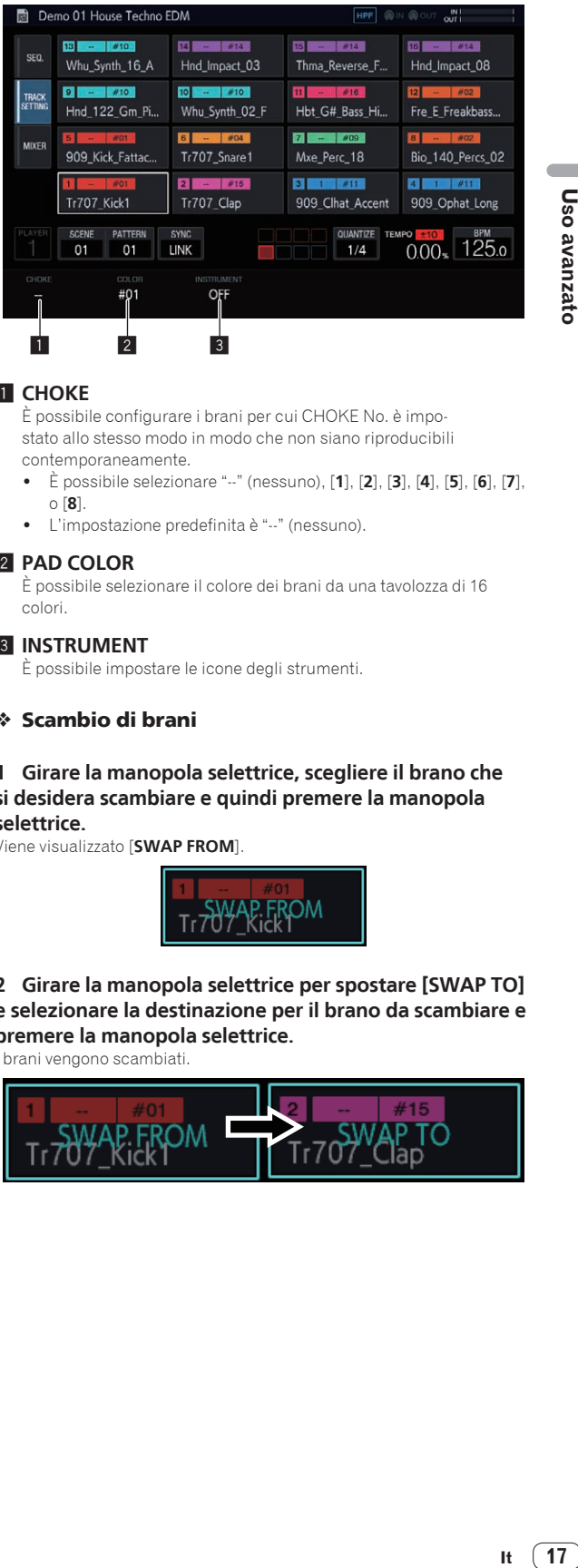

### **1** CHOKE

È possibile configurare i brani per cui CHOKE No. è impostato allo stesso modo in modo che non siano riproducibili contemporaneamente.

- ! È possibile selezionare "--" (nessuno), [**1**], [**2**], [**3**], [**4**], [**5**], [**6**], [**7**], o [**8**].
- ! L'impostazione predefinita è "--" (nessuno).

### **2** PAD COLOR

È possibile selezionare il colore dei brani da una tavolozza di 16 colori.

### 3 **INSTRUMENT**

È possibile impostare le icone degli strumenti.

### Scambio di brani

### **1 Girare la manopola selettrice, scegliere il brano che si desidera scambiare e quindi premere la manopola selettrice.**

Viene visualizzato [**SWAP FROM**].

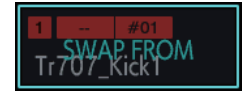

**2 Girare la manopola selettrice per spostare [SWAP TO] e selezionare la destinazione per il brano da scambiare e premere la manopola selettrice.**

brani vengono scambiati

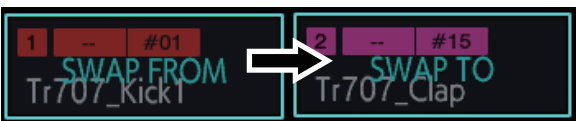

### <span id="page-17-0"></span>Regolazione del volume di ciascun brano (**MIXER**)

È possibile regolare i livelli del volume mentre si visualizzano i livelli del volume e le posizioni panning di più brani.

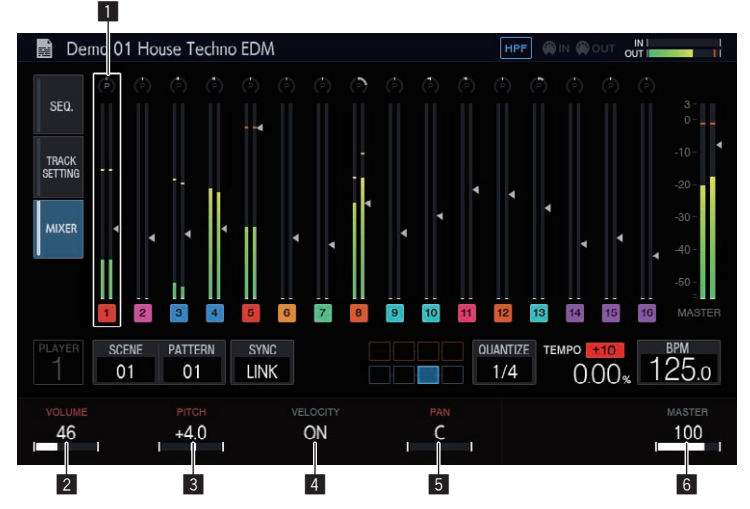

- ! Il brano selezionato viene indicato da un riquadro bianco.
- ! Se si gira la manopola selettrice il riquadro si sposta al brano selezionato.
- ! Il riquadro si sposta dai brani da 1 a 16 e il brano selezionato viene collegato alla selezione nella schermata HOME.
- ! Il parametro [**MASTER**] è un valore di impostazione comune a quello nella schermata MIXER.

### 1 **Display del brano**

- **.** Posizione PAN
- ! Misuratore del livello
- ! Posizione fader del volume
- Numero e colore del brano

#### 2 **VOLUME**

Imposta il volume del brano.

#### 3 **PITCH**

Imposta il pitch audio per la riproduzione dei campioni.

### Controllo delle sequenze (**SEQ.**)

Visualizzare la sequenza correntemente in riproduzione.

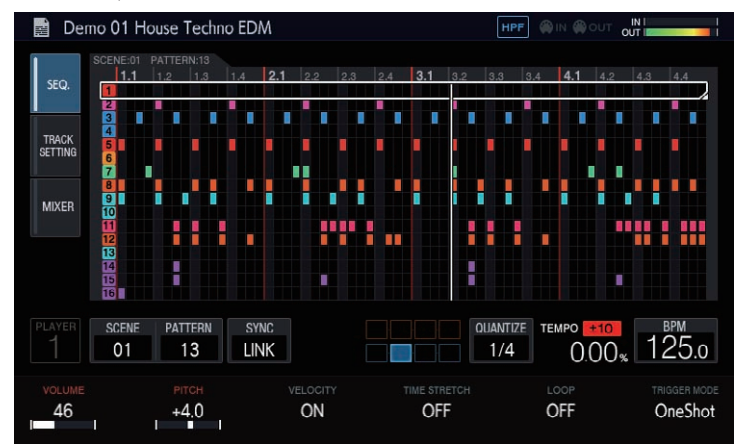

### % **Premere uno dei 16 tasti di incremento mentre si tiene premuto il pulsante [SHIFT] in modalità di commutazione dei pattern.**

È possibile controllare la sequenza impostata per il pattern selezionato solo mentre uno dei 16 tasti di incremento rimane premuto.

#### 4 **VELOCITY**

È possibile attivare o disattivare la funzione [**VELOCITY**] dei pad.

#### 5 **PAN**

Imposta la posizione panning del brano.

#### 6 **MASTER**

#### Regola il volume **MASTER**.

Il valore di impostazione è comune a quello nella schermata MIXER. Il valore viene visualizzato indipendentemente dalla posizione del riquadro.

### <span id="page-18-0"></span>Impostazione delle BPM (**BPM**)

È possibile impostare le BPM ed eseguire altre operazioni relative alle sequenze da riprodurre.

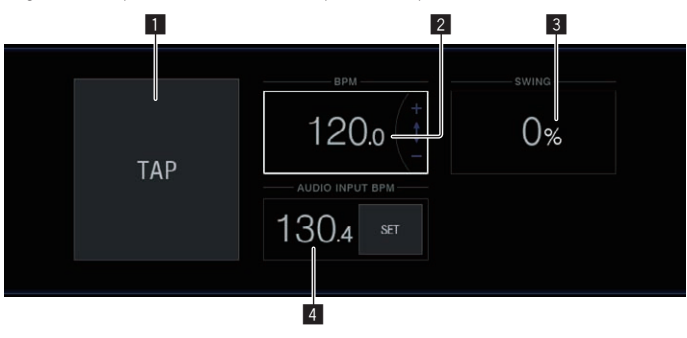

#### 1 **TAP**

La pressione ripetuta di questo pulsante per ottenere lo stesso valore della battuta ha l'effetto di impostare il valore BPM in modo da corrispondere a quell'intervallo.

#### 2 **BPM**

Il valore delle BPM impostato per il progetto. Quando la velocità di riproduzione è pari allo 0%, le BPM assumono questo valore. Può essere modificato mediante la rotazione della manopola selettrice.

! Per modificare il valore decimale, premere [**SHIFT**] e contemporaneamente girare la manopola selettrice.

#### 3 **SWING**

È possibile impostare il valore [**SWING**].

#### 4 **AUDIO INPUT BPM**

Le BPM dell'audio ricevuto dai terminali [**INPUT**] vengono automaticamente analizzate e quindi visualizzate.

La gamma di misurazione delle BPM è compresa tra 70 e 180 BPM. Per alcuni brani, la misurazione corretta potrebbe non essere possibile. Se il valore BPM non è misurabile, quello rilevato precedentemente viene visualizzato e lampeggia.

### Impostazione della quantizzazione (**QUANTIZE**)

È possibile impostare il funzionamento dei performance pad e dei 16 tasti di incremento.

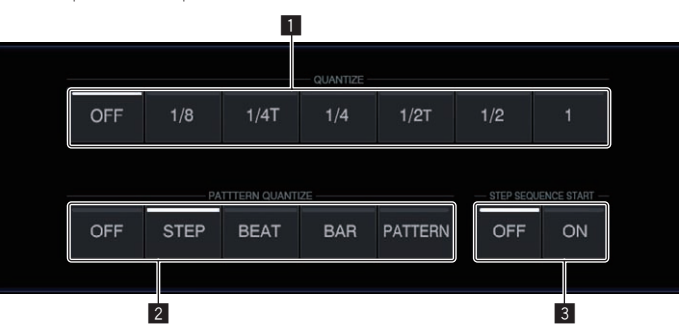

### **1** QUANTIZE

Imposta i valori di quantizzazione per quando un performance pad viene toccato durante la riproduzione col sequencer.

### 2 **PATTERN QUANTIZE**

Imposta il tempo di commutazione per la commutazione dei pattern.

### 3 **PAD SEQUENCE START**

Imposta se l'audio del sequencer viene riprodotto o meno quando un performance pad viene toccato mentre il sequencer è arrestato.

### <span id="page-19-0"></span>Impostazione della sincronizzazione con un dispositivo collegato esternamente (**SYNC**)

È possibile configurare le impostazioni per la sincronizzazione con un lettore DJ compatibile PRO DJ LINK o un dispositivo MIDI esterno.

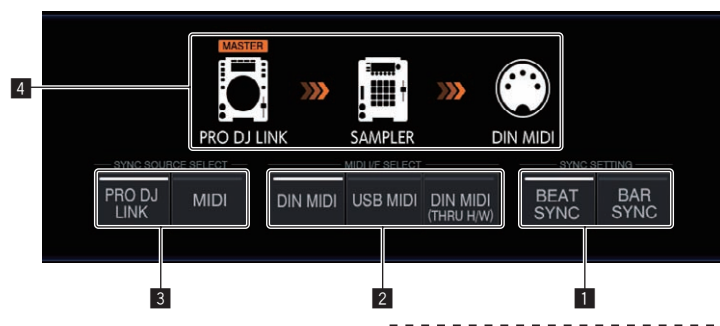

#### **1** SYNC SETTING

Imposta il metodo di sincronizzazione con un lettore DJ compatibile PRO DJ LINK

- **BEAT SYNC**: Esegue la sincronizzazione con un lettore DJ che sarà il dispositivo master a livello di battuta.
- **BAR SYNC**: Esegue la sincronizzazione con un lettore DJ che sarà il dispositivo master a livello di misura.

### **2** MIDI I/F SELECT

Seleziona l'interfaccia per lo scambio dei messaggi MIDI.

- ! **DIN MIDI**: Scambia i messaggi MIDI con i terminali [**MIDI IN**] e [**MIDI OUT/THRU**].
- ! **USB MIDI**: Scambia i messaggi MIDI con il terminale [**USB-B**].
- **DIN MIDI(THRU H/W)**: Trasmette il segnale ricevuto dal terminale [**MIDI IN**] attraverso l'hardware dal terminale [**MIDI OUT/THRU**].

#### 3 **SYNC SOURCE SELECT**

Imposta il target con il quale l'unità eseguirà la sincronizzazione.

#### ! **PRO DJ LINK**

Se l'unità e un lettore DJ compatibile PRO DJ LINK sono collegati tramite cavo LAN, la sequenza dell'unità può essere riprodotta in sincrono con il tempo, la battuta o la misura di riproduzione del lettore DJ.

I brani riprodotti con il lettore DJ devono essere stati analizzati con rekordbox in precedenza.

! **MIDI**

Se l'unità e un dispositivo MIDI esterno sono collegati tramite cavo DIN o USB, la sequenza dell'unità può essere riprodotta in sincrono con il tempo di riproduzione del dispositivo MIDI esterno.

Quando è selezionato MIDI, il pulsante [**BEAT SYNC**], il pulsante [**TEMPO RESET**/**SET**], il pulsante [**NUDGE**] e il cursore **TEMPO** non sono operativi.

### 4 **Display dello stato della sincronizzazione**

Visualizza lo stato della sincronizzazione con un dispositivo esterno in base alle impostazioni di **SYNC SOURCE SELECT**, di **MIDI I/F SELECT**, del pulsante [**BEAT SYNC MASTER**] e del pulsante [**BEAT SYNC**].

### Riproduzione sincronizzata con un lettore DJ compatibile PRO DJ LINK.

#### **1 Premere il pulsante [BEAT SYNC MASTER] del lettore DJ da impostare come sync master.**

Selezionare il lettore DJ da impostare come sync master.

#### **2 Premere il pulsante [BEAT SYNC].**

Il valore BPM e la posizione delle battute del brano riprodotto vengono sincronizzati col sync master.

! Durante la sincronizzazione, il controllo del tempo con il cursore **TEMPO** è disattivato. Inoltre, il display della velocità di riproduzione visualizza il valore delle BPM del cursore **TEMPO** in grigio.

### \_\_\_\_\_\_\_\_\_\_\_\_\_\_\_\_\_\_\_\_\_\_\_\_\_\_\_\_\_ Cancellazione della sincronizzazione

#### **Premere il pulsante [BEAT SYNC].**

La sincronizzazione viene annullata.

- Se il tempo di riproduzione sincronizzato (BPM) e il tempo della posizione del cursore **TEMPO** (BPM) non corrispondono, la riproduzione continua mantenendo il tempo di riproduzione sincronizzato e il controllo del tempo con il cursore **TEMPO** rimane disattivato. Il funzionamento normale viene ristabilito quando la posizione del cursore **TEMPO** viene portata su quella della riproduzione sincronizzata.
- ! Anche premendo il pulsante [**NUDGE**] la sincronizzazione viene annullata e si passa allo stato di sincronizzazione delle BPM. Allo stesso tempo, il pulsante [**SYNC**] lampeggia.

### <span id="page-20-0"></span>Gestione di scene e pattern (**SCENE MANAGER**)

Se si tocca [**SCENE**/**PATTERN**], viene visualizzata la schermata SCENE MANAGER. Nella schermata SCENE MANAGER è possibile copiare o eliminare scene, pattern, sequenze e brani.

### Copia ed eliminazione di scene e pattern

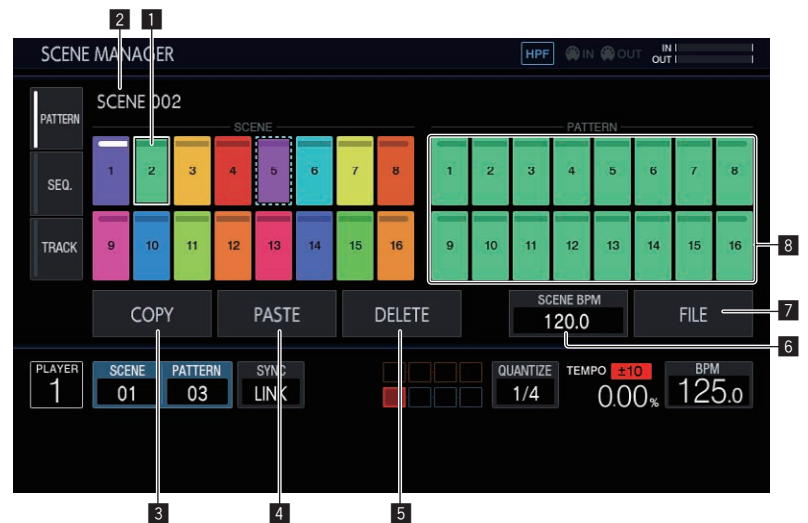

#### 1 **Area di visualizzazione delle scene**

Girare la manopola selettrice per selezionare una scena, quindi premerla per spostare il cursore sull'area di visualizzazione dei pattern. L'operazione può essere eseguita anche tramite il tocco dei tasti sul display a sfioramento.

L'indicatore sopra il tasto a sfioramento si illumina in bianco per la scena correntemente impostata.

### 2 **Nome della scena**

Visualizza il nome della scena selezionata. Se il nome della scena non è stato impostato, esso non viene visualizzato.

### 3 **COPY**

Copia la scena o il pattern selezionato. La scena o il pattern copiato ha un indicatore (un riquadro a linee punteggiate) che mostra che è stato copiato.

### 4 **PASTE**

Incolla la scena o il pattern copiato nella posizione selezionata. Non è possibile selezionare questo comando, se non è stato copiato nulla. In questo caso, il pulsante [**PASTE**] è disattivato. Inoltre, il pulsante [**PASTE**] risulta disattivato anche quando il cursore è su un pattern, mentre una scena è in fase di copia o viceversa. Anche in questo caso, il pulsante [**PASTE**] è disattivato.

### 5 **DELETE**

Elimina la scena o il pattern selezionato. Quando si elimina una scena o un pattern, viene visualizzato un popup di conferma.

### 6 **SCENE BPM**

Imposta le BPM della scena selezionata.

= *Impostazione delle BPM di una scena* (p. 22)

### 7 **FILE**

- Importa o esporta un file scena.
- = *Importazione di un file scena* (p. 22)
- = *Esportazione di un file scena* (p. 22)

### 8 **Area di visualizzazione dei pattern**

Girare la manopola selettrice per selezionare un pattern e poi premerla per confermare il pattern.

L'operazione può essere eseguita anche tramite il tocco dei tasti sul display a sfioramento.

L'indicatore sopra il tasto a sfioramento si illumina in bianco per il pattern correntemente impostato.

Se si commuta il pattern durante la riproduzione, i tempi della commutazione saranno rapportati al valore impostato per **PATTERN QUANTIZE** nella schermata QUANTIZE. Allo stesso tempo, l'indicatore lampeggia in bianco per il tasto a sfioramento in attesa della commutazione del pattern.

### **1 Toccare [SCENE/PATTERN] per visualizzare la schermata SCENE MANAGER.**

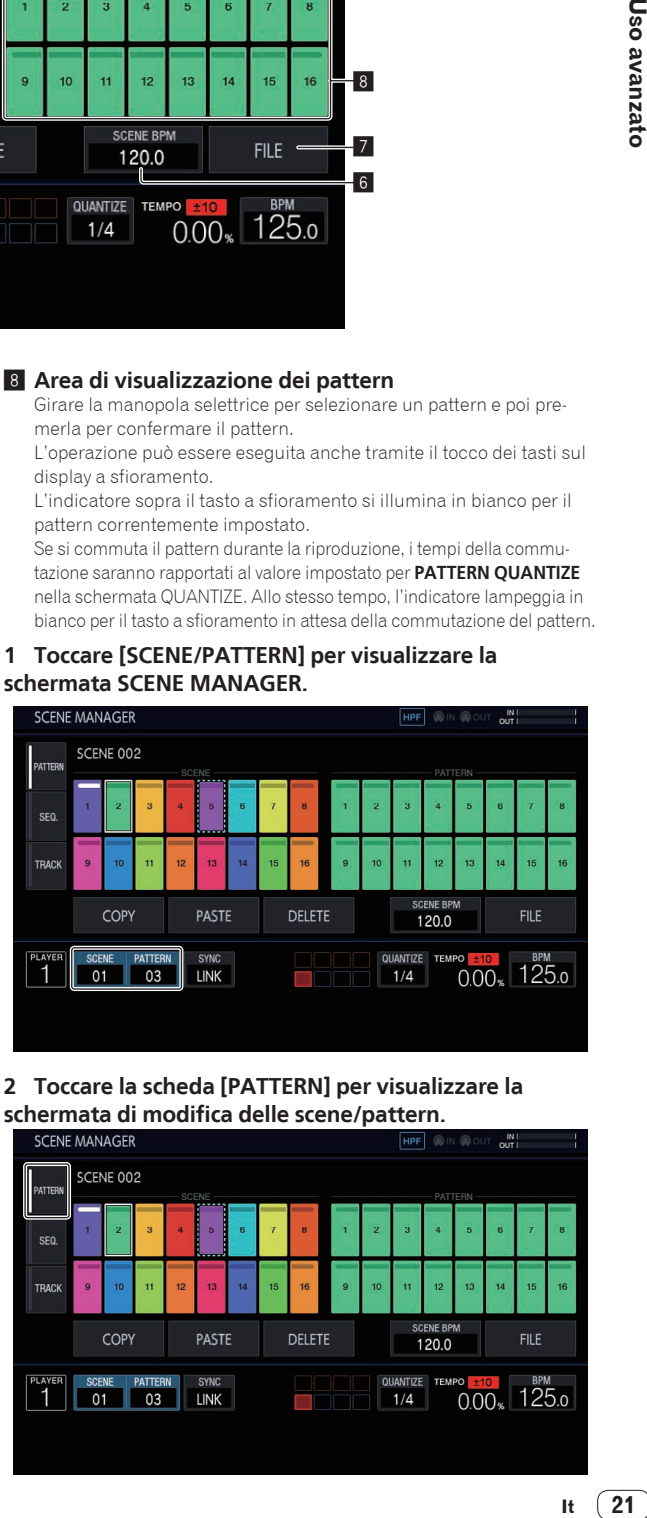

### **2 Toccare la scheda [PATTERN] per visualizzare la schermata di modifica delle scene/pattern.**

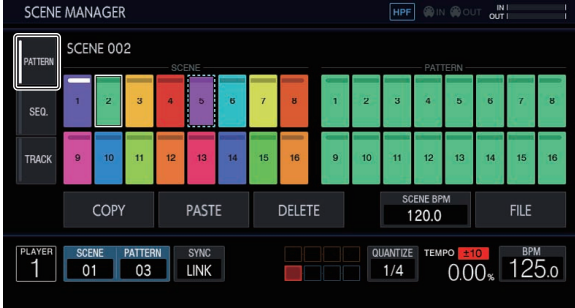

### Esportazione di un file scena

Raccogliere tutti i campioni utilizzati nella scena correntemente selezionata ed esportarli in un formato file che consenta di importare la stessa scena in un altro progetto o unità.

#### **1 Selezionare la scena che si desidera esportare nella schermata SCENE MANAGER e quindi toccare [FILE].**

Viene visualizzata una schermata popup.

### **2 Girare la manopola selettrice per scegliere [EXPORT] e premerla.**

Viene visualizzata la schermata della tastiera per immettere il nome della scena.

#### **3 Utilizzare la tastiera su schermo per immettere il nome della scena.**

! Per il salvataggio su un dispositivo di memoria USB, toccare [**SAVE TO USB**].

Il file scena è un file con l'estensione .scn nella cartella Scenes. Il salvataggio avviene in PIONEER DJ SAMPI FR/Scenes.

### Importazione di un file scena

Importare un file con l'estensione .scn dalla cartella Scenes di un dispositivo di memoria USB.

#### **1 Selezionare la scena che si desidera importare nella schermata SCENE MANAGER e quindi toccare [FILE].**

Viene visualizzata una schermata popup.

#### **2 Girare la manopola selettrice per scegliere [IMPORT] e premerla.**

Viene visualizzato l'elenco dei file.

### **3 Girare la manopola selettrice per scegliere la scena che si desidera importare e quindi premere la manopola selettrice.**

L'importazione del file viene avviata.

### Eliminazione di un file scena

Eliminare un file con l'estensione .scn dalla cartella Scenes di un dispositivo di memoria USB.

#### **1 Selezionare la scena che si desidera eliminare nella schermata SCENE MANAGER e quindi toccare [FILE].** Viene visualizzata una schermata popup.

#### **2 Girare la manopola selettrice per scegliere [DELETE] e premerla.**

Viene visualizzato l'elenco dei file.

### **3 Girare la manopola selettrice per scegliere la scena che si desidera eliminare e quindi premere la manopola selettrice.**

! L'eliminazione del file viene avviata.

### Impostazione delle BPM di una scena

È possibile impostare un valore BPM per ciascuna scena. Tale valore BPM è comune per tutti i pattern nella scena in quanto non è possibile impostare un valore BPM per ciascun pattern.

- Quando si commuta il pattern in una scena con le BPM impostate, il valore delle BPM nella schermata BPM diventa anche il valore delle BPM della scena che viene quindi riprodotta con tale tempo. Quando per una scena il valore delle BPM non è impostato, viene visualizzato "---" e la scena viene riprodotta utilizzando il valore delle BPM impostato nella schermata BPM.
- ! Durante la riproduzione di un pattern in una scena con le BPM impostate, è possibile regolare il tempo modificando il valore delle BPM nella schermata BPM. Tuttavia, il valore delle BPM non viene riflesso come valore BPM della scena. Impostare il valore delle BPM di una scena nell'impostazione BPM di SCENE MANAGER.

Se si tocca [**SCENE BPM**] nella schermata SCENE MANAGER, viene visualizzata la schermata SET SCENE BPM.

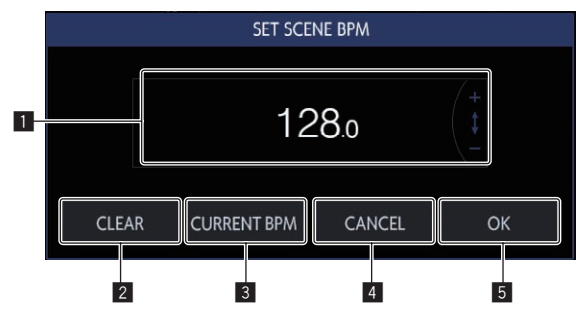

### **1** BPM

Modificare il valore delle BPM della scena utilizzando la manopola selettrice.

### 2 **CLEAR**

Toccare questo comando per reimpostare il valore delle BPM della scena impostata. L'indicazione cambia in "---" e quando viene riprodotto un pattern di questa scena, esso viene riprodotto utilizzando il valore delle BPM impostato nella schermata BPM. Quando tale scena viene inviata in uscita, il valore delle BPM impostato nella schermata BPM viene inviato come valore delle BPM della scena.

### 3 **CURRENT BPM**

Imposta le BPM correntemente in riproduzione come valore delle BPM della scena.

### 4 **CANCEL**

Chiude la schermata popup. Allo stesso tempo, il valore delle BPM della scena torna al valore precedente all'apertura della schermata popup.

5 **OK**

Immette il valore delle BPM della scena e chiude la schermata popup.

### Copia ed eliminazione delle sequenze

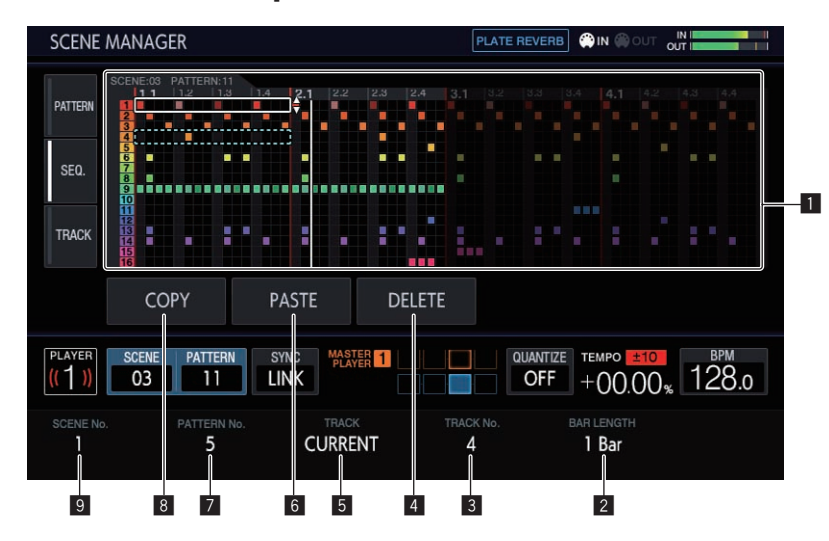

### 1 **Area di visualizzazione delle sequenze**

Girare la manopola selettrice per scegliere una sequenza. È possibile alternare la direzione orizzontale e la direzione verticale premendo la manopola selettrice.

### 2 **BAR LENGTH**

Seleziona l'intervallo della sequenza da copiare o eliminare da 1 misura e 4 misure.

#### **3 TRACK No.**

Selezionare un brano.

#### 4 **DELETE**

Elimina la sequenza selezionata.

### 5 **TRACK**

Seleziona l'intervallo della sequenza da copiare o eliminare da 1 brano e tutti (16 brani).

#### 6 **PASTE**

Incolla la sequenza copiata nella posizione selezionata. Non è possibile selezionare questo comando, se non è stato copiato nulla. In tal caso, il pulsante [**PASTE**] è disattivato.

### **Z** PATTERN No.

Seleziona il pattern.

### 8 **COPY**

Copia la sequenza selezionata.

La sequenza copiata ha un indicatore (un riquadro a linee punteggiate) che mostra che è stata copiata.

### 9 **SCENE No.**

Seleziona la scena.

### **1 Toccare [SCENE/PATTERN] per visualizzare la schermata SCENE MANAGER.**

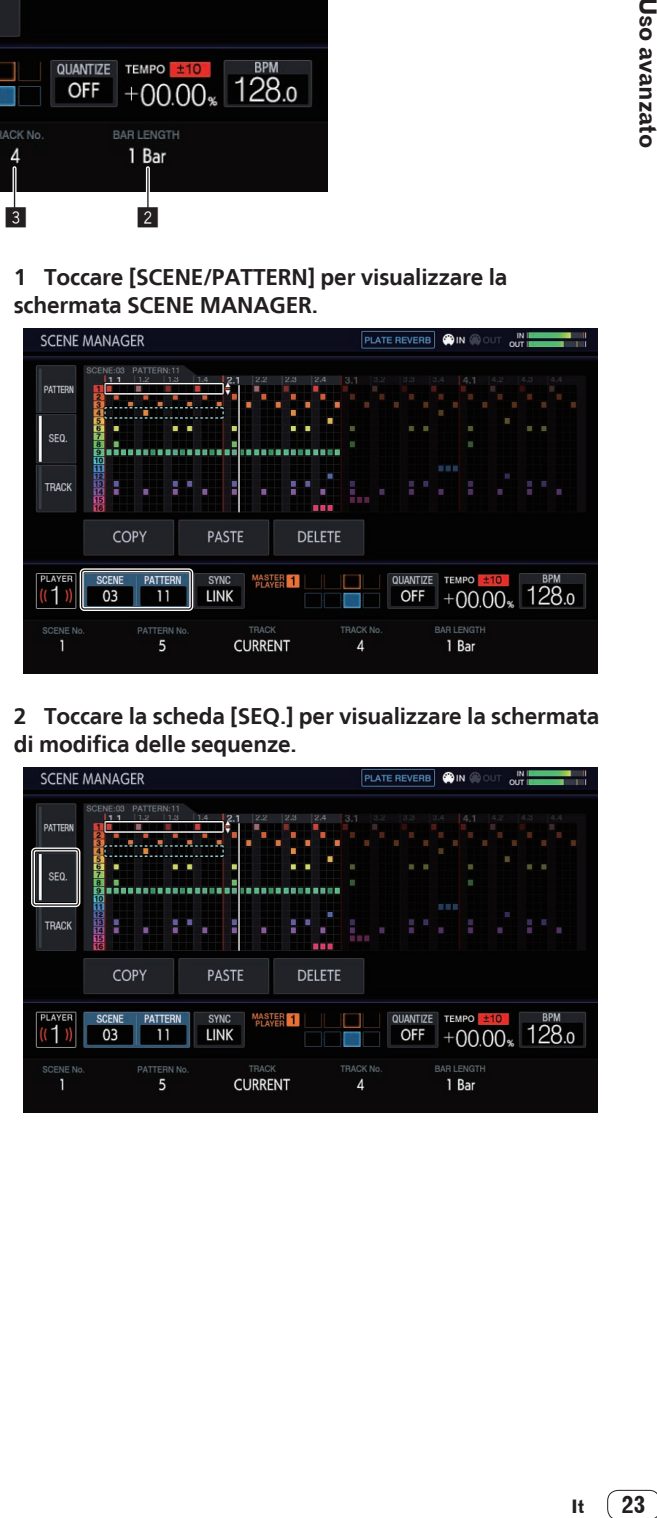

### **2 Toccare la scheda [SEQ.] per visualizzare la schermata di modifica delle sequenze.**

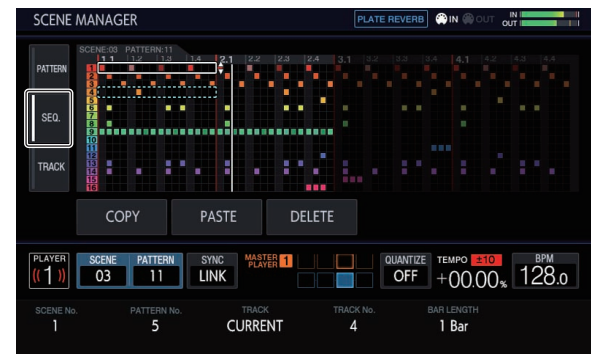

 $\overline{\phantom{a}}$ 

### Copia ed eliminazione dei brani

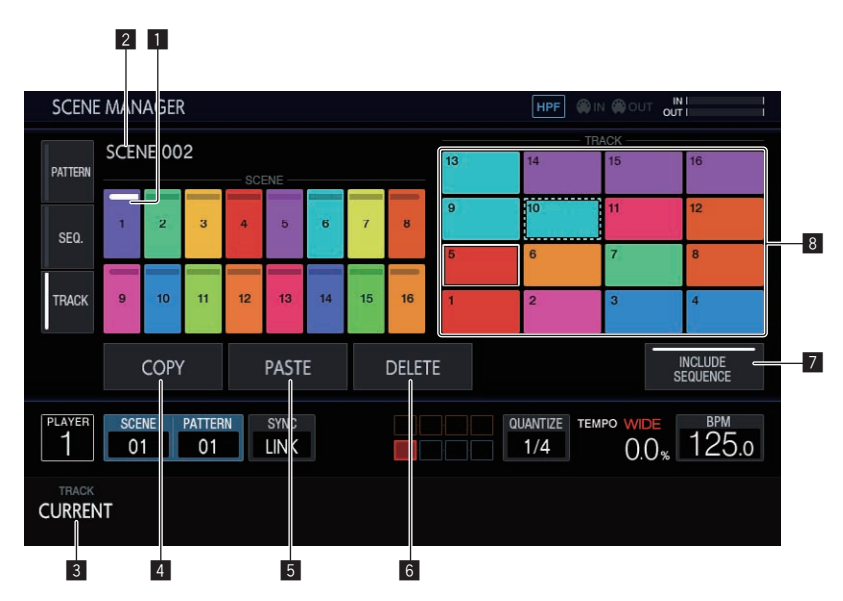

### 1 **Area di visualizzazione delle scene**

Girare la manopola selettrice per selezionare una scena, quindi premerla per spostare il cursore sull'area di visualizzazione dei brani. L'operazione può essere eseguita anche tramite il tocco dei tasti sul display a sfioramento.

L'indicatore sopra il tasto a sfioramento si illumina in bianco per la scena correntemente impostata.

### 2 **Nome della scena**

Visualizza il nome della scena selezionata. Se il nome della scena non è stato impostato, esso non viene visualizzato.

#### 3 **TRACK**

Seleziona l'intervallo della sequenza da copiare o eliminare da 1 brano e tutti (16 brani).

### 4 **COPY**

Copia il brano selezionato.

Il brano copiato ha un indicatore (un riquadro a linee punteggiate) che mostra che è stato copiato.

#### 5 **PASTE**

Incolla il brano copiato nella posizione selezionata.

Non è possibile selezionare questo comando, se non è stato copiato nulla. In questo caso, il pulsante [**PASTE**] è disattivato. Inoltre, il pulsante [**PASTE**] risulta disattivato anche quando il cursore è su una scena mentre un brano è in fase di copia. Anche in questo caso, il pulsante [**PASTE**] è disattivato.

### 6 **DELETE**

Elimina il brano selezionato.

Quando si elimina un brano, viene visualizzata una finestra popup di conferma.

### 7 **INCLUDE SEQUENCE**

Se si tocca [**INCLUDE SEQUENCE**] per selezionare l'opzione, nella copia viene inclusa anche la sequenza. = *Controllo delle sequenze (***SEQ.***)* (p. 18)

#### 8 **Area di visualizzazione dei brani**

Girare la manopola selettrice per scegliere un brano e quindi premerla.

L'operazione può essere eseguita anche tramite il tocco dei tasti sul display a sfioramento.

### **1 Toccare [SCENE/PATTERN] per visualizzare la schermata SCENE MANAGER.**

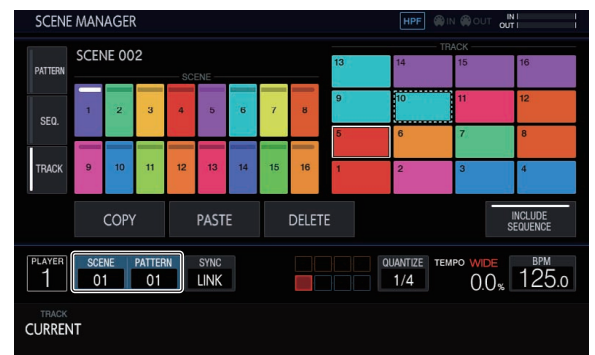

### **2 Toccare la scheda [TRACK] per visualizzare la schermata di modifica dei brani.**

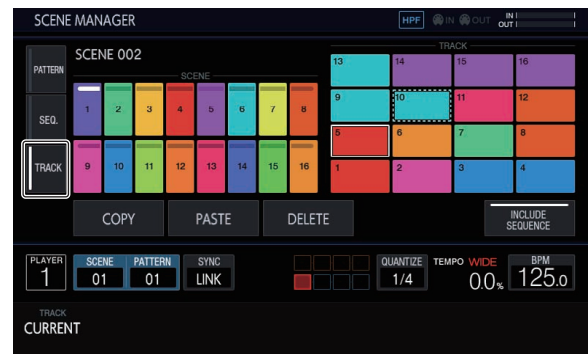

### <span id="page-24-0"></span>Rendering audio (**RENDER AUDIO**)

È possibile esportare i pattern creati come file WAV (44,1 kHz, 24 bit). Premere il pulsante [**PROJECT**] e selezionare [**RENDER AUDIO**] dal menu PROJECT per visualizzare la pagina per il rendering audio.

! Durante l'esecuzione del rendering il sequencer e la trasmissione dell'audio dall'unità vengono interrotti.

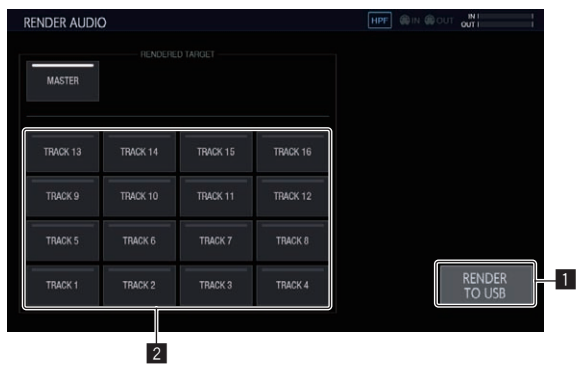

### **1 RENDER TO USB**

Avvia il rendering. I brani sottoposti a rendering vengono salvati sul dispositivo di memoria USB.

Se non è collegato alcun dispositivo di memoria USB, il pulsante viene visualizzato in grigio e non può essere utilizzato.

<u> - - - - - - - - - - - -</u>

### 2 **RENDERED TARGET**

Seleziona il brano da sottoporre a rendering. \_\_\_\_\_\_\_\_\_\_\_\_\_\_\_\_\_\_\_\_\_

### Rendering dell'audio

### **1 Toccare [RENDER TO USB].**

Il rendering viene avviato. Quando il rendering dell'audio viene completato, viene visualizzata una schermata popup che notifica che il rendering è stato completato senza errori.

Durante il rendering audio l'avanzamento viene indicato dalla relativa barra nella schermata popup.

! Per annullare il rendering audio in corso, toccare [**CANCEL**].

### **2 Toccare [OK].**

Non è possibile accedere ai file audio sottoposti a rendering dalla schermata di ricerca dell'unità. I file devono essere importati in un computer prima di essere utilizzati per la modifica e la masterizzazione.

- La destinazione di salvataggio dei file WAV è PIONEER DJ SAMPLER/Rendered Audio/[Nome Progetto]/Pattern.
- I risultati dei rendering con le stesse condizioni vengono sempre sovrascritti. Quando viene eseguito il rendering, accertarsi di spostare o copiare il file su un computer.
- Il nome file sarà [N. Scena][N. Pattern]\_[Nome Target Rendering]. wav.

### Campionamento (**LIVE SAMPLING**)

### Campionamento

È possibile campionare e quindi utilizzare immediatamente per le performance l'audio ricevuto dai terminali [**INPUT**].

### **1 Premere il pulsante [SAMPLING].**

I performance pad passano in modalità LIVE SAMPLING e il campionamento in tempo reale diventa possibile.

- ! Il pulsante [**SAMPLING**] si illumina.
- ! Viene visualizzata la schermata LIVE SAMPLING sul display a sfioramento.

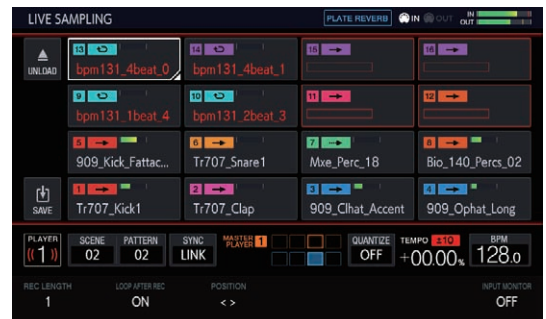

! Regolare il livello dell'audio con il comando [**INPUT LEVEL**] prima del campionamento. Allo stesso tempo, è possibile scegliere se trasmettere o meno l'audio ricevuto dai terminali [**INPUT**] all'uscita MONITOR per le cuffie.

### **2 Toccare un performance pad in cui non è caricato un campione.**

Il campionamento viene avviato.

- ! Un campione in fase di elaborazione viene indicato dai caratteri rossi.
- Alcune funzioni come lo scaricamento e il salvataggio sono inibite durante il campionamento.

Se un altro campione è già caricato nel performance pad per il quale si desidera eseguire il campionamento, scaricarlo come descritto di seguito.

- 1 Toccare il brano da scaricare.
	- È possibile selezionare più brani toccando i brani mentre si tiene premuto il pulsante [**SHIFT**].
- 2 Toccare [ (**UNLOAD**)] per eseguire lo scaricamento.
- ! È possibile impostare la lunghezza dei campionamenti in **REC LENGTH**.
- I valori impostabili sono **1/4**, **1/2**, **1**, **2**, **4**, **8**, **16** e **MANUAL**. (Tutti questi valori vengono impostati a livello di battuta.)
- Se è selezionato [**MANUAL**], se si tocca nuovamente lo stesso performance pad il campionamento viene completato. Se non si tocca il performance pad, viene eseguito il campionamento fino a un massimo di 32 secondi.
- ! È possibile impostare in **LOOP AFTER REC** se un loop deve essere riprodotto o meno immediatamente dopo il campionamento.
	- ON: La riproduzione viene avviata automaticamente dall'inizio del campione dopo il completamento del campionamento.
	- OFF: La riproduzione non viene avviata dopo il completamento del campionamento.
- ! Quando si raggiunge la lunghezza impostata in **REC LENGTH** o si tocca nuovamente lo stesso performance pad mentre è selezionato **MANUAL**, il campionamento viene completato.

### **3 Quando il campionamento è completato, premere il pulsante [SAMPLING].**

La modalità di campionamento si chiude.

### <span id="page-25-0"></span>Regolazione della posizione di riproduzione iniziale di un campione

Se l'audio campionato è sfasato, è possibile regolare la posizione di riproduzione iniziale.

### **1 Premere il pulsante [SAMPLING].**

I performance pad passano in modalità LIVE SAMPLING e il campionamento in tempo reale diventa possibile.

- ! Il pulsante [**SAMPLING**] si illumina.
- ! Viene visualizzata la schermata LIVE SAMPLING sul display a sfioramento.

### **2 Toccare il brano che si desidera regolare, quindi toccare nuovamente mantenendo la selezione.**

Viene visualizzata la schermata di regolazione.

È inoltre possibile visualizzare la schermata di regolazione girando la manopola selettrice per scegliere un brano e quindi premendo la manopola.

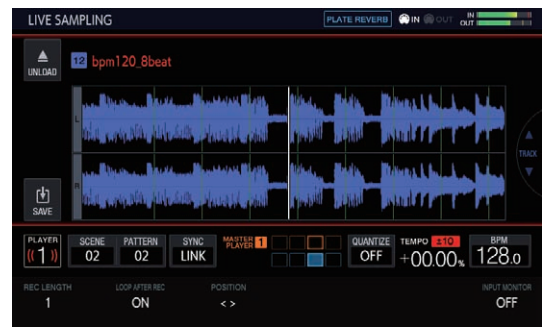

### **3 Girare la manopola di regolazione del parametro 3.**

La posizione di riproduzione iniziale del campione viene modificata. Se si desidera regolare un altro campione, girare la manopola selettrice per scegliere un altro brano.

### **4 Quando la regolazione è completata, premere il pulsante [SAMPLING].**

La modalità di campionamento si chiude.

### Salvataggio di un campione

È possibile salvare un campione elaborato su un dispositivo di memoria **USB.** 

Se viene caricato un altro progetto o l'alimentazione viene scollegata senza eseguire il salvataggio, il campione elaborato viene eliminato.

### **1 Premere il pulsante [SAMPLING].**

I performance pad passano in modalità LIVE SAMPLING e il campionamento in tempo reale diventa possibile.

- ! Il pulsante [**SAMPLING**] si illumina.
- ! Viene visualizzata la schermata LIVE SAMPLING sul display a sfioramento.

### **2 Toccare il brano in cui è caricato il campione che si desidera salvare.**

È possibile selezionare più brani toccando i brani mentre si tiene premuto il pulsante [**SHIFT**].

### **3 Toccare [ ] (Salva).**

Il salvataggio viene eseguito. Durante il salvataggio viene visualizzato il messaggio [**SAVING...**].

Quando il salvataggio viene completato, il nome del campione precedentemente indicato con caratteri rossi viene visualizzato in bianco. Il salvataggio avviene in PIONEER DJ SAMPLER/Samples/Saved/[Nome Progetto].

- ! Durante il salvataggio alcune funzioni sono inibite.
- Se non è collegato alcun dispositivo di memoria USB, il pulsante viene visualizzato in grigio e non può essere utilizzato.

### **4 Dopo il salvataggio, premere il pulsante [SAMPLING].**

La modalità di campionamento si chiude.

### Uso degli effetti

### **1 Premere il pulsante [FX].**

Il pulsante [**FX**] si illumina.

Viene visualizzata la schermata di selezione degli effetti PERFORMANCE FX.

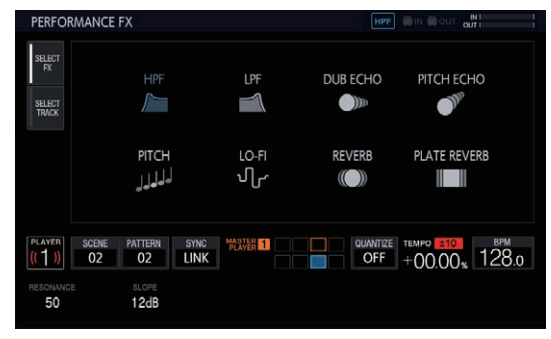

### **2 Toccare l'effetto che si desidera utilizzare.**

Per i tipi di effetto, vedere "Tipi di PERFORMANCE FX".

### **3 Toccare la scheda [SELECT TRACK].**

Viene visualizzata la schermata di selezione dei brani PERFORMANCE FX.

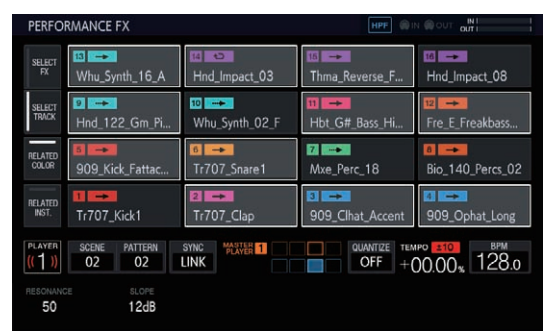

### **4 Toccare il brano al quale si desidera applicare l'effetto.**

È possibile selezionare più brani toccando i brani mentre si tiene premuto il pulsante [**SHIFT**].

- Se si attiva **RELATED COLOR** e quindi si tocca un brano, vengono selezionati o deselezionati allo stesso tempo tutti i brani per i quali è impostato lo stesso colore.
- Se si attiva **RELATED INST.** e quindi si tocca un brano, vengono selezionati o deselezionati allo stesso tempo tutti i brani per i quali è impostata la stessa icona dello strumento.

### **5 Premere il pulsante [FX ON/OFF].**

L'effetto viene applicato al suono.

- Se si gira il comando [FX LEVEL DEPTH] o una manopola di regolazione dei parametri, viene regolato il parametro.
- ! Il pulsante [**FX ON/OFF**] lampeggia quando l'effetto è attivato.
- Premendo nuovamente il pulsante [FX ON/OFF], si disattiva l'effetto.

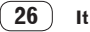

### ------------------------Tipi di PERFORMANCE FX

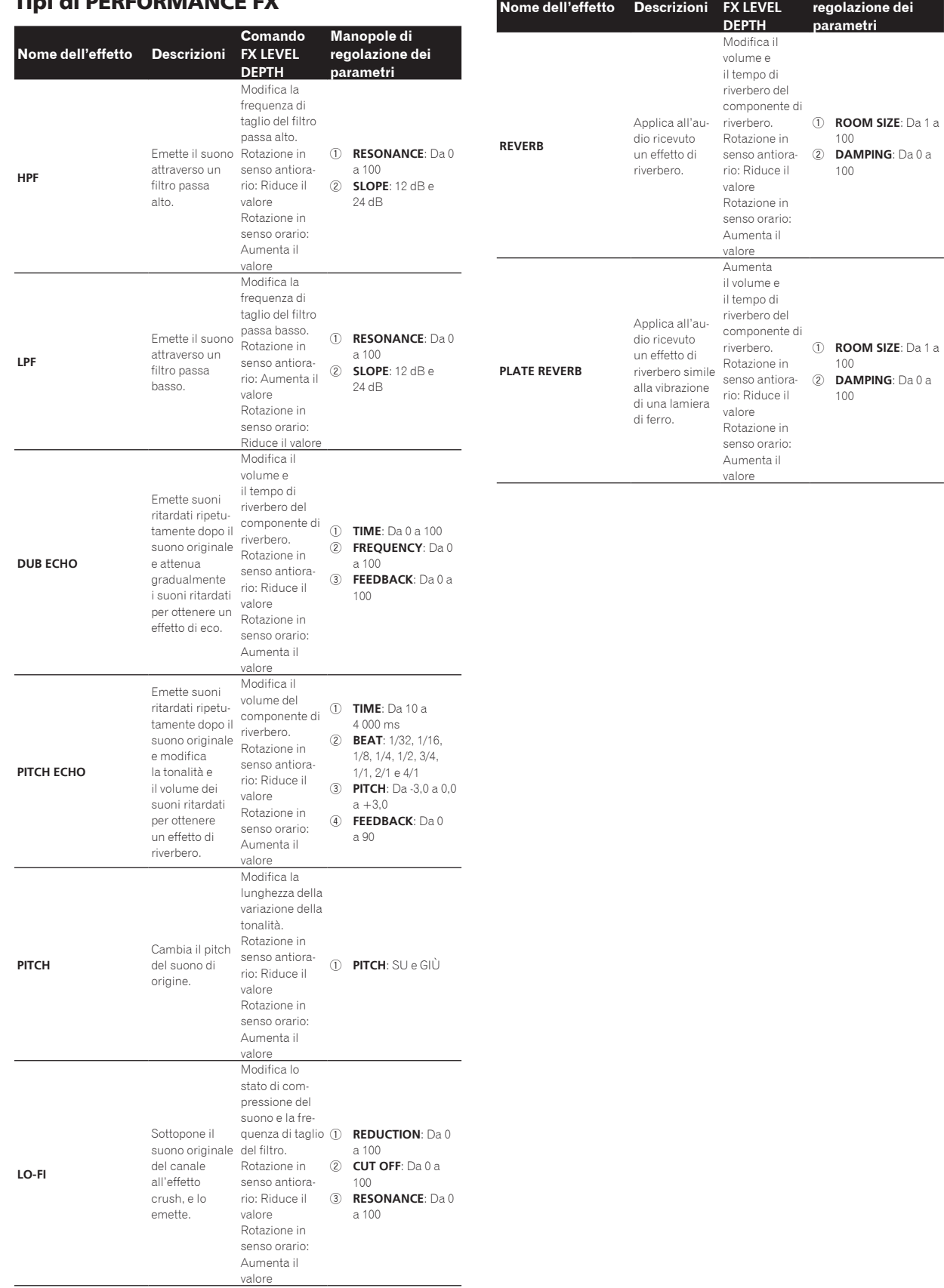

 $\overline{\phantom{a}}$ 

**Comando** 

**Manopole di** 

## <span id="page-27-0"></span>Modifica dei parametri dei brani (**TRACK MENU**)

È possibile commutare la schermata in modo da visualizzare il brano selezionato oppure i dettagli di ciascuna impostazione dalla schermata TRACK MENU.

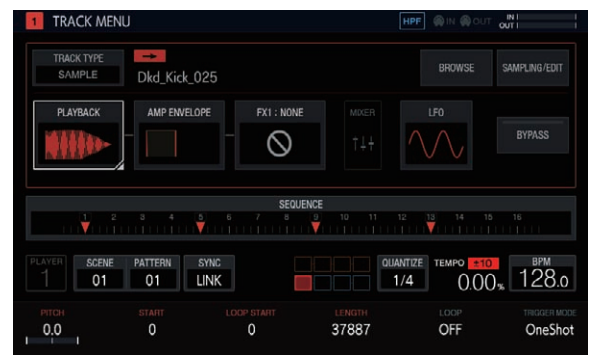

### Impostazione degli attributi del brano

È possibile impostare gli attributi del brano. Se si tocca [**TRACK TYPE**], viene visualizzata una schermata popup

in cui è possibile impostare un attributo del brano da quattro tipi: [**SAMPLE**], [**THRU**], [**MIDI**] e [**TORAIZ AS-1**].

Per dettagli su ciascuno di essi, vedere le sezioni indicate di seguito.

- ! **SAMPLE** (*Brano Sample* a pagina 29)
- ! **THRU** (*Brano THROUGH* a pagina 43)
- ! **MIDI** (*Brani MIDI* a pagina 43)
- ! **TORAIZ AS-1** (*Brani TORAIZ AS-1* a pagina 46)

### Selezione di un modulo

È possibile selezionare qualsiasi modulo. Il cursore viene visualizzato sul modulo selezionato. Toccando o ruotando la manopola selettrice, il cursore si sposta.

! È possibile controllare i parametri nel modulo su cui è posizionato il cursore utilizzando le manopole di regolazione dei parametri. Quando il cursore si trova su [**BROWSE**], [**SAMPLING/EDIT**] e [**SET SCALE**], i parametri e i corrispondenti flag scompaiono.

Questi gruppi di tasti a sfioramento sono disposti in modo da semplificare la visualizzazione del flusso audio. Inoltre, il numero e il tipo di tasti a sfioramento che vengono qui visualizzati dipendono dall'attributo del brano.

Per dettagli sugli attributi dei brani, vedere *Impostazione degli attributi del brano* a pagina 28.

### Informazioni sul display degli elementi modulati

Gli elementi come [**PLAYBACK**] vengono visualizzati evidenziati quando viene premuto uno dei 16 tasti di incremento comprendente parametri oggetto di modulazione.

- 1 Di seguito viene riportato un esempio di esecuzione della modulazione di incrementi relativa a [**PITCH**] (in **PLAYBACK**) e [**ATTACK**] (in **AMP ENVELOPE**).
- 2 Tenere premuto uno dei 16 tasti di incremento comprendente un parametro oggetto di modulazione.
- 3 Mentre il tasto rimane premuto, [**PLAYBACK**] e [**AMP ENVELOPE**] vengono visualizzati evidenziati e il nome del parametro viene racchiuso in un riquadro.

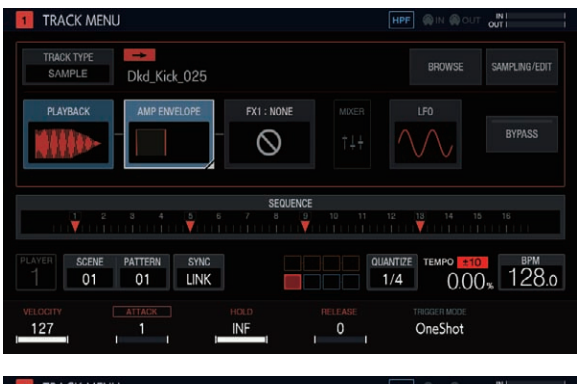

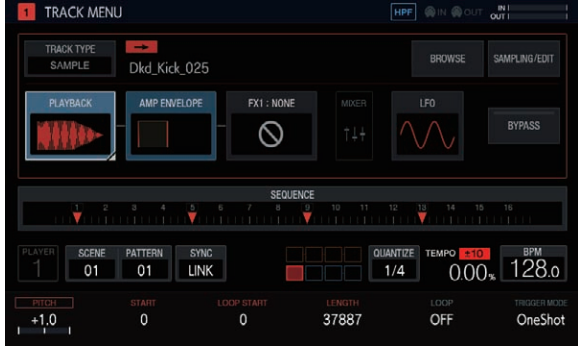

### Impostazione del bypass

Quando si tocca [**BYPASS**], l'unità passa in modalità di impostazione del BYPASS ed è possibile escludere individualmente i moduli nella schermata TRACK MENU.

Schermata TRACK MENU del brano SAMPLE

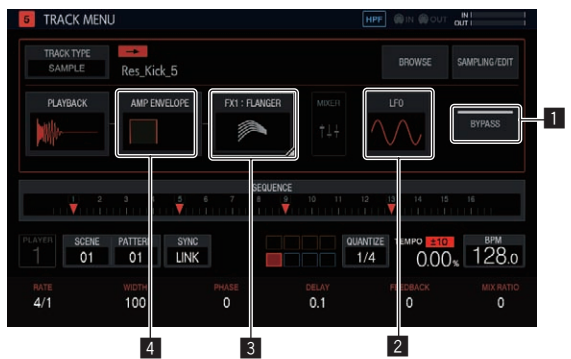

Schermata TRACK MENU del brano THRU

<span id="page-28-0"></span>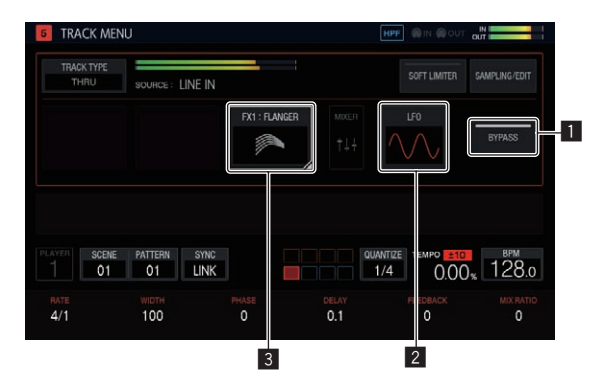

! Schermata TRACK MENU del brano MIDI / brano TORAIZ AS-1

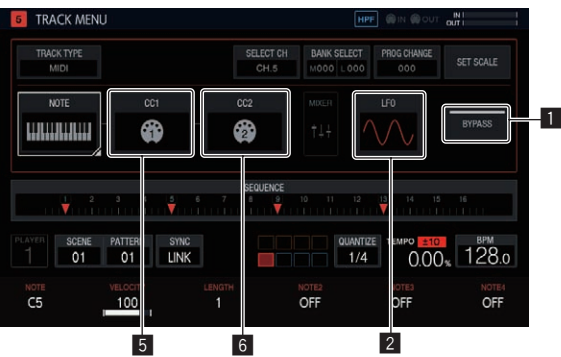

### **1** BYPASS

Quando questo pulsante viene impostato su ON/OFF, ciascun modulo funziona come indicato di seguito.

ON: Seleziona se escludere o meno i moduli indicati di seguito (da **LFO**2 a **CC2**6).

OFF: Toccando uno dei pulsanti dei moduli indicati di seguito (da **LFO**2 a **CC2**6) viene visualizzata la schermata d'impostazione corrispondente. Tuttavia, non viene visualizzata la schermata d'impostazione dei moduli che sono stati selezionati per essere esclusi. Le descrizioni seguenti si riferiscono a quando questo comando è impostato su ON.

### 2 **LFO**

Seleziona se escludere o meno le impostazioni del modulo **LFO**.

### 3 **FX1**

Seleziona se escludere o meno le impostazioni del modulo **FX1**.

#### 4 **AMP ENVELOPE**

Seleziona se escludere o meno le impostazioni del modulo **AMP ENVELOPE**.

### 5 **CC1**

Seleziona se escludere o meno le impostazioni del modulo **CC1**.

### 6 **CC2**

Seleziona se escludere o meno le impostazioni del modulo **CC2**.

È possibile escludere individualmente i seguenti moduli.

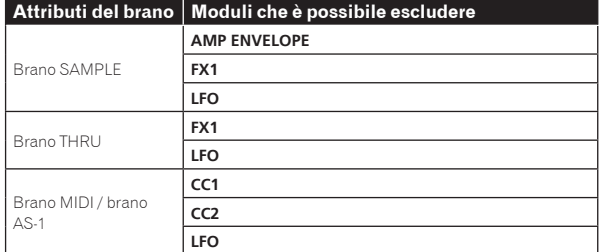

! Viene esclusa l'elaborazione dei moduli la cui immagine di anteprima nel tasto a sfioramento è visualizzata in grigio. Toccare per selezionare se escludere o meno il modulo.

### Brano Sample

È possibile riprodurre un campione o la sorgente audio del campione. Se non vi sono sorgenti audio assegnate a un brano, nel campo del nome del campione non viene visualizzato nulla.

### Selezione e caricamento di un campione (**BROWSE**)

----------------------------------

È possibile eseguire una ricerca di sorgenti audio ed assegnarle ai brani.

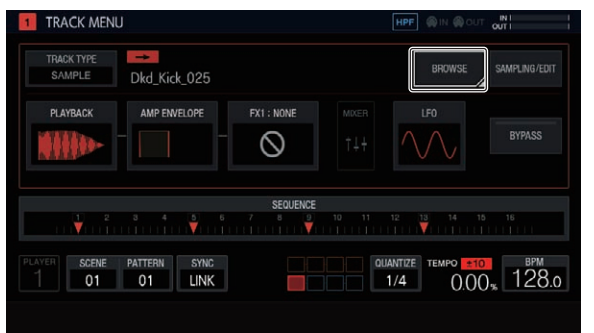

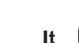

### **SEARCH**

Se si tocca [SEARCH], è possibile selezionare il metodo di filtro per la ricerca. Selezionando ON/OFF si modifica il contenuto visualizzato nella colonna di destra.

### **Quando si seleziona OFF:**

- È possibile filtrare i campioni a livello di cartella.
- 1 Girare la manopola selettrice per spostare il cursore. Per spostare il cursore su un'altra cartella premere [**SHIFT**] e contemporaneamente girare la manopola selettrice. (Le linee dei file di campionamento vengono saltate.)
- 2 La pressione della manopola selettrice quando è selezionata una cartella apre o chiude la cartella.
- 3 Selezionare un file di campionamento in una cartella ruotando la manopola selettrice.
- 4 La pressione della manopola selettrice quando è selezionato un file assegna il campione selezionato al brano corrente.

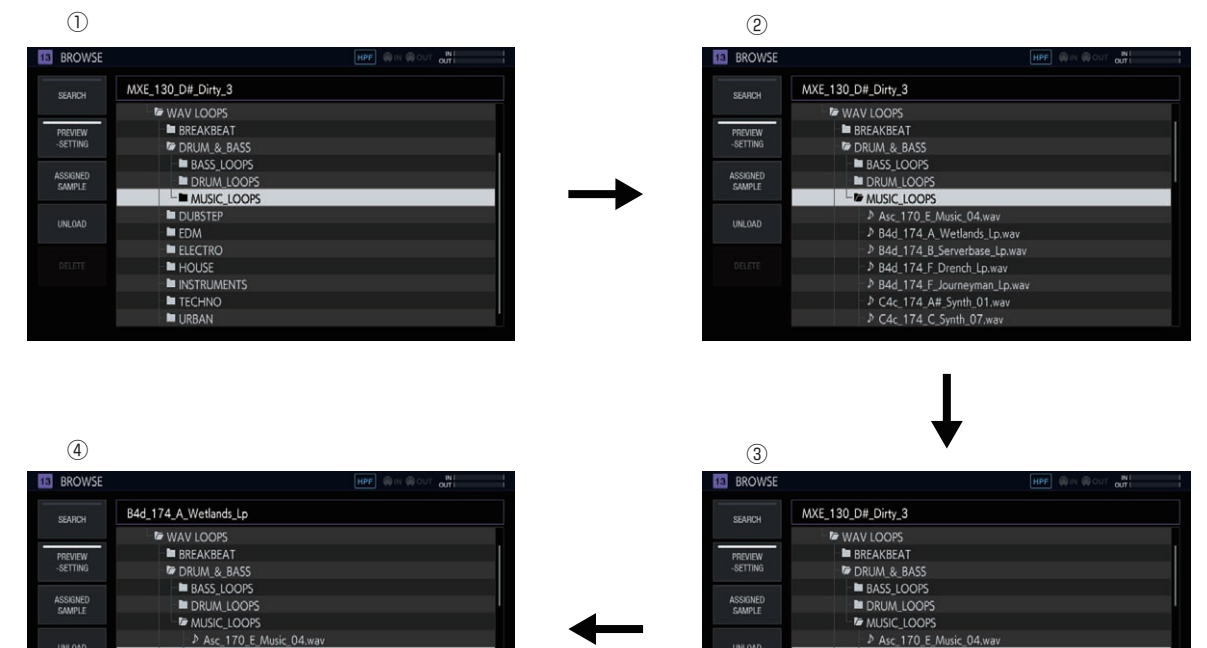

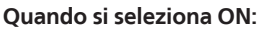

- D Rdd 174 A Wet B4d\_174\_B\_Serverbase\_Lp.wav

» B4d\_174\_F\_Drench\_Lp.wav

P C4c 174 C Synth 07.wav

D B4d\_174\_F\_Journeyman\_Lp.wav<br>
D C4c\_174\_A#\_Synth\_01.wav

UNLOAD

Viene visualizzata una tastiera software che consente di cercare i campioni tramite stringhe di caratteri.

Inserire i caratteri e premere il pulsante [**GO**] per visualizzare i risultati della ricerca. L'elenco dei risultati riporterà solo i campioni che contengono la stringa di caratteri immessa.

**UNLOAD** 

- B4d\_174\_A\_Wetlands\_Lp.wav

D B4d 174 F Drench Lp.way

P C4c 174 C Synth 07, wav

B4d 174 B Serverbase Lp.way

D<br>B4d\_174\_F\_Journeyman\_Lp,wav<br>D C4c\_174\_A#\_Synth\_01.wav

Le ricerche vengono eseguite sempre all'interno di tutte le cartelle. Se si tocca [A] o [V], i risultati della ricerca vengono organizzati in ordine alfabetico crescente o decrescente.

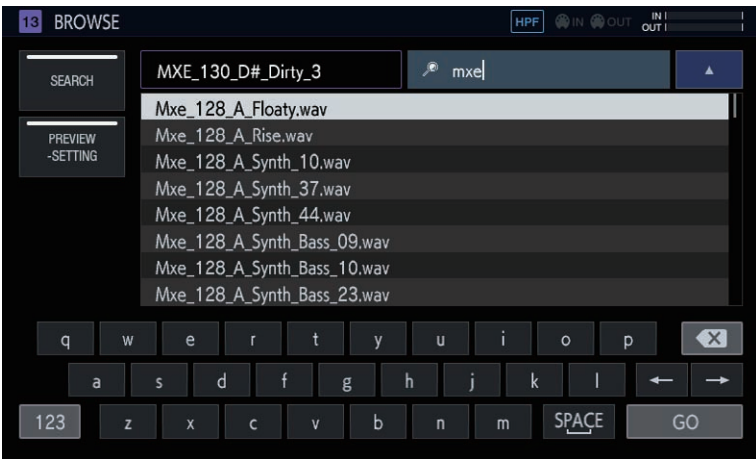

### **PREVIEW** (**SETTING**)

Avvia automaticamente un'anteprima se è stato precedentemente selezionato un campione durante la ricerca. Questa opzione può essere impostata su ON/OFF toccandola.

Quando si seleziona ON:

Quando si gira la manopola selettrice, il campione selezionato viene riprodotto una sola volta.

Quando si seleziona OFF:

Anche se si sposta il cursore sul campione ruotando la manopola selettrice, il campione non verrà riprodotto.

- Per impostazione predefinita, lo stato è attivo.
- Se il campione viene selezionato dopo il passaggio dallo stato disattivato allo stato attivo, il campione viene riprodotto una sola volta.

Se si tiene premuto [**PREVIEW**], è possibile impostare diverse impostazioni delle anteprime per la ricerca.

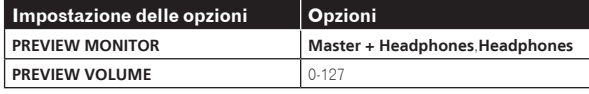

! **PREVIEW MONITOR**: La destinazione dell'uscita audio per l'anteprima del campione

! **PREVIEW VOLUME**: Il volume dell'audio per l'anteprima del campione

### **ASSIGNED SAMPLE**

Toccando questo pulsante si passa alla posizione del campione assegnato al brano corrispondente.

! Il pulsante non viene visualizzato se [**SEARCH**] è impostato su ON.

### **UNLOAD**

Scarica il campione caricato nel brano.

! Il pulsante non viene visualizzato se [**SEARCH**] è impostato su ON.

#### % **Toccare [UNLOAD].**

Il campione viene scaricato. Quando viene scaricato, il nome del campione non viene più visualizzato nella parte superiore destra della schermata di ricerca.

### **DELETE**

#### Elimina un campione.

! Il pulsante non viene visualizzato se [**SEARCH**] è impostato su ON. **1 Girare la manopola selettrice per scegliere il campione che si desidera eliminare.**

### **2 Toccare [DELETE].**

Viene visualizzato una schermata popup di conferma.

**3 Premere [OK].**

### Registrazione di audio esterno in ingresso e modifica di un campione (**SAMPLING/EDIT**)

È possibile registrare l'audio esterno in ingresso o l'audio in uscita dall'unità e modificare la forma d'onda del campione.

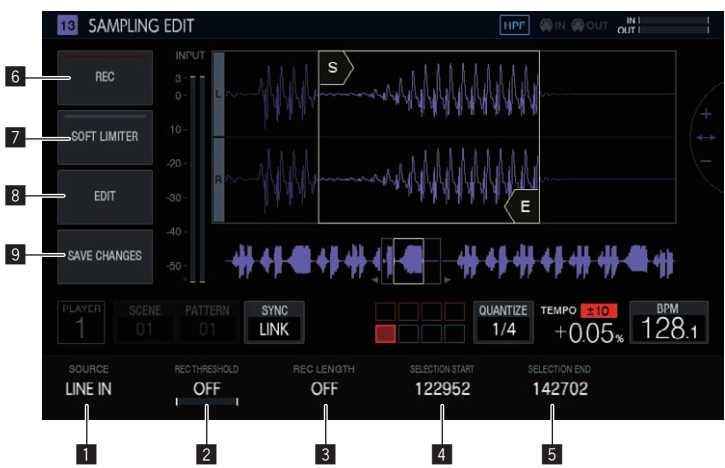

### **1** SOURCE

Seleziona la destinazione di campionamento.

- La destinazione può essere selezionata da [**LINE IN**] e [**RSMPL**].
- Questa operazione non può essere eseguita durante la registrazione.

### **2** REC THRESHOLD

Imposta il volume del segnale in ingresso con il quale la registrazione viene avviata automaticamente.

- Questa operazione non può essere eseguita durante la registrazione.
- ! Quando questa impostazione è disattivata (OFF), la registrazione viene avviata immediatamente.
- ! Quando è impostata su **PLAY**, la registrazione viene avviata nel momento in cui il sequencer viene avviato con il pulsante [**PLAY**].

### 3 **REC LENGTH**

Imposta il periodo di tempo (a livello di BAR) per cui la registrazione deve proseguire dopo il suo avvio. Questa impostazione dipende dalle BPM del sequencer. Una volta trascorsa la quantità di tempo specificata, la registrazione viene interrotta automaticamente.

Questa operazione non può essere eseguita durante la registrazione.

Se questa impostazione è disattivata (OFF), la registrazione viene interrotta automaticamente dopo 32 secondi dopo l'avvio.

### 4 **SELECTION START**

Imposta il punto iniziale della gamma di tempo selezionata. Questa operazione non può essere eseguita durante la

registrazione.

### 5 **SELECTION END**

- Imposta il punto finale della gamma di tempo selezionata.
- Questa operazione non può essere eseguita durante la registrazione.

### 6 **REC**

Attiva la modalità standby per la registrazione in ingresso. Toccando questo pulsante si attiva la pausa di registrazione, che consentirà l'avvio della registrazione non appena il segnale in ingresso supererà il valore di [**REC THRESHOLD**].

Se l'opzione [REC THRESHOLD] è disattivata (OFF), la registrazione viene avviata automaticamente (pulsante illuminato) quando si preme il pulsante.

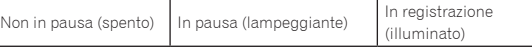

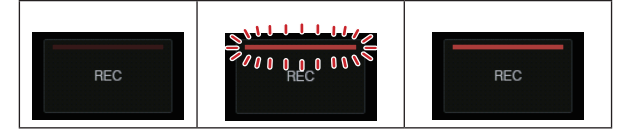

Se la registrazione viene eseguita quando un campione risulta già assegnato, la forma d'onda viene sovrascritta.

### 7 **SOFT LIMITER**

È possibile applicare un limitatore al suono in ingresso.

### 8 **EDIT**

Toccando questo pulsante viene visualizzata la lista **EDIT**.

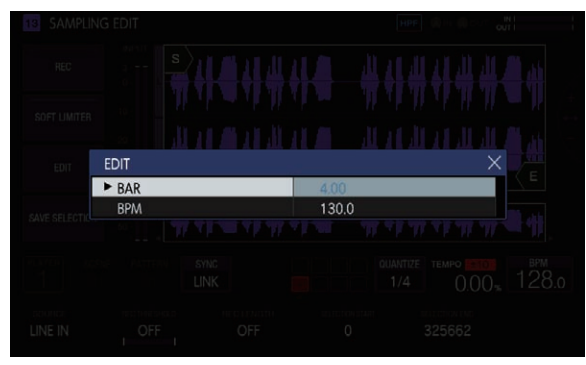

#### **BAR**:

Imposta la lunghezza (numero di misure) del campione. Il valore di BPM varia in base al valore impostato qui.

#### **BPM**:

Imposta le BPM del campione. Il valore di BAR varia in base al valore impostato qui.

### 9 **SAVE CHANGES**

Salva la gamma selezionata come un campione.

Viene visualizzata una finestra popup contenente un nome, un numero sequenziale e una tastiera software tramite la quale è possibile digitare un nome da assegnare.

Il salvataggio avviene in PIONEER DJ SAMPLER/Samples/Saved/ [Project name].

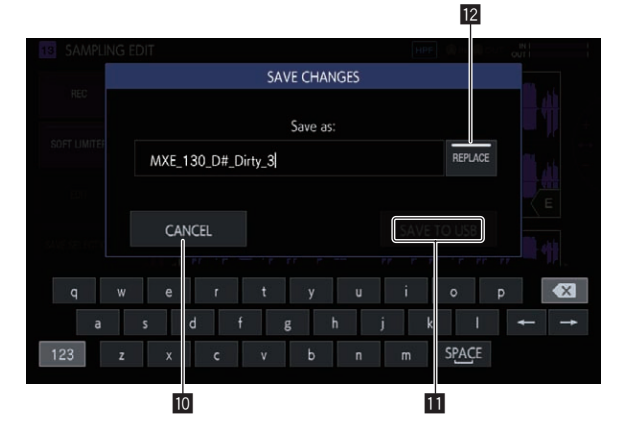

### **10 CANCEL**

Chiude la finestra popup senza salvare.

### $\blacksquare$  SAVE TO USB

Salva il campione nel dispositivo USB e chiude la finestra popup. Se all'unità non è collegato un dispositivo USB, questo comando è disattivato.

### **REPLACE**

- Imposta il metodo di salvataggio del campione.
- . Quando si seleziona ON: Sostituisce il campione assegnato al brano. Selezionare questa opzione se si desidera utilizzare immediatamente il campione salvato.
- ! Quando si seleziona OFF: Conserva il campione assegnato al brano. Selezionare questa opzione se si desidera ricavare più campioni dallo stesso campione e quindi salvarli.

### Impostazione del metodo di riproduzione di un campione (**PLAYBACK**)

È possibile impostare il metodo di riproduzione di un campione assegnato a un brano.

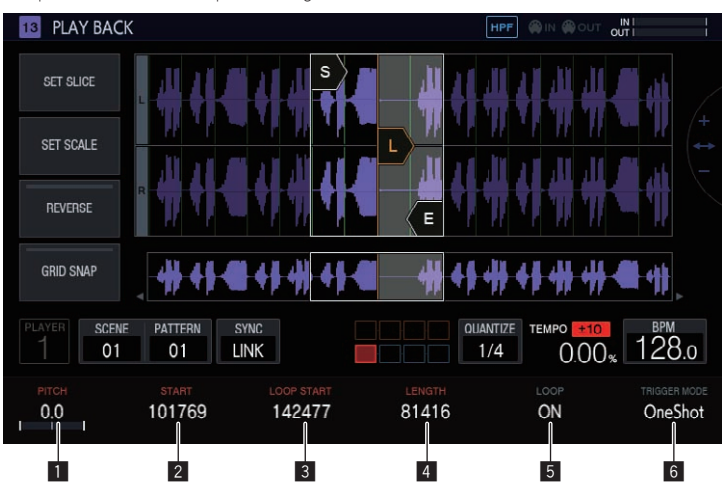

### **1** PITCH

Imposta il pitch audio per la riproduzione dei campioni. L'impostazione predefinita è 0.

Le opzioni disponibili variano in base alla modalità **TIME STRETCH**.

- **OFF**: Da -24 a 0 a +24
- ! **RESMPL**: [**PITCH**] è disabilitato e dipende dai BPM.
- **M.TMP**: da -12 a 0 a +12

### 2 **START**

Imposta il punto iniziale della gamma di riproduzione del campione. Questa opzione viene impostata a livello del numero di Sample.

#### 3 **LOOP START**

Quando la riproduzione in LOOP è attiva (ON), è possibile impostare il punto iniziale del loop. Questa opzione può essere impostata solo tra [**START**] e [**END**].

Questa opzione viene impostata a livello del numero di Sample.

### 4 **LENGTH**

Imposta la durata della gamma di riproduzione del campione. Questa opzione viene impostata a livello del numero di Sample.

### 5 **LOOP**

Attiva/disattiva la riproduzione in LOOP.

- ! ON: Non appena la posizione di riproduzione raggiunge [**END**], la riproduzione riparte dalla posizione di [**LOOP START**] impostata nella stessa schermata.
- ! OFF: Non appena la posizione di riproduzione raggiunge [**END**], la riproduzione termina in quello stesso momento.

### 6 **TRIGGER MODE**

Commuta il metodo di riproduzione dei campioni in risposta ai trigger.

- ! **OneShot**: Quando si tocca il performance pad, il campione viene riprodotto fino alla fine.
- ! **GATE**: Il campione viene riprodotto solo mentre il performance pad viene tenuto premuto.

### Area di visualizzazione delle forme d'onda

### **Visualizzazione gamma**

È possibile ingrandire o ridurre la visualizzazione orizzontale della forma d'onda girando la manopola selettrice.

- Quando si tocca il cursore START o il cursore END per passare allo stato selezionato, ingrandire o ridurre la forma d'onda utilizzando il cursore selezionato come riferimento.
- Se si tocca nuovamente il cursore selezionato, la selezione viene annullata. Quando uno dei cursori è selezionato, se si tocca l'altro cursore esso viene selezionato.
- Se nessuno dei cursori è selezionato, ingrandire o ridurre la forma d'onda utilizzando il centro dell'area di visualizzazione della forma d'onda come riferimento.

È inoltre possibile ingrandire o ridurre la visualizzazione verticale della forma d'onda premendo [**SHIFT**] e contemporaneamente ruotando la manopola selettrice.

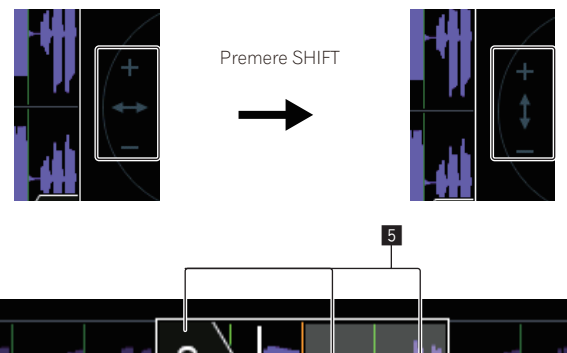

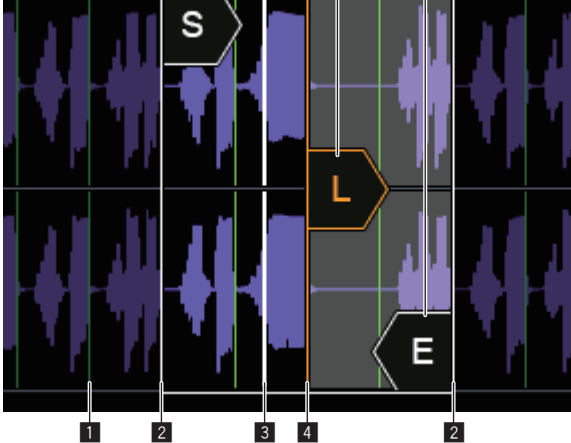

1 **SLICE GRID** Visualizza la SLICE GRID sullo sfondo.

### 2 **START/END POINT**

Imposta l'intervallo che viene riprodotto quando si tocca un performance pad.

### 3 **Posizione di riproduzione**

Visualizza la posizione di riproduzione corrente.

### 4 **LOOP START POINT**

Imposta l'intervallo che viene riprodotto continuamente quando l'opzione LOOP del brano è impostata su [**ON**]. La gamma di loop è evidenziata.

### 5 **Cursori START/LOOP START/END**

Se [**GRID SNAP**] è attivo (ON), la gamma passa a GRID. È possibile impostare accuratamente la gamma di riproduzione tramite le manopole di regolazione dei parametri.

### Area di visualizzazione della forma d'onda complessiva

Visualizza la forma d'onda complessiva del campione assegnato. La gamma di riproduzione è inclusa in un riquadro, mentre la gamma di loop è evidenziata.

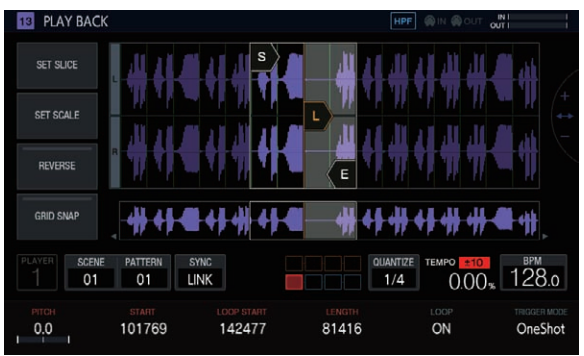

Se si tocca l'area dopo averla ingrandita, la posizione di visualizzazione passa al punto che è stato toccato.

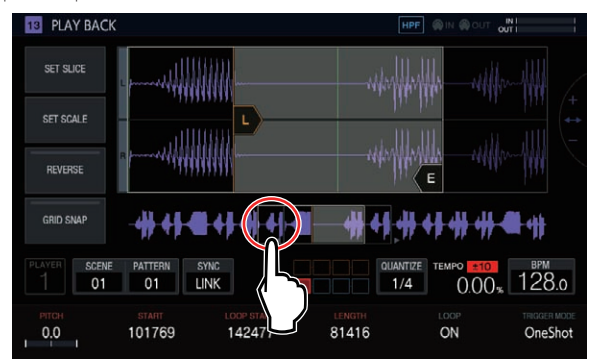

L'intervallo visualizzato cambia.

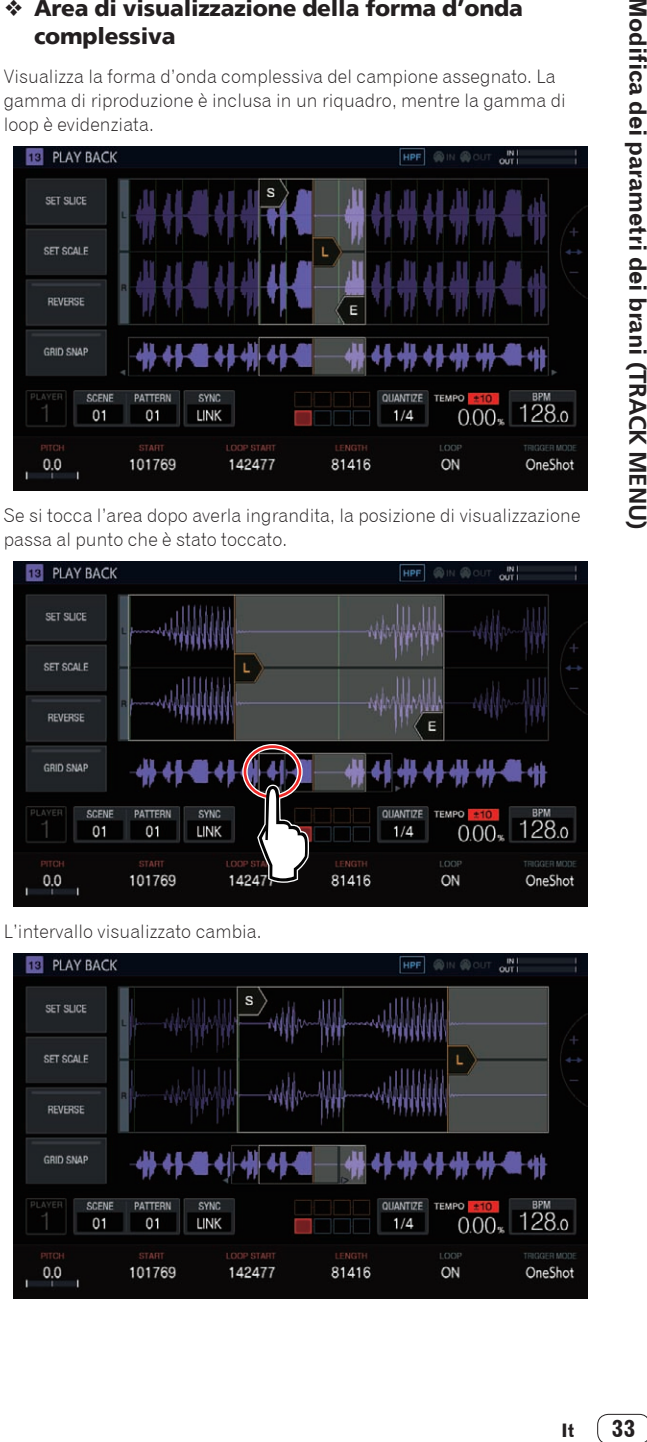

### **GRID SNAP**

Se l'opzione [**GRID SNAP**] è attiva, è possibile impostare la posizione di [**START**], [**END**], ecc. tramite il valore della posizione di GRID specificata in [**SET SLICE**].

Se [**GRID SNAP**] è disattivato (OFF), GRID appare sottile.

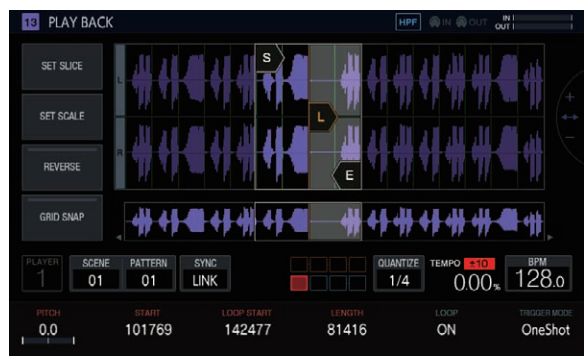

Se [**GRID SNAP**] è attivo (ON), GRID appare spessa.

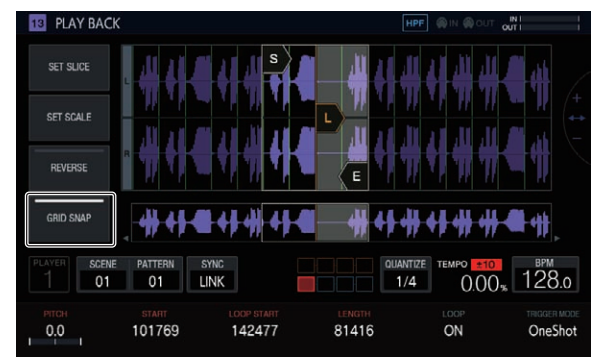

### **REVERSE**

Attiva/disattiva la riproduzione inversa.

Quando questo pulsante viene attivato, la direzione di riproduzione viene invertita.

### **Toccare [REVERSE].**

Viene eseguita la riproduzione inversa.

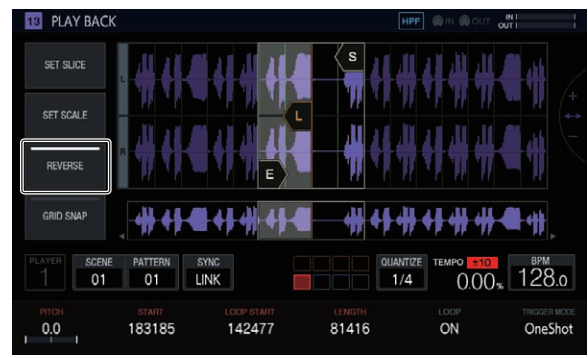

### Impostazione dei parametri per le performance slice (**SET SLICE**)

È possibile aggiungere ed eliminare slice (suddivisioni), eseguire suddivisioni uguali nel numero di slice specificato, modificare le dimensioni di ciascuna slice e impostare l'intervallo di slice da assegnare a un performance pad.

Se si tocca [**SET SLICE**] nella schermata PLAYBACK viene visualizzata la schermata SET SLICE.

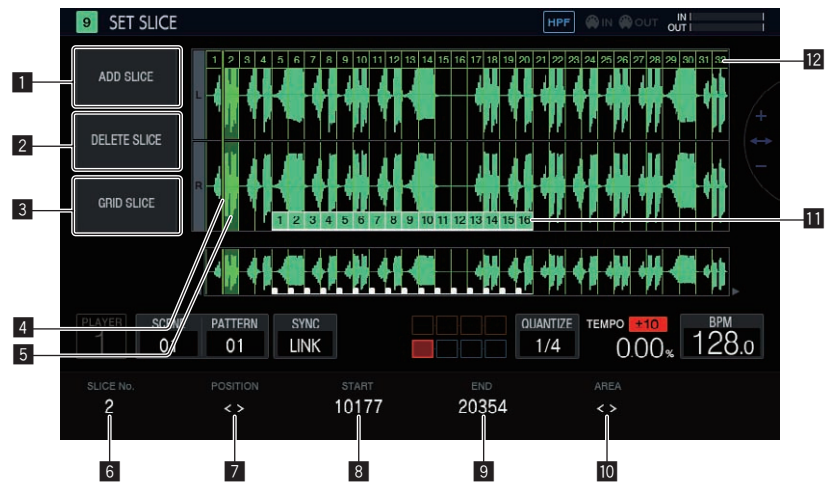

### **1** ADD SLICE

Aggiunge una nuova slice.

### **2** DELETE SLICE

Elimina la slice selezionata.

### 3 **GRID SLICE**

Esegue suddivisioni uguali nel numero di slice specificato.

### 4 **Cursore di visualizzazione POSITION**

Un cursore verde indica la posizione selezionata tramite [**POSITION**].

### 5 **Indicazione di selezione della slice**

Il colore verde trasparente su una slice indica che la slice è selezionata.

### 6 **SLICE No.**

Seleziona una slice.

### **7 POSITION**

Sposta la posizione di selezione.

### 8 **START**

Imposta la posizione di inizio della slice selezionata.

### 9 **END**

Imposta la posizione di fine della slice selezionata.

### **10 AREA**

Imposta la posizione di inizio della slice selezionata.

### **III** Indicatori dei pad

I colori dei pad sulle slice indicano che le slice sono assegnate ai performance pad.

### **I2** Indicatori delle slice

Viene assegnato e visualizzato un numero per ciascuna slice.

### Aggiunta di una slice

### % **Toccare [ADD SLICE].**

Viene aggiunta una nuova slice.

La slice viene aggiunta con il cursore di visualizzazione **POSITION** come posizione di inizio della slice. Quando la slice viene aggiunta, i numeri degli indicatori SLICE vengono riassegnati in ordine dall'inizio.

Quando viene raggiunto il numero massimo di slice (64), [**ADD SLICE**] viene visualizzato in grigio e non è possibile aggiungere nuove slice.

### Eliminazione di una slice

### % **Toccare [DELETE SLICE].**

La slice selezionata viene eliminata.

Se si seleziona la slice iniziale o è presente una sola slice, [**DELETE SLICE**] viene visualizzato in grigio e non è possibile eliminare la slice.

### Suddivisione di un campione in parti uguali

### **1 Toccare [GRID SLICE].**

Viene visualizzata una schermata popup per specificare il numero delle slice.

### **2 Girare la manopola selettrice per selezionare il numero delle slice, quindi toccare [OK].**

Il campione viene suddiviso in parti uguali nel numero di slice specificato. Alle slice suddivise vengono assegnati numeri in ordine dalla slice iniziale, che vengono quindi visualizzati sugli indicatori delle slice.

### Selezione di una slice

### % **Girare la manopola di regolazione del parametro 1 per selezionare una slice.**

Il numero assegnato all'indicatore della slice viene visualizzato in [**SLICE No.**]. La slice selezionata viene indicata dal colore verde trasparente.

### Impostazione della posizione della slice

### % **Girare la manopola di regolazione del parametro 2 per spostare il cursore di visualizzazione POSITION.**

La slice su cui si trova il cursore di visualizzazione **POSITION** viene indicata dal colore verde trasparente e il suo numero viene visualizzato in [**SLICE No.**].

### Regolazione della posizione di inizio della slice

% **Girare la manopola di regolazione del parametro 3 per regolare la posizione di inizio della slice selezionata.** Non è possibile regolare la posizione per la slice iniziale.

### Regolazione della posizione di fine della slice

### % **Girare la manopola di regolazione del parametro 4**

- **per regolare la posizione di fine della slice selezionata.**
- ! Non è possibile regolare la posizione per la slice finale.

### Assegnazione di slice ai performance pad

<u> - - - - - - - - - - - - - -</u> .

### % **Girare la manopola di regolazione del parametro 5 per selezionare l'intervallo di slice da assegnare a un performance pad.**

Le slice assegnate ai performance pad vengono indicate dai 16 indicatori dei pad che hanno lo stesso colore come colore del brano. Gli indicatori dei pad possono specificare fino a 16 slice consecutive.

--------------------

### Impostazione dei parametri per le performance in scala (**SET SCALE**)

Se si tocca [**SET SCALE**] nella schermata PLAYBACK viene visualizzata la schermata SET SCALE.

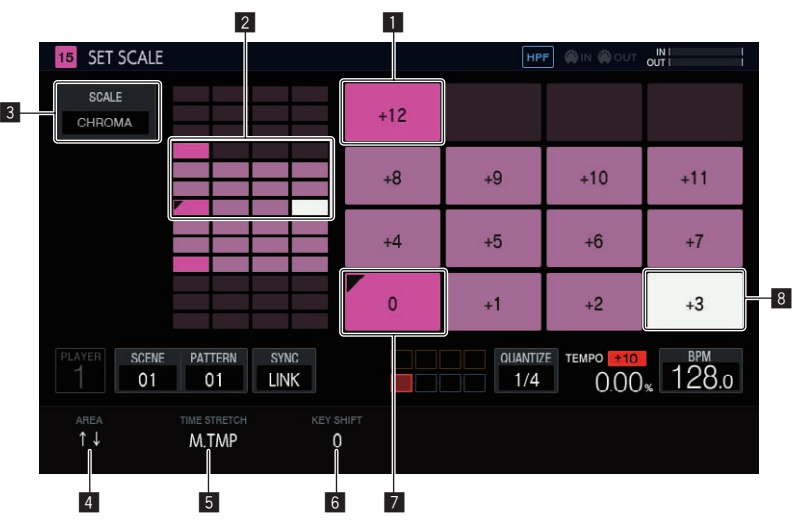

#### 1 **Tasto dell'ottava**

Una maggiore intensità del colore viene utilizzata per il tasto che differisce di un'ottava dal tasto iniziale. Il colore varia a seconda del colore del brano.

### 2 **Intervallo di posizionamento dei pad**

Visualizza l'area con i suoni assegnati ai pad.

### 3 **SCALE**

Imposta la scala.

#### 4 **AREA**

Imposta l'area dei tasti assegnati ai pad.

### **5** TIME STRETCH

Imposta il metodo per dilatare un campione in modo da sincronizzarlo alle BPM.

Questa impostazione viene utilizzata solo per i brani SAMPLE.

### 6 **KEY SHIFT**

Regola il pitch che verrà impostato come tasto iniziale della scala.

### 7 **Tasto iniziale**

Indica il tasto impostato come iniziale. In alto a sinistra viene aggiunto un segno triangolare.

Il pitch di riproduzione del tasto iniziale diventa un tasto che corrisponde alla somma del valore del pitch impostato nella schermata PLAYBACK e del valore impostato in [**KEY SHIFT**].

### 8 **Tasto selezionato**

Indica il tasto selezionato per ultimo con un pad. Il tasto è illuminato in bianco.

Se si preme uno dei 16 tasti di incremento viene inserito un trigger che produce un suono dello stesso pitch del suono del tasto selezionato.

### Selezione di una scala

**1 Toccare [SCALE].**

### **2 Girare la manopola selettrice per scegliere la scala che si desidera utilizzare e quindi premere la manopola selettrice.**

È possibile selezionare una delle scale indicate di seguito. Quando una scala è selezionata, solo i suoni di tale scala vengono assegnati ai pad.

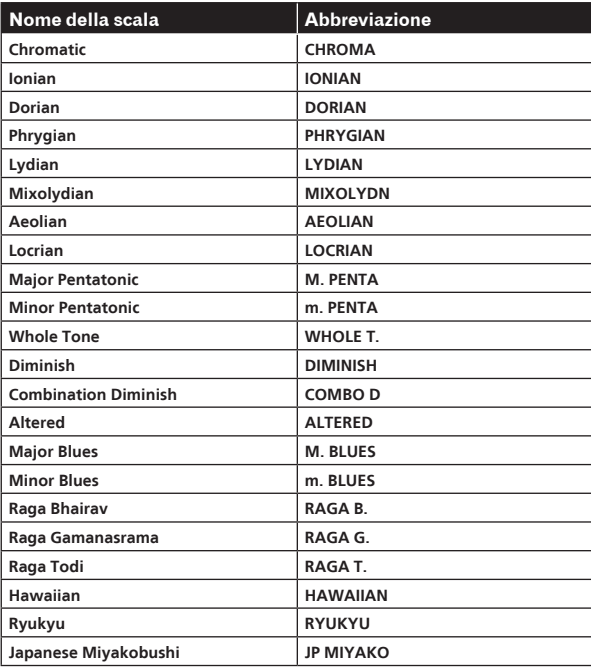

### Impostazione di un'area

### % **Girare la manopola di regolazione del parametro 1.**

È possibile impostare un'area del pitch dei suoni assegnati ai pad. È possibile controllare l'area assegnata nell'intervallo di posizionamento dei pad.

### Modifica di **KEY SHIFT**

È possibile modificare il valore [**KEY SHIFT**]. Il pitch variato per il valore shift modificato diventa il tasto iniziale. Il pitch impostato in [**PITCH**] della schermata PLAYBACK viene preso come riferimento come stato 0 per [**KEY SHIFT**] e modificando [**KEY SHIFT**] si sposta il tasto rispetto a tale pitch.

### % **Girare la manopola di regolazione del parametro 3.**

### Modifica di **TIME STRETCH**

Imposta il metodo per dilatare un campione in modo da sincronizzarlo alle BPM. L'intervallo all'interno del quale è possibile modificare il pitch in modalità SCALE varia a seconda di questa impostazione.

#### % **Girare la manopola di regolazione del parametro 2.**

- ! Con l'impostazione **OFF**: Consente una performance in scala con un pitch massimo di ±24 semitoni.
- ! Con l'impostazione **RESMPL**: Consente una performance solo con il tasto iniziale.
- ! Con l'impostazione **M.TMP**: Consente una performance in scala con un pitch massimo di ±12 semitoni.

### Regolazione delle modifiche di volume relative alla riproduzione del campione (**AMP ENVELOPE**)

È possibile impostare la modifica di volume relativa a un campione in riproduzione, quando si tocca un performance pad, si riproduce una sequenza o viene ricevuto un trigger.

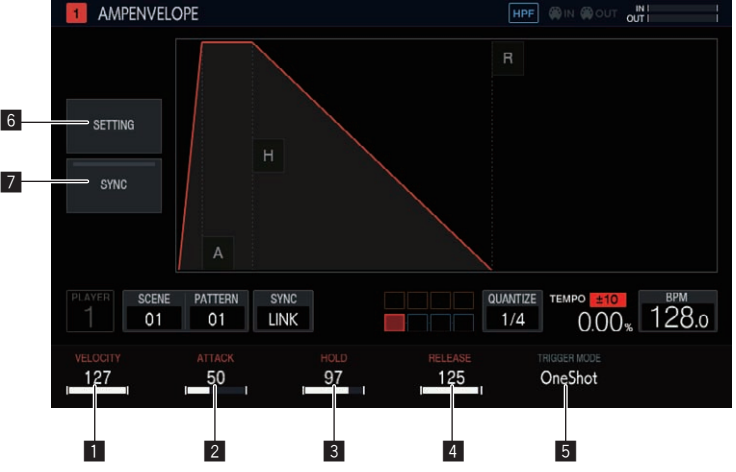

### **1** VELOCITY

Imposta il valore massimo per il volume di riproduzione del campione.

### 2 **ATTACK**

Imposta l'intervallo di tempo dal momento della ricezione del trigger di attivazione al momento in cui il livello di volume deve raggiungere il punto massimo (valore HOLD).

L'impostazione predefinita è 0. Il valore può essere compreso tra 0 e 32 secondi.

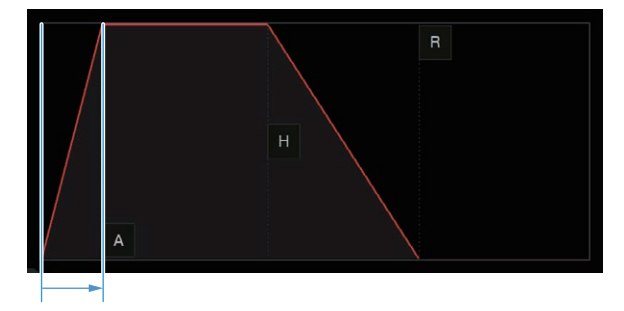

### 3 **HOLD**

Imposta l'intervallo di tempo dal momento della ricezione del trigger di attivazione al momento in cui il livello di volume deve iniziare a diminuire (valore RELEASE).

L'impostazione predefinita è [**INF**].

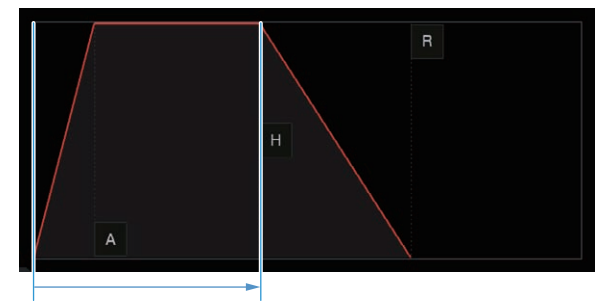

**Contract Contract Street** 

37

#### 4 **RELEASE**

Imposta l'intervallo di tempo dal momento del superamento del punto HOLD fino al raggiungimento del livello di volume 0.

Il valore minimo è 0. Il valore massimo è 127. Ruotando la manopola di regolazione del parametro 4 in senso orario, oltre il valore massimo, viene visualizzato il valore [**INF**].

L'impostazione predefinita è 0.

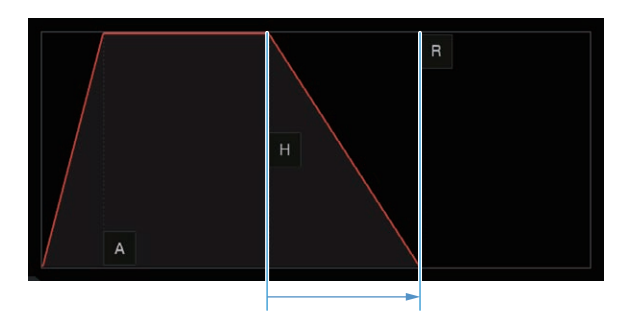

### 5 **TRIGGER MODE**

È possibile impostare il funzionamento di un amplificatore panoramico in risposta ad un trigger. È possibile scegliere fra due opzioni, [**OneShot**] e [**GATE**].

#### **OneShot**:

Prevede il passaggio di [A] → [H] → [R] insieme al trigger di attivazione, a prescindere dalla durata del tempo in cui resta premuto il performance pad.

#### **GATE**:

Prevede il passaggio di [**A**]  $\Rightarrow$  [**H**]  $\Rightarrow$  [**R**] solo per la durata della pressione del performance pad. Se [**H**] è impostato su [**INF**], si sposta su [**R**] con il trigger di disattivazione.

Questa impostazione è adatta, ad esempio, per i suoni del sintetizzatore ed altri suoni prolungati.

### 6 **SETTING**

È possibile modificare le impostazioni **AMP ENVELOPE**.

[**Attack Curve**]:

È possibile modificare la curva per ATTACK. Si può scegliere fra [**Linear**] o [**Curve**].

#### [**Release Curve**]:

È possibile modificare la curva per RELEASE. Si può scegliere fra [**Linear**] o [**Curve**].

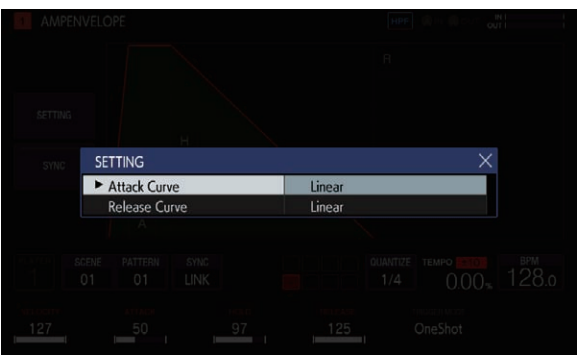

### 7 **SYNC**

È possibile decidere se collegare o meno il funzionamento di ENVELOPE al BPM. Per impostazione predefinita la funzione è disattivata.

----------------------------<u> - - - - - - - - - -</u>

### Aggiunta di effetti ai brani (**FX1**)

È possibile inerire degli effetti nei brani.

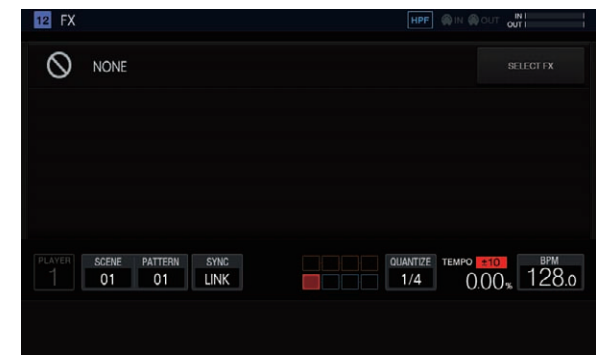

### **Pulsante SELECT FX**

Se si tocca il pulsante [**SELECT FX**], viene visualizzata la schermata popup SELECT FX.

Toccare l'icona dell'effetto che si desidera applicare per inserire l'effetto.

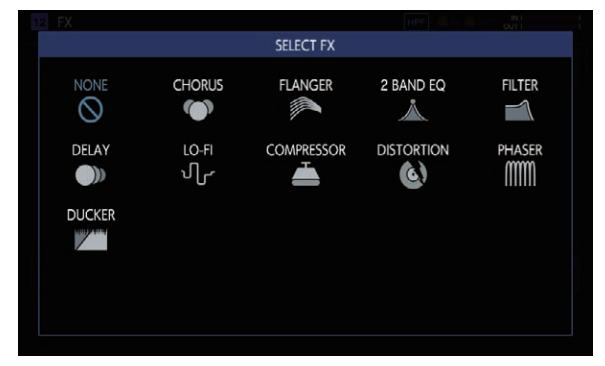

### Pannello del display degli effetti

In questo pannello vengono visualizzati i comandi di ciascun effetto FX. (Esempio: CHORUS)

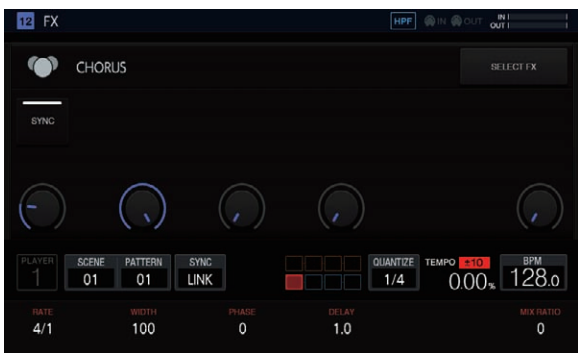

### FX inclusi

La tabella seguente indica gli effetti FX inclusi e i parametri corrispondenti.

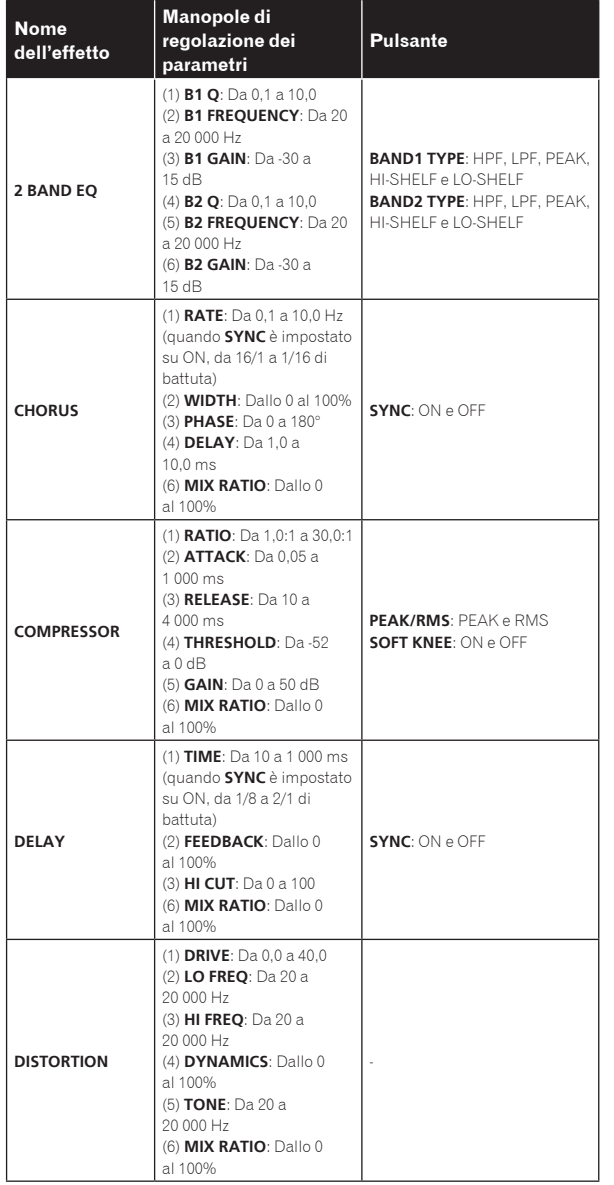

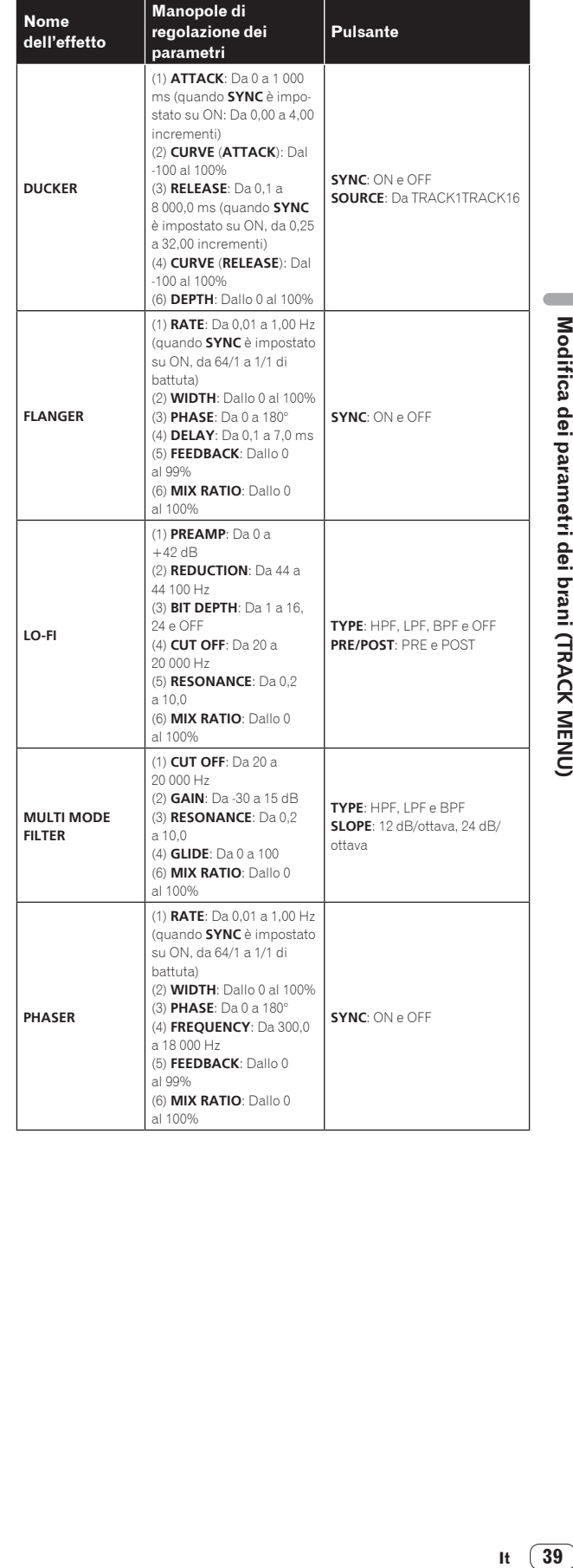

 $\overline{\phantom{a}}$ 

### Impostazione dell'oscillatore LFO (**LFO**)

<u> - - - - - - - - - -</u>

Applicare le modifiche al pitch e alla tonalità con l'oscillatore LFO per un parametro di ciascun brano per consentire una performance con effetto di modulazione.

. . . . . . . . . . . . . . .

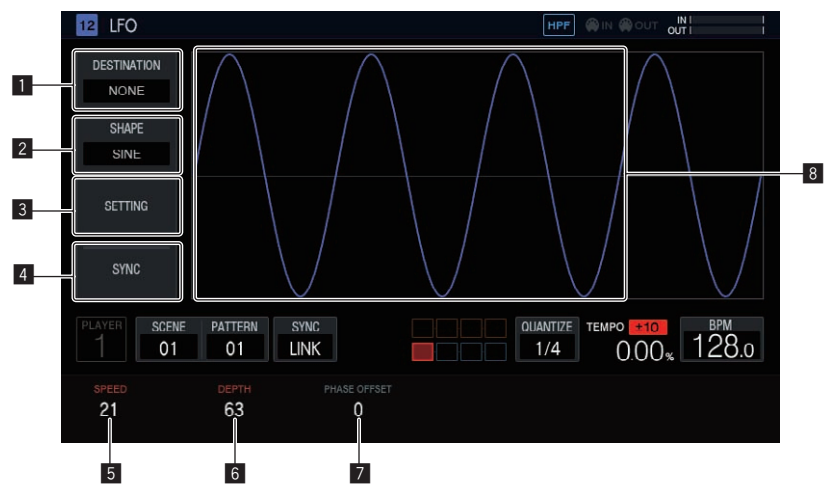

### **1** DESTINATION

Seleziona il parametro al quale applicare l'effetto di modulazione con l'oscillatore LFO.

#### 2 **SHAPE**

Seleziona la forma dell'oscillatore LFO.

#### 3 **SETTING**

Imposta i dettagli del funzionamento dell'oscillatore LFO.

#### 4 **SYNC**

Seleziona ON/OFF per la sincronizzazione STEP del parametro **SPEED**.

### 5 **SPEED**

Imposta la frequenza dell'oscillatore LFO.

### 6 **DEPTH**

Imposta la quantità dell'applicazione dell'oscillatore LFO al parametro.

#### **Z** PHASE OFFSET

Imposta la fase iniziale della forma d'onda dell'oscillatore LFO.

#### 8 **Display della forma d'onda dell'oscillatore LFO**

Visualizza la forma d'onda dell'oscillatore LFO in base ai valori di impostazione [**SHAPE**], [**DEPTH**] e [**PHASE OFFSET**].

### Selezione del parametro target

### $\bullet$  Toccare [DESTINATION].

Selezionare il parametro per la modulazione con l'oscillatore LFO. È possibile selezionare un parametro per brano.

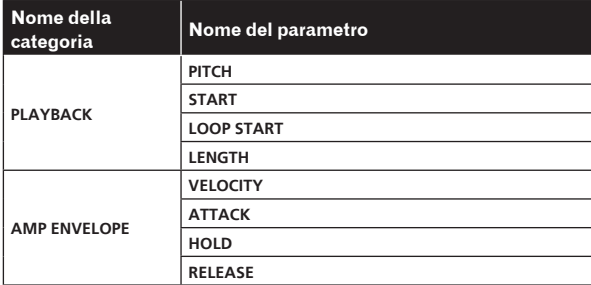

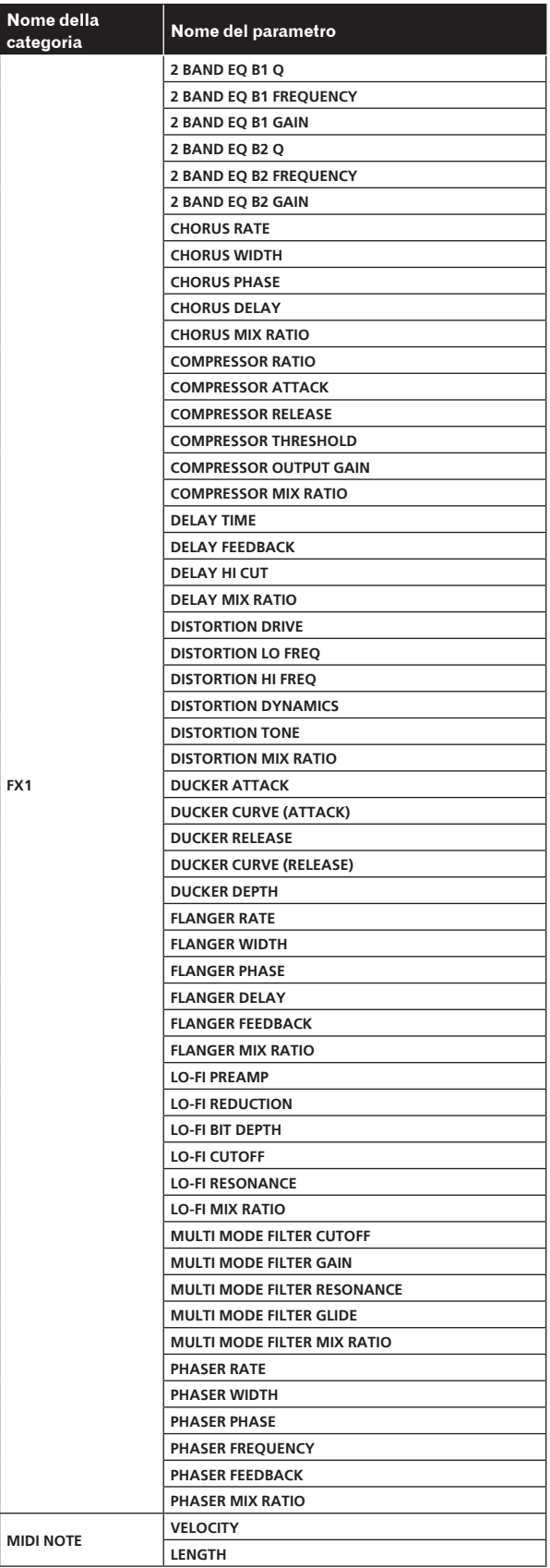

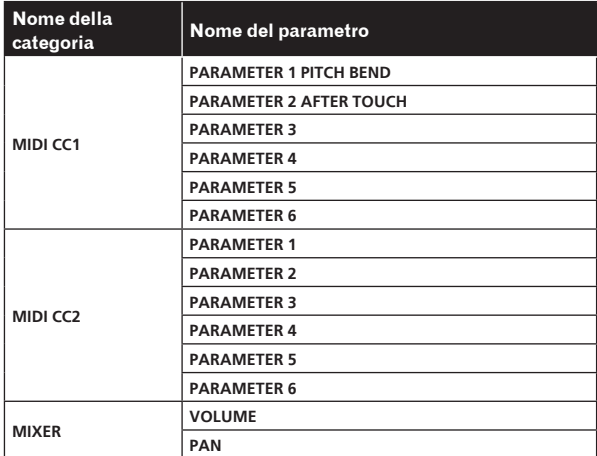

! Anche se viene selezionato un parametro target, l'effetto dell'oscillatore LFO non viene applicato se non è assegnato un effetto, un brano MIDI, ecc. che include tale parametro.

### Selezione della forma d'onda dell'oscillatore LFO

### % **Toccare [SHAPE] e selezionare la forma d'onda dell'oscillatore LFO.**

Sono disponibili sette tipi di forma d'onda per l'oscillatore LFO: [**SINE**], [**TRIANGLE**], [**SAW**], [**SQUARE**], [**PULSE25**], [**PULSE12**] e [**RANDOM**]. Nella sezione di visualizzazione della forma d'onda dell'oscillatore LFO viene visualizzata una forma d'onda del tipo selezionato.

! [**RANDOM**] genera una nuova forma RANDOM ogni volta che si commuta la forma d'onda.

### Impostazione dei dettagli del funzionamento dell'oscillatore LFO

Se si tocca [**SETTING**], viene visualizzata la schermata popup delle impostazioni avanzate. Impostare **Mode** e **Trigger On** in questa schermata.

### **Mode**

Selezionare il funzionamento dell'oscillatore LFO rispetto a un trigger. Sono disponibili tre tipi di Mode: **Trigger**, **Free** e **Sample & Hold**. Quando ognuna di queste impostazioni viene selezionata, il funzionamento è come segue.

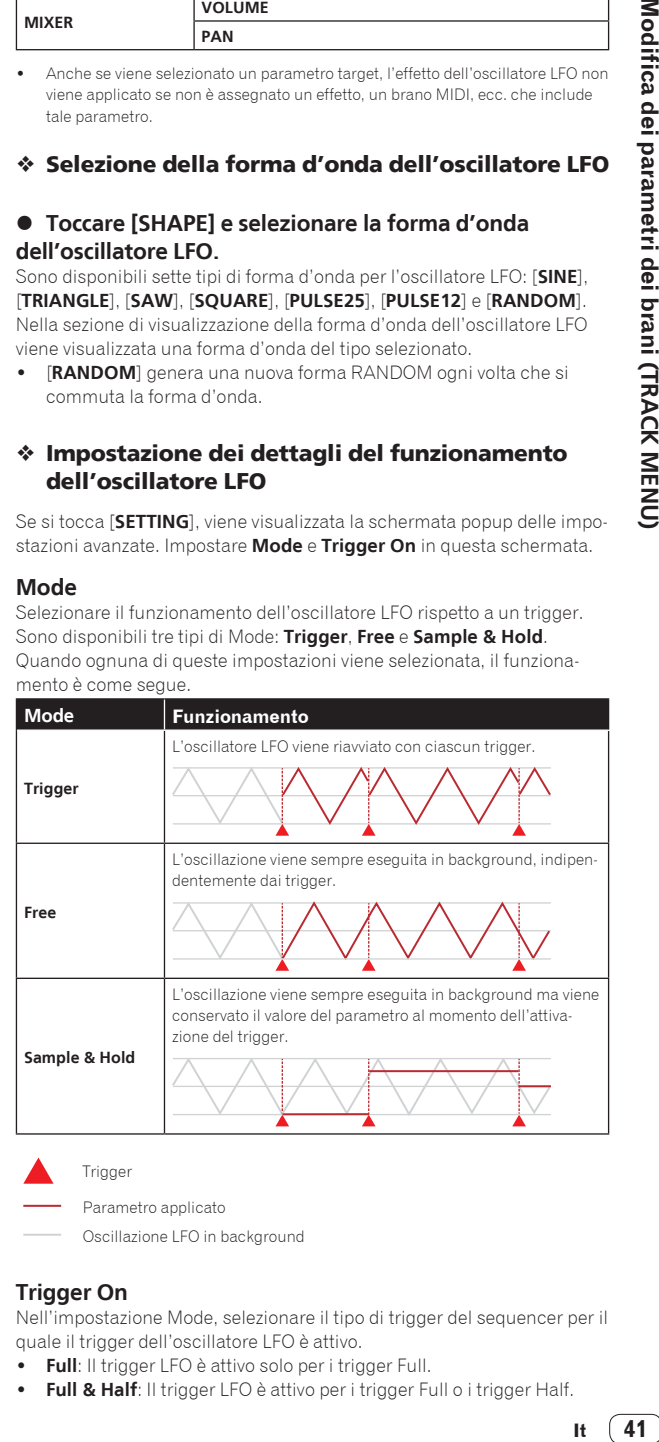

Parametro applicato

Oscillazione LFO in background

### **Trigger On**

Nell'impostazione Mode, selezionare il tipo di trigger del sequencer per il quale il trigger dell'oscillatore LFO è attivo.

- **Full**: Il trigger LFO è attivo solo per i trigger Full.
- ! **Full & Half**: Il trigger LFO è attivo per i trigger Full o i trigger Half.

**Contract Contract** 

It  $\boxed{41}$ 

### Impostazione dei vari parametri dell'oscillatore LFO

Girare le manopole di regolazione dei parametri per impostare i valori di [**SPEED**], [**DEPTH**] e [**PAHSE OFFSET**]. Di seguito vengono riportate le descrizioni e gli intervalli di impostazione di ciascun parametro.

### **SPEED**

Girare la manopola di regolazione del parametro 1 per impostare la frequenza dell'oscillatore LFO. L'intervallo di impostazione varia come descritto di seguito, a seconda di se il pulsante [**SYNC**] è attivato o disattivato.

- ! **SYNC** Se disattivato: Da 0 a 127
- ! **SYNC** Se attivato: 1/2, ,1, 2, 3, 4, 8, 12, 16, 32, 48, 64, 128 (unità: **STEP**)

### **DEPTH**

Girare la manopola di regolazione del parametro 2 per impostare la quantità da applicare al parametro selezionato in [**DESTINATION**]. L'intervallo è da -64 a 0 a 63.

Se il valore DEPTH è un valore negativo, le parti superiore e inferiore della forma d'onda saranno invertite.

! Nella sezione di visualizzazione della forma d'onda dell'oscillatore LFO viene visualizzata una forma d'onda in base al valore DEPTH.

### **PHASE OFFSET**

Girare la manopola di regolazione del parametro 3 per impostare la posizione iniziale dell'oscillatore LFO. L'intervallo è compreso tra lo 0% e il 99%.

- Al 99%, la posizione iniziale dell'oscillatore LFO viene ritardata di circa 1 ciclo.
- ! Nella sezione di visualizzazione della forma d'onda dell'oscillatore LFO viene visualizzata una forma d'onda in base al valore PHASE **OFFSET**

### Regolazione di alcune sequenze trigger (**SEQUENCE**)

È possibile sfalsare o regolare in altro modo la sequenza trigger dei singoli brani impostando un'unità inferiore ai singoli incrementi.

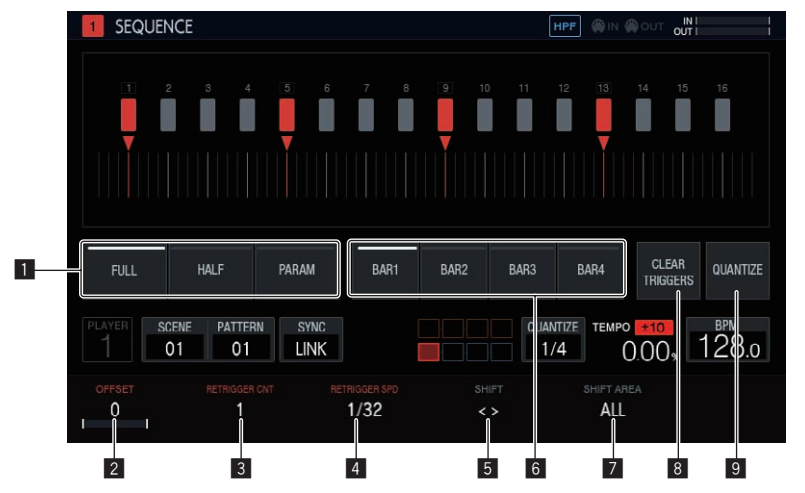

### 1 **Selezione del tipo di trigger**

Permettono di scegliere il tipo di trigger da immettere. L'impostazione predefinita è [**Full**].

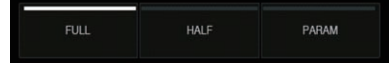

- 1 Trigger totale (**Full**) Vengono attivati SAMPLE, ENVELOPE e tutti i parametri modulati.
- 2 Trigger parziale (**HALF**) Vengono attivati ENVELOPE e i parametri modulati. 3 Trigger di parametro (**PARAM**)
	- Vengono attivati solo i parametri modulati.

### 2 **OFFSET**

È possibile regolare un trigger in avanti o indietro con spostamenti molto ridotti. Il trigger può essere regolato fino a ±1 incremento (riferito alla linea direttamente inferiore all'incremento adiacente). Modificando questo parametro, è possibile variare la posizione del trigger  $[\nabla]$  sul display a sfioramento con spostamenti minimi.

! L'impostazione predefinita è 0.

### 3 **RETRIGGER CNT**

Imposta il numero di immissioni ripetute dei trigger nell'arco di un breve periodo di tempo.

- ! L'impostazione predefinita è 1.
- ! Impostando un valore pari o maggiore a due per [**RETRIGGER CNT**], il simbolo [b] sullo schermo viene sostituito dal simbolo che indica un immissione ripetuta (due simboli [ $\blacktriangledown$ ] disposti verticalmente).

### 4 **RETRIGGER SPD**

Imposta la velocità di re-trigger.

- ! L'impostazione predefinita è 1/32 (BAR).
- ! Impostando un valore pari o maggiore a due per [**RETRIGGER CNT**], il simbolo [b] sullo schermo viene sostituito dal simbolo che indica un immissione ripetuta (due simboli [ $\blacktriangledown$ ] disposti verticalmente).

### 5 **SHIFT**

È possibile sfalsare l'immissione di un trigger a livello di incrementi (circle shift) all'interno dell'intervallo impostato in [**SHIFT AREA**].

### 6 **BAR**

Questo pulsante è collegato al pulsante di selezione delle misure ed è possibile selezionare la misura da visualizzare. Inoltre, indica la misura correntemente visualizzata.

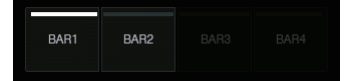

### 7 **SHIFT AREA**

Imposta la gamma a cui applicare [**SHIFT**].

- È possibile scegliere fra due tipi, [**BAR**] e [**ALL**].
- ! Specificare l'incremento target operativo tramite i pulsanti hardware. Tutti gli incrementi vengono considerati target, nel caso in cui non venisse specificato alcun incremento. Ad esempio, nel caso di una sfasatura, tutti gli incrementi verrebbero sfalsati uniformemente.

Se si seleziona un singolo incremento tramite la pressione di un tasto di incremento, i corrispondenti simboli lunghi verticali [i] e  $[\nabla]$  sul display a sfioramento lampeggiano.

### <span id="page-42-0"></span>8 **CLEAR TRIGGERS**

Cancella tutti i trigger immessi nel pattern correntemente selezionato.

### **9 QUANTIZE**

Corregge la posizione dei trigger immessi nel pattern correntemente selezionato a livello di 1/16.

### Cancellazione di tutti i trigger

### **1 Toccare [CLEAR TRIGGERS].**

Viene visualizzato un messaggio di conferma.

### **2 Toccare [OK].**

Cancella tutti i trigger immessi nel pattern correntemente selezionato.

Se si tocca [CANCEL], la schermata popup si chiude senza cancellare i trigger e viene visualizzata nuovamente la schermata della sequenza.

### Quantizzazione

È possibile utilizzare questa funzione, ad esempio, per allineare agli incrementi i trigger precedentemente ricevuti tramite registrazione dinamica.

### **• Toccare [QUANTIZE].**

Tutti i trigger sfalsati dagli incrementi vengono quantizzati all'incremento più vicino a livello di 1/16.

### Brano THROUGH

È possibile assegnare l'ingresso esterno [**LINE IN**] ad un brano per aggiungervi un effetto.

Scegliere la sorgente di ingresso tramite la manopola di regolazione di parametro sotto il display a sfioramento e regolare [**INPUT LEVEL**] sul pannello superiore dell'unità o il livello di volume del dispositivo sorgente facendo riferimento a INPUT MONITOR.

Quindi, se viene toccato il pulsante [**SOFT LIMIT**] (attivazione/disattivazione della funzione), si attiva il limitatore analogico allo stadio di ingresso, così da ridurre interruzioni non volute.

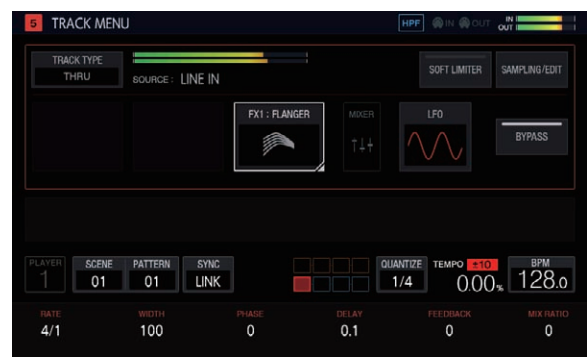

### Brani MIDI

Sono possibili performance con questa unità utilizzando sorgenti audio MIDI esterne in base alla sequenza MIDI.

### Collegamenti

### Collegamento tramite interfaccia DIN MIDI

### **1 Collegare il terminale MIDI IN del dispositivo MIDI esterno e il terminale MIDI OUT/THRU di questa unità con un cavo MIDI.**

### **2 Toccare [SYNC] nella schermata HOME, ecc. per visualizzare la schermata SYNC.**

### **3 Toccare [DIN MIDI] in MIDI I/F SELECT.**

Dopo aver configurato l'impostazione precedente, toccare [**TRACK TYPE**] nella schermata TRACK MENU del brano che si desidera utilizzare per la performance MIDI e quindi utilizzare la manopola selettrice per selezionare [**MIDI**].

### Collegamento tramite interfaccia USB MIDI

### **1 Collegare il computer al terminale USB-B di questa unità utilizzando un cavo USB.**

### **2 Toccare [SYNC] nella schermata HOME, ecc. per visualizzare la schermata SYNC.**

### **3 Toccare [USB MIDI] in MIDI I/F SELECT.**

Dopo aver configurato l'impostazione precedente, toccare [**TRACK TYPE**] nella schermata TRACK MENU del brano che si desidera utilizzare per la performance MIDI e quindi utilizzare la manopola selettrice per selezionare [**MIDI**].

! Per i dettagli sulle impostazioni delle note MIDI e delle modifiche di controllo MIDI da trasmettere coi brani MIDI, vedere *Impostazione di MIDI NOTE (***MIDI NOTE***)* a pagina 46 e *Impostazione di MIDI CC (***MIDI CC1***/***CC2***)* a pagina 44.

### Configurazione delle impostazioni che determinano se trasmettere o meno i diversi messaggi MIDI

Configurare le impostazioni che determinano se trasmettere o meno i diversi messaggi MIDI nella categoria **PROJECT SETTING** (**MIDI OUT**) della schermata UTILITY. Le voci di impostazione e i valori di impostazione sono riportati di seguito.

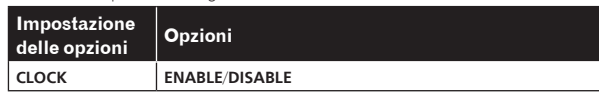

- ! **ENABLE**: Trasmette i segnali **MIDI CLOCK** al dispositivo MIDI esterno in base alle BPM del sequencer dell'unità.
- ! **DISABLE**: Non trasmette i segnali **MIDI CLOCK** al dispositivo MIDI esterno.

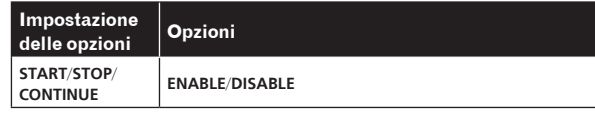

- ! **ENABLE**: Trasmette i messaggi **START**, **STOP** e **CONTINUE** al dispositivo MIDI esterno.
- ! **DISABLE**: Non trasmette i messaggi **START**, **STOP** e **CONTINUE** al dispositivo MIDI esterno.

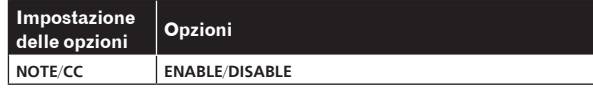

! **ENABLE**: Trasmette i segnali **NOTE** e **CC** (inclusi i segnali **Pitch Bend** e **After Touch**) al dispositivo MIDI esterno.

! **DISABLE**: Non trasmette i segnali **NOTE** e **CC** (inclusi i segnali **Pitch Bend** e **After Touch**) al dispositivo MIDI esterno.

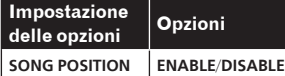

- ! **ENABLE**: Trasmette il puntatore della posizione del brano al dispositivo MIDI esterno.
- ! **DISABLE**: Non trasmette il puntatore della posizione del brano al dispositivo MIDI esterno.

### Impostazione del canale MIDI OUT

Per configurare l'impostazione del canale MIDI OUT, toccare [**SELECT CH**] nella schermata TRACK MENU del brano MIDI da trasmettere al dispositivo MIDI. Quindi, impostare CH dalla schermata popup visualizzata.

Per reimpostare il canale MIDI OUT precedentemente impostato, eseguire [**CHANNEL MAPPING RESET**] nella categoria **PROJECT SETTING** (**MIDI OUT**) della schermata UTILITY.

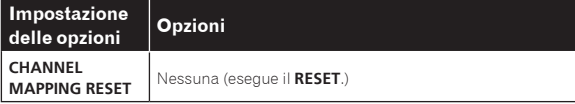

Il canale MIDI CH impostato nella schermata TRACK MENU viene reimpostato. Quando viene eseguita la reimpostazione, il numero del brano e il canale MIDI CH vengono reimpostati ai valori iniziali dello stesso numero.

! Da TRACK1 a TRACK16: Da CH.1 a CH.16

### Impostazione di MIDI NOTE (**MIDI NOTE**)

Impostare la trasmissione delle note MIDI quando i pad di un brano MIDI vengono premuti o quando vengono attivati in una sequenza. Impostando un'armonia oltre alla nota base, è possibile attivare fino a quattro note MIDI.

È possibile inserire i trigger delle note MIDI nel sequencer a incrementi allo stesso modo dei brani campione oppure è possibile eseguire la registrazione dinamica della performance con i pad.

! Non è possibile utilizzare la modalità SLICE con i brani MIDI.

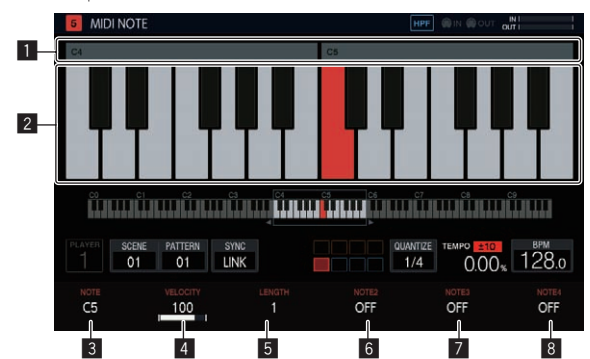

### 1 **Display del numero dell'ottava**

Visualizza il numero dell'ottava. Visualizza da C0 a C9.

#### 2 **Display della tastiera**

Indica le note impostate in [**NOTE**] con il colore del brano. Indica le note impostate in [**NOTE2**], [**NOTE3**] e [**NOTE4**] con una versione più chiara del colore del brano.

#### 3 **NOTE**

Modifica il numero della nota. L'intervallo consentito è compreso tra C0 e B9.

### **4** VELOCITY

Modifica la velocità. I valori consentiti sono OFF e l'intervallo compreso tra 1 e 127.

#### 5 **LENGTH**

Modifica la lunghezza. L'intervallo consentito è compreso tra 0,25 incrementi e 64 incrementi.

#### 6 **NOTE2**

Modifica una nota degli accordi in base al numero della nota impostato in [**NOTE**].

L'intervallo consentito è da -127 a OFF a +127.

### **Z** NOTE3

Modifica una nota degli accordi in base al numero della nota impostato in [**NOTE**].

L'intervallo consentito è da -127 a OFF a +127.

#### **B** NOTF4

Modifica una nota degli accordi in base al numero della nota impostato in [**NOTE**].

L'intervallo consentito è da -127 a OFF a +127.

Se si utilizza la funzione TRANSPOSE di HOME > TRACK MENU > SEQUENCE, è possibile trasporre l'intera nota riprodotta da un brano MIDI in semitoni. Ruotare la manopola di regolazione del parametro 6 per modificare [**TRANSPOSE**] nella schermata SEQUENCE.

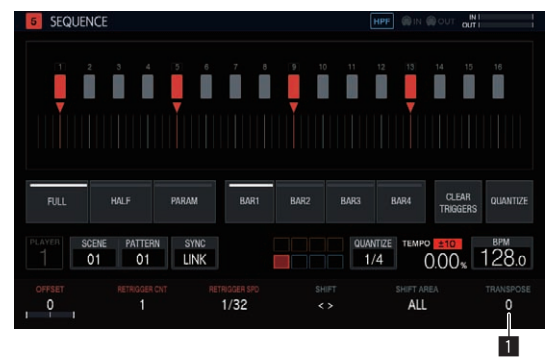

### **1** TRANSPOSE

Modifica il valore della trasposizione. L'intervallo consentito è compreso tra -24 e +24.

### Impostazione di MIDI CC (**MIDI CC1**/**CC2**)

Impostare le modifiche di controllo MIDI quando i pad di un brano MIDI vengono premuti o quando vengono attivati in una sequenza.

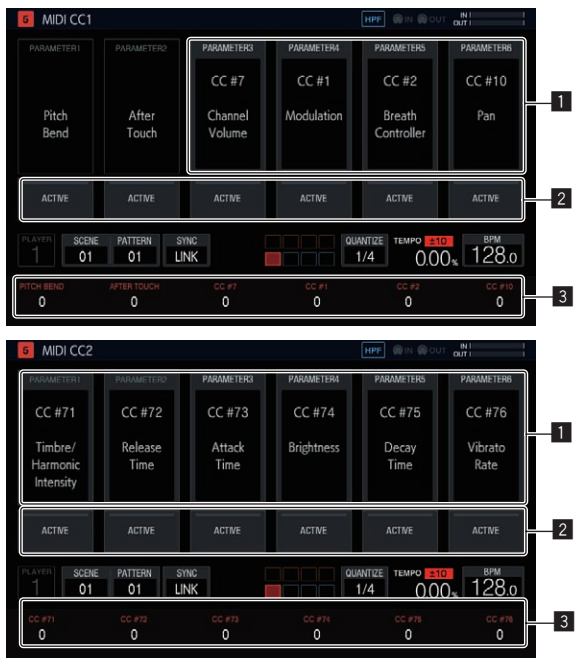

### 1 **Selezione del numero CC**

Modifica i numeri delle modifiche di controllo dei parametri da [**PARAMETER 1**] a [**PARAMETER 6**].

! Nella schermata di impostazione **CC1** non è possibile modificare [**PITCH BEND**] di [**PARAMETER 1**] e [**AFTER TOUCH**] di [**PARAMETER 2**].

### **2** ACTIVE

Commuta i parametri da [**PARAMETER 1**] a [**PARAMETER 6**] tra attivi e disattivati.

### 3 **Valori CC**

Modifica i valori delle modifiche di controllo dei parametri da [**PARAMETER 1**] a [**PARAMETER 6**].

### Impostazione della selezione del bank e della modifica di programma

Quando si utilizzano brani MIDI (o brani TORAIZ AS-1) è possibile trasmettere i messaggi relativi alla selezione del bank e alle modifica di programma.

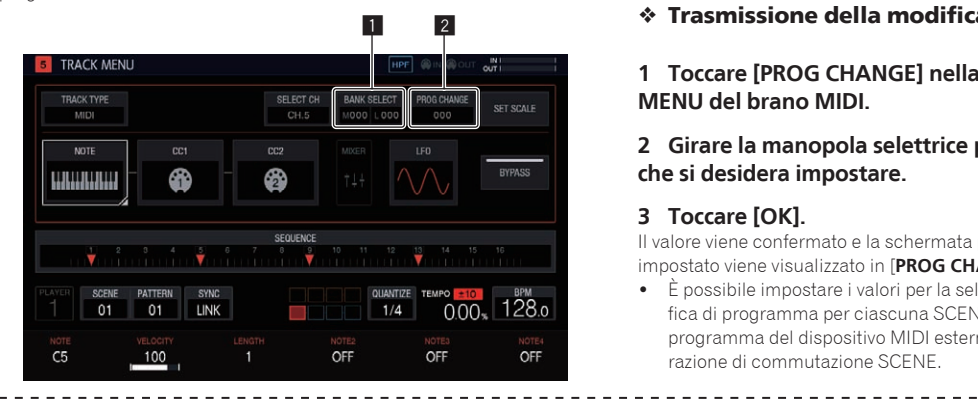

### Impostazione dei parametri per le performance in scala (**SET SCALE**)

Se si tocca il pulsante [**SET SCALE**] nella schermata TRACK MENU, viene visualizzata la schermata SET SCALE.

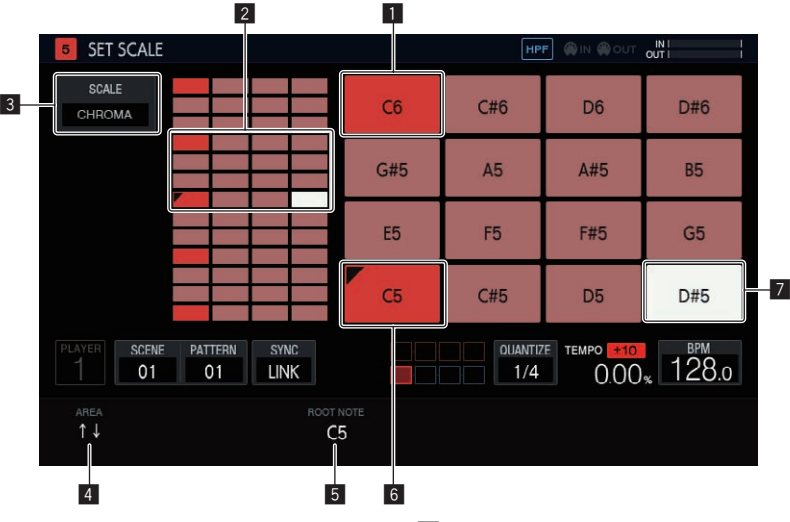

### 1 **Tasto dell'ottava**

Una maggiore intensità del colore viene utilizzata per il tasto che differisce di un'ottava dal tasto iniziale. Il colore varia a seconda del colore del brano.

### 2 **Intervallo di posizionamento dei pad**

Visualizza l'area con i suoni assegnati ai pad.

### **B** SCALE

Imposta la scala.

### 4 **AREA**

Imposta l'area dei tasti assegnati ai pad.

### **1 BANK SELECT**

Modifica il valore bank da trasmettere.

### **2 PROG CHANGE**

Modifica il valore della modifica di programma da trasmettere.

### Trasmissione della selezione del bank

### **1 Toccare [BANK SELECT] nella schermata TRACK MENU del brano MIDI.**

Toccare l'area MSB se si desidera modificare il valore MSB (**M**) e l'area LSB se si desidera modificare il valore LSB (**L**).

### **2 Girare la manopola selettrice per scegliere il valore che si desidera impostare.**

### **3 Toccare [OK].**

Il valore viene confermato e la schermata popup si chiude. Il valore impostato viene visualizzato in [**BANK SELECT**].

### $\hat{P}$  Trasmissione della modifica di programma

### **1 Toccare [PROG CHANGE] nella schermata TRACK MENU del brano MIDI.**

### **2 Girare la manopola selettrice per scegliere il valore che si desidera impostare.**

### **3 Toccare [OK].**

Il valore viene confermato e la schermata popup si chiude. Il valore impostato viene visualizzato in [**PROG CHANGE**].

È possibile impostare i valori per la selezione del bank e per le modifica di programma per ciascuna SCENE. È possibile modificare il programma del dispositivo MIDI esterno in combinazione con l'operazione di commutazione SCENE.

Modifica dei parametri dei brani (TRACK MENU)

### 5 **ROOT NOTE**

Regola il pitch che verrà impostato come tasto iniziale della scala.

### 6 **Tasto iniziale**

Indica il tasto impostato come iniziale. In alto a sinistra viene aggiunto un segno triangolare. Viene visualizzato il nome del suono impostato in [**ROOT NOTE**].

### 7 **Tasto selezionato**

Indica il tasto selezionato per ultimo con un pad. Il tasto è illuminato in bianco.

Se si preme uno dei 16 tasti di incremento viene inserito un trigger che produce un suono dello stesso pitch del suono del tasto selezionato.

### <span id="page-45-0"></span>Selezione di una scala

**1 Toccare [SCALE].**

### **2 Girare la manopola selettrice per scegliere la scala che si desidera utilizzare e quindi premere la manopola selettrice.**

Per informazioni sulle scale che è possibile selezionare, vedere la tabella in *Selezione di una scala* a pagina 36.

### Impostazione di un'area

### % **Girare la manopola di regolazione del parametro 1.**

È possibile impostare un'area del pitch dei suoni assegnati ai pad. È possibile controllare l'area assegnata nell'intervallo di posizionamento dei pad.

### Modifica di **ROOT NOTE**

% **Girare la manopola di regolazione del parametro 3.** È possibile modificare il valore [**ROOT NOTE**]. Il suono modificato diventa il tasto iniziale e viene indicato al di sopra della manopola di regolazione del parametro 3.

### Brani TORAIZ AS-1

Sono attributi dei brani dedicati convenienti per le performance con un sintetizzatore analogico TORAIZ AS-1 collegato al terminale [**MIDI OUT**].

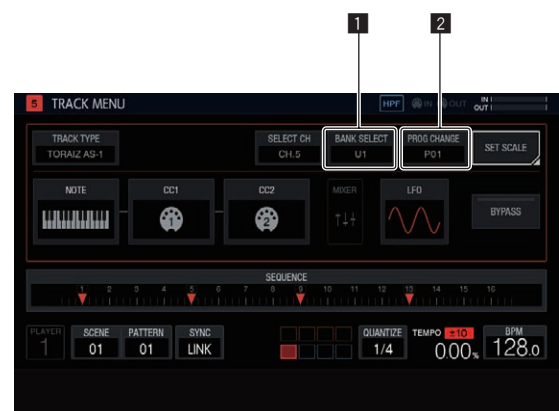

### **1 BANK SELECT**

Modifica il valore del bank memorizzato nelle impostazioni predefinite.

2 **PROG CHANGE**

Modifica il valore della modifica di programma da trasmettere.

### Collegamenti

**1 Collegare il terminale MIDI IN dell'unità TORAIZ AS-1 e il terminale MIDI OUT/THRU di questa unità con un cavo MIDI.**

**2 Toccare [SYNC] nella schermata HOME, ecc. per visualizzare la schermata SYNC.**

**3 Toccare [DIN MIDI] in MIDI I/F SELECT.**

### **4 Impostare MIDI Channel su ALL o su un qualsiasi canale, MIDI Param Rcv su CC e MIDI Control Enable su On in [GLOBAL SETTING] dell'unità TORAIZ AS-1.**

Dopo aver configurato le impostazioni precedenti, toccare [**TRACK TYPE**] nella schermata TRACK MENU del brano che si desidera utilizzare per la performance MIDI e quindi utilizzare la manopola selettrice per selezionare [**TORAIZ AS-1**].

### Impostazione di MIDI NOTE (**MIDI NOTE**)

È possibile impostare [**MIDI NOTE**] allo stesso modo di quando si esegue l'impostazione con un brano MIDI. Tuttavia, non è possibile impostare [**NOTE2**], [**NOTE3**] e [**NOTE4**] perché l'unità TORAIZ AS-1 non supporta gli accordi.

### Impostazione di MIDI CC (**MIDI CC1**/**CC2**)

Se si tocca [**CC1**] o [**CC2**], viene visualizzata la schermata per impostare i parametri compatibili MIDI CC dell'unità TORAIZ AS-1.

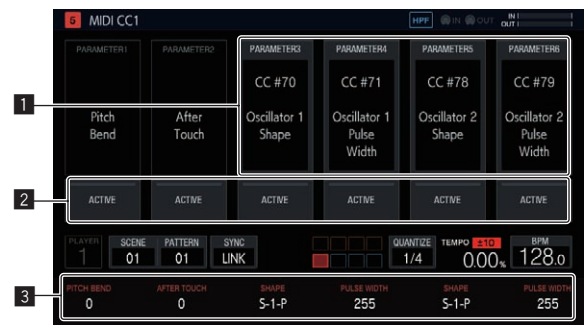

### 1 **Selezione del numero CC**

Modifica i numeri delle modifiche di controllo dei parametri da [**PARAMETER 1**] a [**PARAMETER 6**].

! Nella schermata di impostazione **CC1** non è possibile modificare [**PITCH BEND**] di [**PARAMETER 1**] e [**AFTER TOUCH**] di [**PARAMETER 2**].

### **2** ACTIVE

Commuta i parametri da [**PARAMETER 1**] a [**PARAMETER 6**] tra attivi e disattivati.

### 3 **Valori CC**

Modifica i valori delle modifiche di controllo dei parametri da [**PARAMETER 1**] a [**PARAMETER 6**].

### Commutazione delle impostazioni predefinite

È possibile utilizzare la selezione del bank e la modifica di programma per selezionare il programma dell'unità AS-1.

### **1 Toccare [BANK SELECT].**

Quando si utilizza la modifica di programma, toccare [**PROG CHANGE**].

<u>\_\_\_\_\_\_\_\_\_\_\_\_\_\_\_\_\_\_</u>

### **2 Girare la manopola selettrice per selezionare il bank contenente le impostazioni predefinite che si desiderano richiamare e quindi premere la manopola selettrice.**

Viene confermato il bank. Selezionare uno dei seguenti bank.

- ! Da [**U1**] a [**U5**]: Bank utente
- ! Da [**F1**] a [**F5**]: Bank utente
- Quando si utilizza la modifica di programma, utilizzare la manopola selettrice per selezionare il programma che si desidera richiamare e quindi premere la manopola selettrice per confermare il programma.
- È possibile impostare i valori per la selezione del bank e per la modifica di programma per ciascuna scena.

### Impostazione dei parametri per le performance in scala (**SET SCALE**)

Vedere *Impostazione dei parametri per le performance in scala (***SET SCALE***)* a pagina 45.

## <span id="page-46-0"></span>Modifica delle impostazioni (**UTILITY**)

È possibile configurare diverse impostazioni dell'unità.

### UTILITY MY SETTINGS PROJECT SETTING (COMMON) TOUCH STRIP SETTING (USER1)<br>TOUCH STRIP SETTING (USER2) TOUCH STRIP SETTING (PITCH RANGE) 2 Bipolar Semitones **MIDI** MACHINE SETTING SCENE PATTERN SYNC<br>01 01 LINK **QUANTIZE** OUANTIZE TEMPO **210** BPM<br>1/4 0.00 128.0

**1 Tenere premuto il pulsante [HOME/UTILITY/WAKE UP].** Viene visualizzala la schermata UTILITY.

**2 Girare la manopola selettrice per selezionare la voce da impostare.**

Il cursore si sposta.

### **3 Premere la manopola selettrice per confermare la modifica delle impostazioni.**

Il cursore si sposta sul valore da impostare.

**4 Girare la manopola selettrice per modificare il valore da impostare.**

### **5 Premere la manopola selettrice per finalizzare il valore da impostare.**

Il cursore si sposta sulla voce da impostare.

! Se si preme il pulsante [**BACK**] durante la procedura, il valore da impostare non verrà modificato.

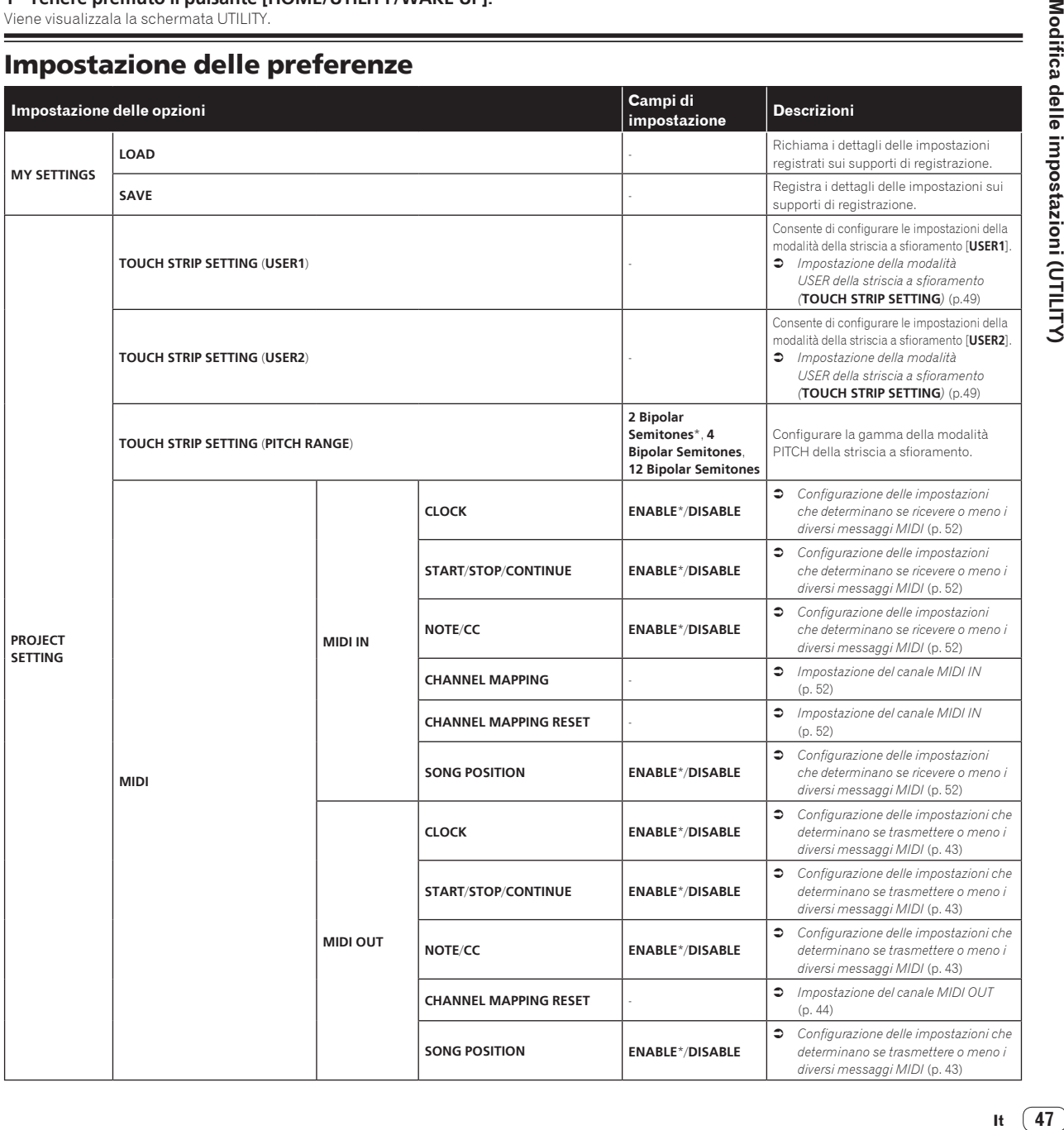

## Impostazione delle preferenze

It  $(47)$ 

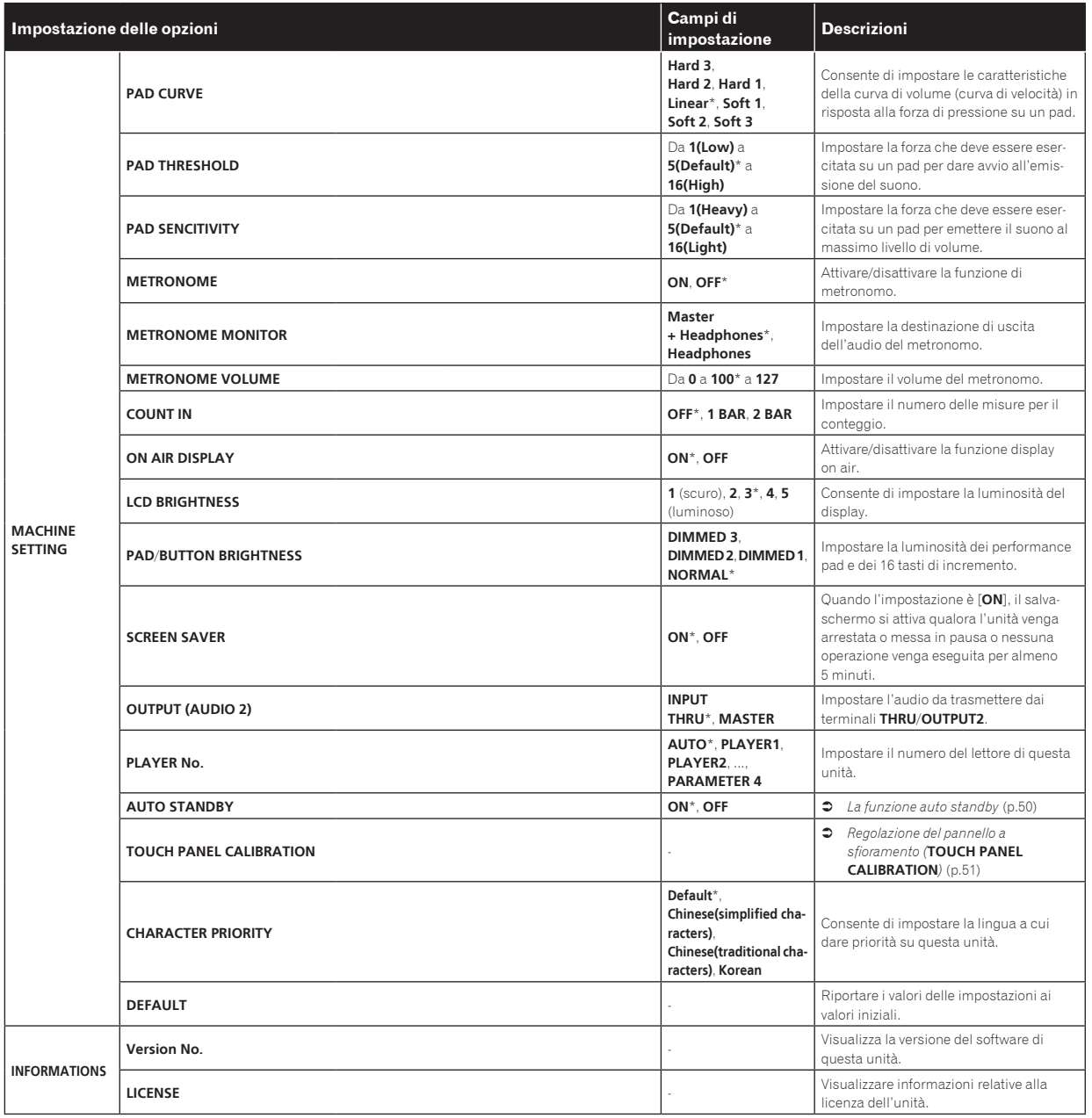

! \*: Impostazioni al momento dell'acquisto

### <span id="page-48-0"></span>Impostazione della modalità USER della striscia a sfioramento (**TOUCH STRIP SETTING**)

È possibile assegnare i parametri di funzionamento con le modalità **USER1** e **USER2** della striscia a sfioramento.

### **Stato iniziale**

Girare la manopola selettrice per spostare il cursore e selezionare la destinazione dell'assegnazione.

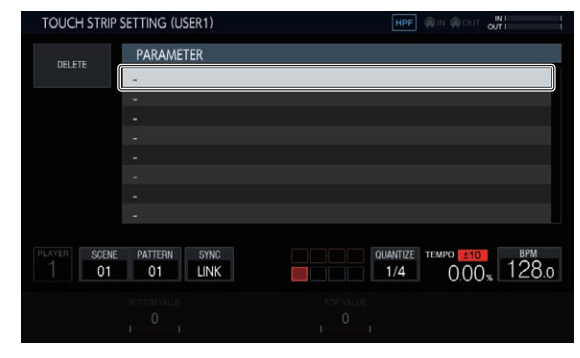

### **Assegnazione**

Premendo la manopola selettrice, viene visualizzata una finestra popup che consente di selezionare il parametro.

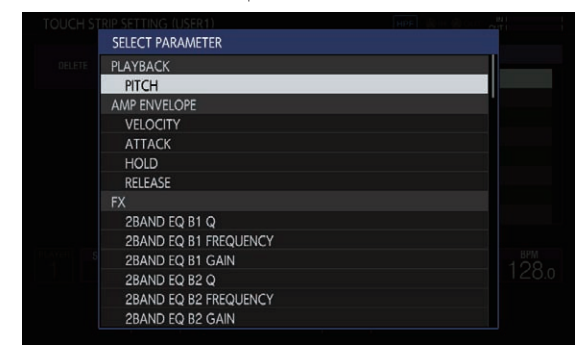

Per assegnare il parametro, selezionarlo mediante la manopola selettrice e poi confermare la scelta premendo la manopola selettrice. Il parametro assegnato viene visualizzato.

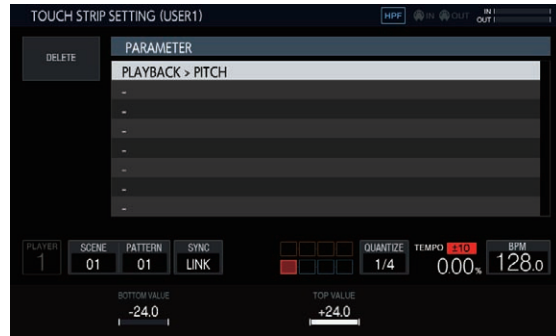

Nel caso in cui si ripeta questa procedura altre volte per assegnare nuovi parametri, i nomi dei nuovi parametri verranno aggiunti alla lista. Toccando la striscia a sfioramento, i parametri cambiano in base ai valori personalizzati impostati.

• È possibile assegnare fino ad un massimo di otto caratteri.

### **Personalizzazione**

Tramite le manopole di regolazione dei parametri è possibile impostare il valore inferiore [**BOTTOM VALUE**] ed il valore superiore [**TOP VALUE**] della striscia a sfioramento.

È possibile impostare il valore dell'impostazione per ciascun parametro assegnato e viene visualizzato il valore su cui si trova il cursore.

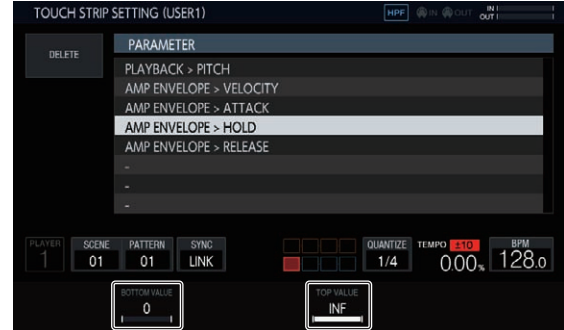

### **Cancellazione**

Se si tocca [**DELETE**] mentre il cursore si trova su un parametro da eliminare, viene visualizzata una finestra di dialogo di conferma.

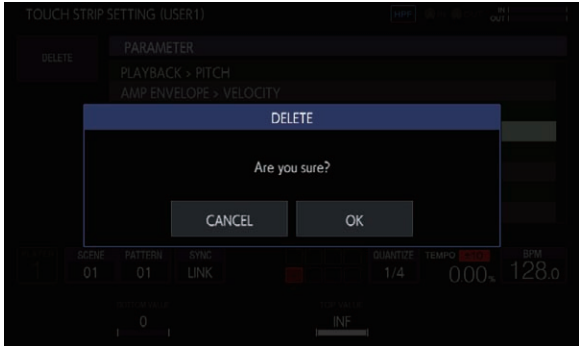

Toccando [**OK**], l'assegnazione verrà cancellata.

#### **Parametri**

Di seguito vengono indicati i parametri che è possibile assegnare.

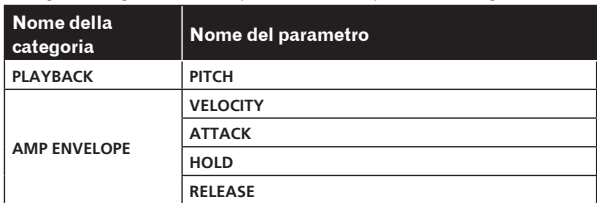

<span id="page-49-0"></span>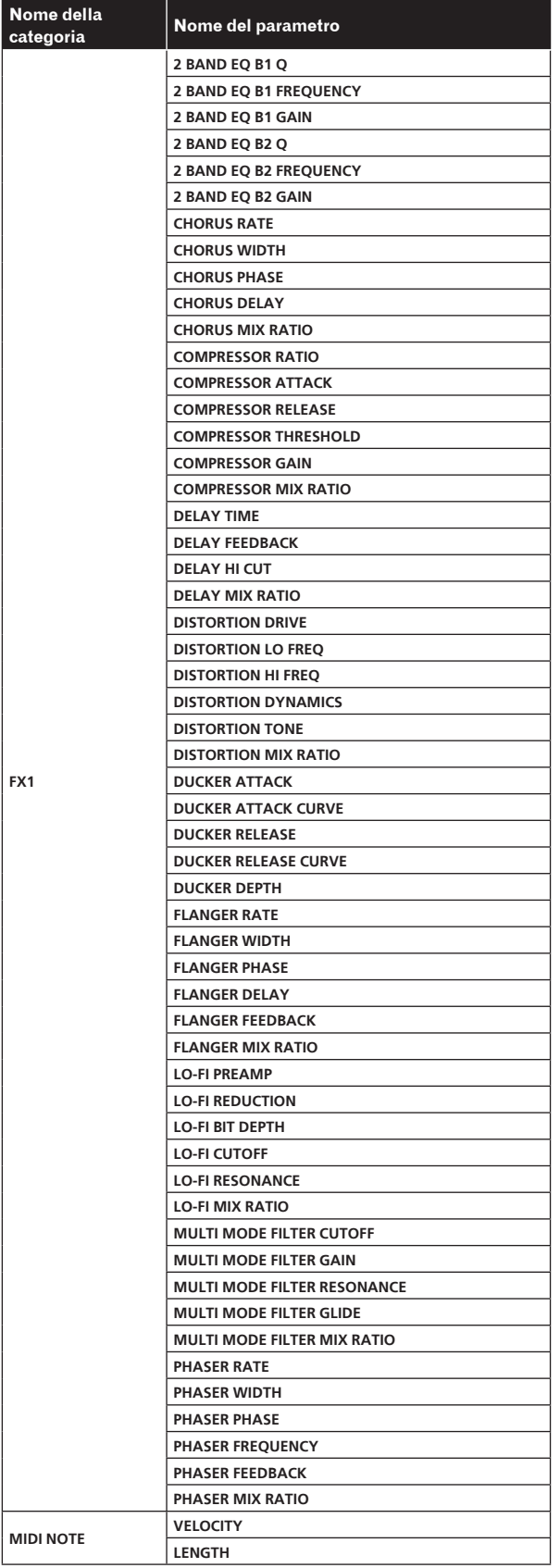

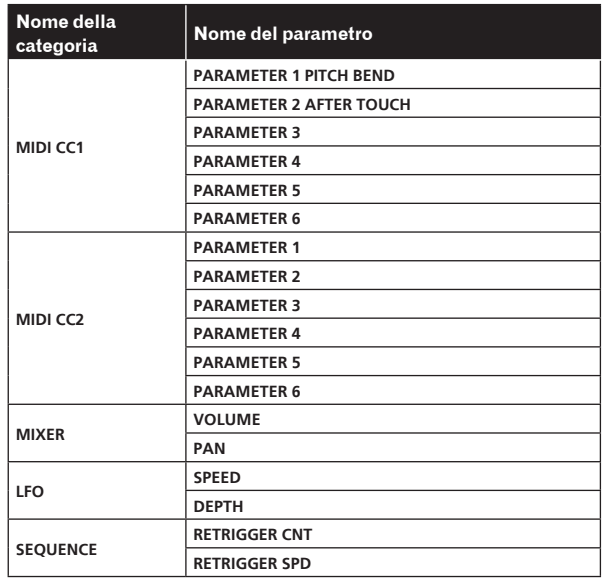

! Anche se viene selezionato un parametro target, l'effetto dell'oscillatore LFO non viene applicato se non è assegnato un effetto, un brano MIDI, ecc. che include tale parametro.

### La funzione auto standby

Se la funzione di auto standby è attiva, l'unità viene impostata automaticamente in modalità standby dopo quattro ore con tutte le seguenti condizioni soddisfatte.

- Nessun pulsante o controllo di questa unità viene usato.
- Gli indicatori dei brani sono spenti.
- La riproduzione non è in corso.
- Nessun collegamento PRO DJ LINK è stato stabilito.
- Allo slot di inserimento del dispositivo USB (terminale di tipo A) del pannello superiore dell'unità non è collegato alcun dispositivo USB.
- ! L'indicatore del pulsante [**HOME**/**UTILITY**/**WAKE UP**] si illumina durante lo standby automatico.
- ! Se si preme il pulsante [**HOME**/**UTILITY**/**WAKE UP**], lo stato di standby viene annullato.
- ! Questa unità viene posta in vendita con la modalità auto standby attivata. Se non si desidera utilizzare la funzione auto standby, impostare [**AUTO STANDBY**] su [**OFF**].

### <span id="page-50-0"></span>Regolazione del pannello a sfioramento (**TOUCH PANEL CALIBRATION**)

Se il pannello a sfioramento non funziona correttamente, provare ad eseguire le seguenti regolazioni. Visualizzare la schermata TOUCH PANEL CALIBRATION dalla schermata UTILITY.

Toccare i simboli delle croci nella schermata nel seguente ordine: in basso a destra → in alto a destra → in alto a sinistra → in basso a sinistra. Una volta terminata la regolazione, la schermata TOUCH PANEL CALIBRATION si chiude.

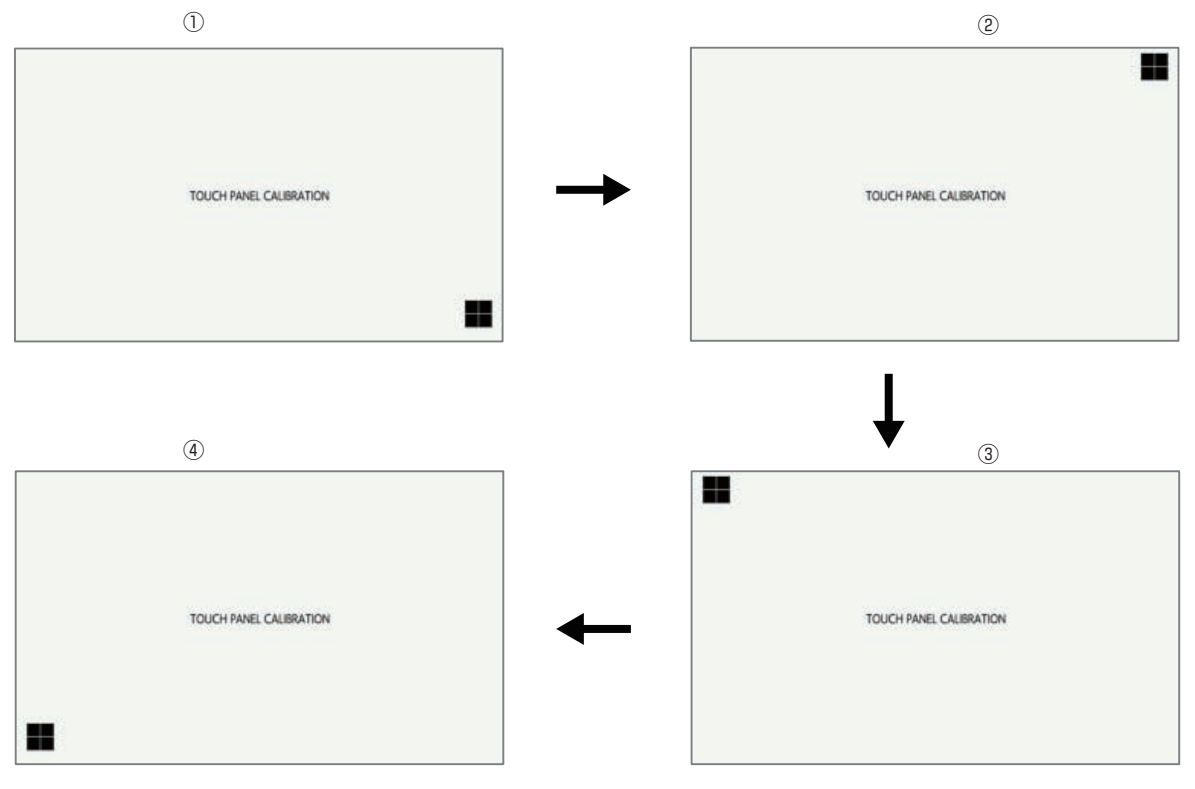

 $\sim$ 

## <span id="page-51-0"></span>Grafico di implementazione MIDI

Il grafico seguente descrive le corrispondenze tra le funzioni e i messaggi MIDI quando l'unità riceve messaggi MIDI per eseguire operazioni da un dispositivo MIDI esterno.

### Collegamenti

### Collegamento tramite interfaccia DIN MIDI

**1 Collegare il terminale MIDI OUT del dispositivo MIDI esterno e il terminale MIDI IN di questa unità con un cavo MIDI.**

**2 Toccare [SYNC] nella schermata HOME, ecc. per visualizzare la schermata SYNC.**

**3 Toccare [DIN MIDI] o [DIN MIDI(THRU H/W)] in MIDI I/F SELECT.**

Collegamento tramite interfaccia USB MIDI

**1 Collegare il computer al terminale USB-B di questa unità utilizzando un cavo USB.**

**2 Toccare [SYNC] nella schermata HOME, ecc. per visualizzare la schermata SYNC.**

\_\_\_\_\_\_\_\_\_\_\_\_\_\_\_\_\_\_\_\_\_\_

**3 Toccare [USB MIDI] in MIDI I/F SELECT.**

### Configurazione delle impostazioni che determinano se ricevere o meno i diversi messaggi MIDI

Configurare le impostazioni che determinano se ricevere o meno i diversi messaggi MIDI nella categoria **PROJECT SETTING** (**MIDI IN**) della schermata UTILITY. Le voci di impostazione e i valori di impostazione sono riportati di seguito.

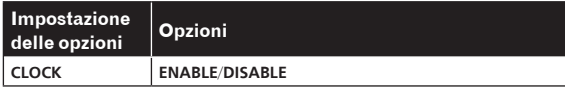

- ! **ENABLE**: Sincronizza le BPM della sequenza dell'unità al segnale **MIDI CLOCK** proveniente dal dispositivo MIDI esterno.
- **DISABLE**: I segnali **MIDI CLOCK** dal dispositivo MIDI esterno non vengono ricevuti.

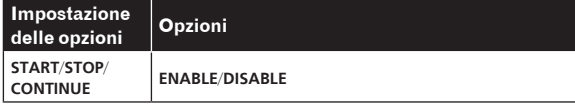

- ! **ENABLE**: Sincronizza i segnali di avvio/arresto della sequenza e di altre operazioni del dispositivo MIDI esterno.
- ! **DISABLE**: I messaggi **START**, **STOP** e **CONTINUE** dal dispositivo MIDI esterno non vengono ricevuti.

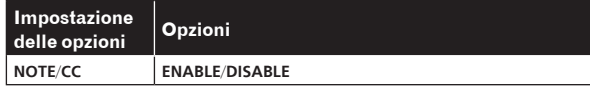

- ! **ENABLE**: Abilita il funzionamento del dispositivo in base ai segnali **NOTE** e **CC** (inclusi i segnali **Pitch Bend**) dal dispositivo MIDI esterno.
- ! **DISABLE**: I messaggi **NOTE** e **CC** (inclusi i segnali **Pitch Bend**) dal dispositivo MIDI esterno non vengono ricevuti.
- 1 Oltre ai valori di impostazione, i segnali NOTE vengono ricevuti solo se TRACK TYPE è **SAMPLE**.
- 1 Oltre ai valori di impostazione, i segnali CC vengono ricevuti solo se TRACK TYPE è **SAMPLE** o **THRU**.

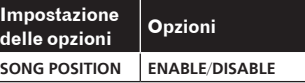

- **ENABLE**: Determina la posizione di riproduzione dal puntatore della posizione del brano del dispositivo MIDI esterno.
- ! **DISABLE**: Il puntatore della posizione del brano dal dispositivo MIDI esterno non viene ricevuto.

### <u>-------------------------</u> Impostazione del canale MIDI IN

Configurare le impostazione del canale MIDI IN nella categoria **PROJECT SETTING** (**MIDI IN**) della schermata UTILITY. Le voci di impostazione e i valori di impostazione sono riportati di seguito.

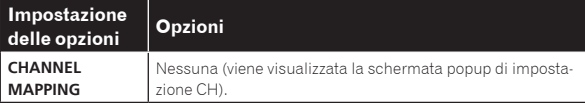

È possibile impostare qualsiasi canale MIDI CH (da CH.1 a CH.16) per ciascun brano (da TRACK1 a TRACK16). Impostare su OFF per tutti i brani per i quali non si desiderano ricevere i messaggi MIDI.

! Non è possibile impostare lo stesso canale MIDI CH per più brani. Un canale MIDI CH può essere impostato solo per un brano.

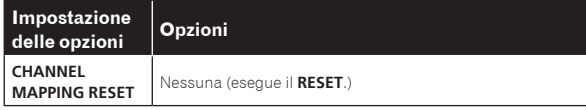

Il canale MIDI CH impostato in [**CHANNEL MAPPING**] viene reimpostato. Quando viene eseguita la reimpostazione, il numero del brano e il canale MIDI CH vengono reimpostati ai valori iniziali dello stesso numero.

Da TRACK1 a TRACK16: Da CH.1 a CH.16

### **Note**

Attivare il campione di ciascun brano. I campioni vengono attivati indipendentemente dal canale MIDI.

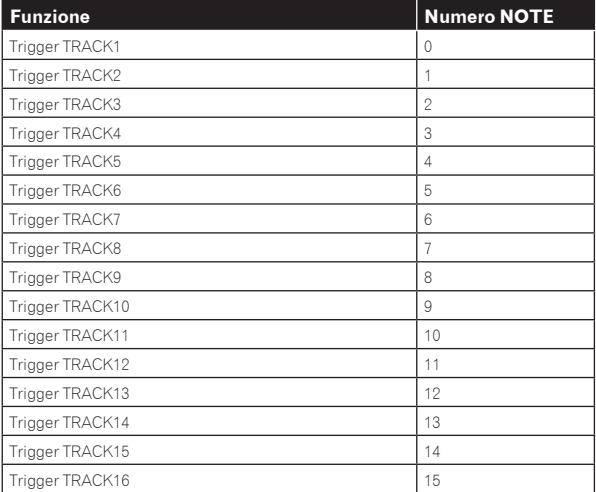

Il brano corrispondente al canale MIDI impostato in [**CHANNEL MAPPING**] di UTILITY viene attivato insieme con PITCH. Se l'impostazione TIME STRETCH del brano è [**M.TMP**], l'impostazione PITCH è limitata all'intervallo ±12.

#### <span id="page-52-0"></span>**TIME STRETCH**: **OFF**, **RESMPL**

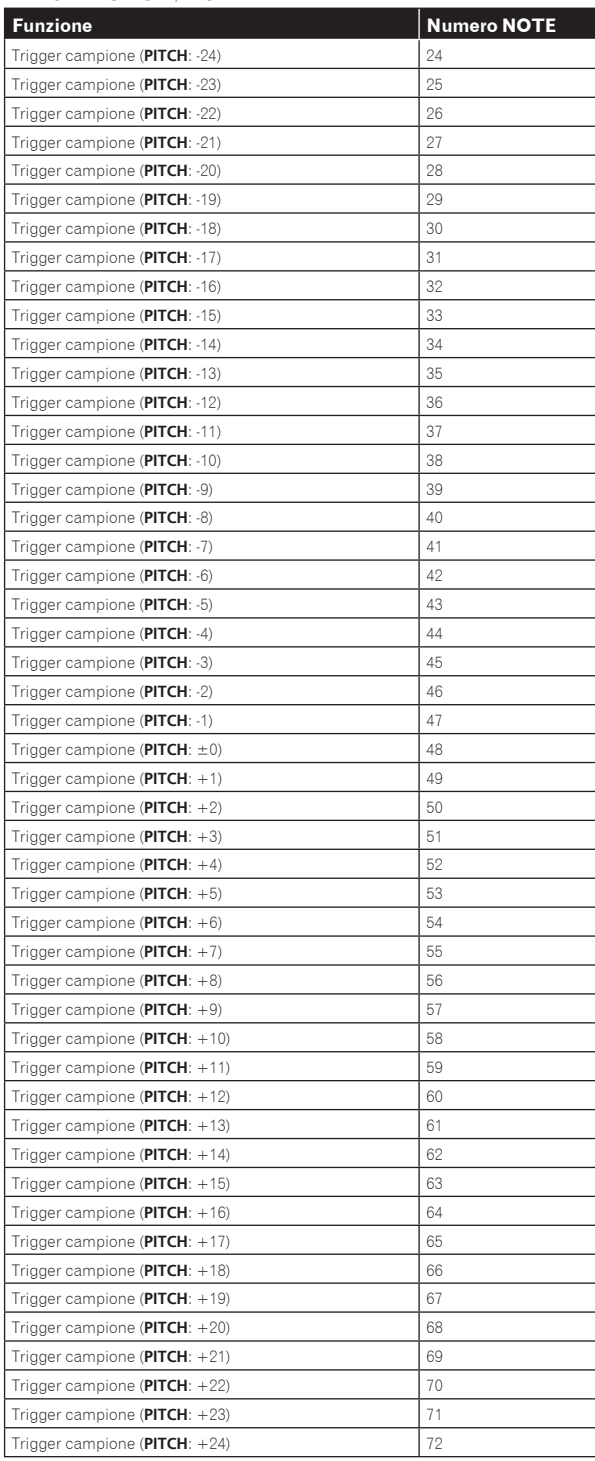

### **TIME STRETCH**:**M.TMP**

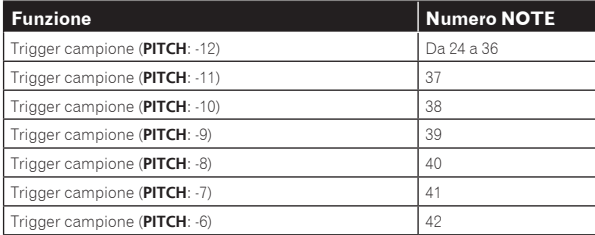

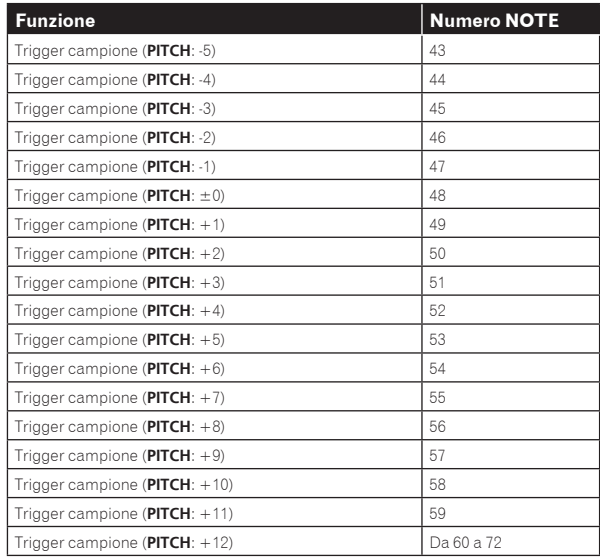

### Modifiche di controllo

È possibile ricevere le modifiche di controllo MIDI da un dispositivo MIDI esterno per controllare diverse funzioni dell'unità.

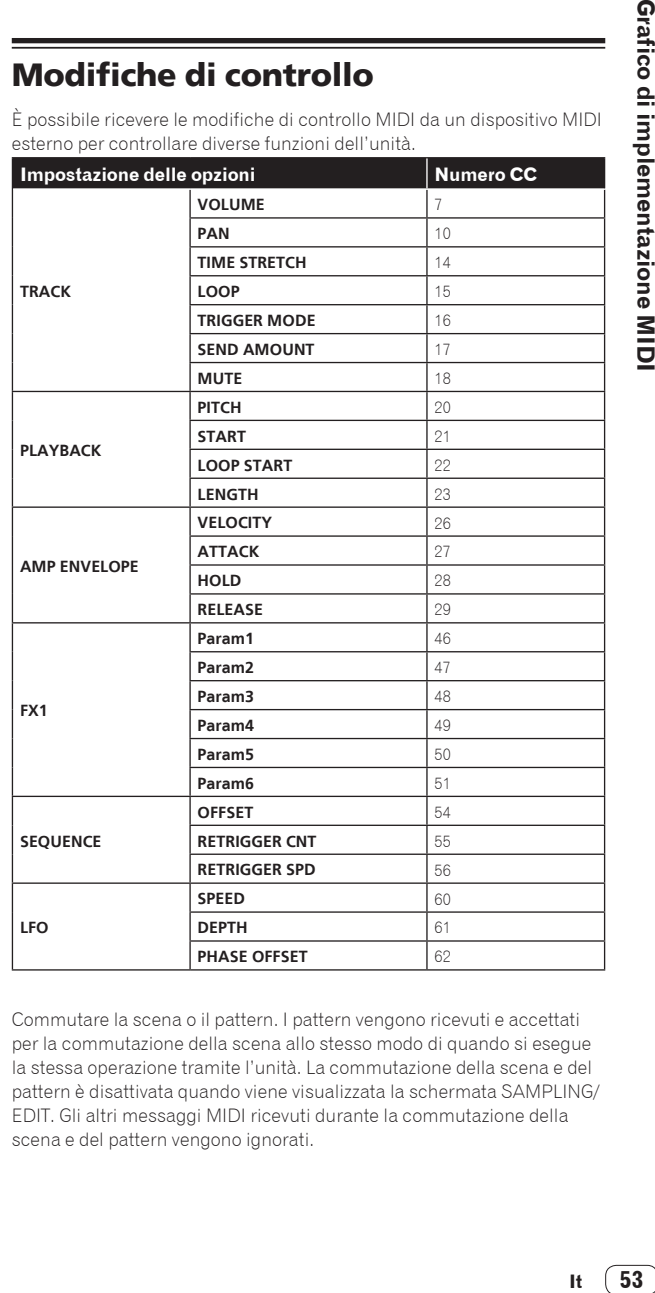

Commutare la scena o il pattern. I pattern vengono ricevuti e accettati per la commutazione della scena allo stesso modo di quando si esegue la stessa operazione tramite l'unità. La commutazione della scena e del pattern è disattivata quando viene visualizzata la schermata SAMPLING/ EDIT. Gli altri messaggi MIDI ricevuti durante la commutazione della scena e del pattern vengono ignorati.

 $\overline{\phantom{a}}$ 

It  $(53)$ 

<span id="page-53-0"></span>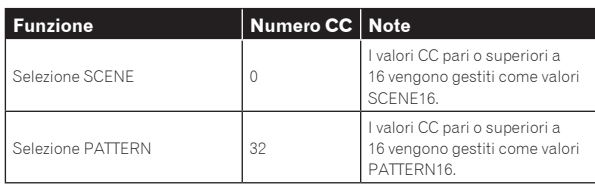

### Pitch bend

Il pitch bending viene eseguito per il campione del brano corrispondente al canale MIDI impostato in [**CHANNEL MAPPING**] di UTILITY. Questa opzione viene attivata solo quando la modalità della striscia a sfioramento è [**PITCH**].

### Messaggio della modalità

Questo messaggio viene ricevuto con il brano corrispondente al canale MIDI impostato in [**CHANNEL MAPPING**] di UTILITY. Sono supportati i messaggi [**ALL NOTE OFF**] e l'audio correntemente in produzione viene interrotto con il messaggio della modalità.

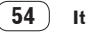

## <span id="page-54-0"></span>Informazioni aggiuntive

### **Diagnostica**

! Un funzionamento errato viene spesso scambiato per un problema o un malfunzionamento del dispositivo. In caso di problemi con l'unità, controllare i punti elencati di seguito, accedere al sito di assistenza Pioneer DJ e leggere la sezione [**FAQ**] per [**DJS-1000**]. pioneerdj.com

Alcuni problemi sono dovuti ai componenti collegati. Se il problema persiste dopo aver controllato i componenti collegati, richiedere una riparazione al centro assistenza o al rivenditore.

L'unità potrebbe non funzionare correttamente per via di elettricità statica o altre influenze esterne. In questi casi, scollegare il cavo di alimentazione e ricollegarlo per ripristinare il funzionamento normale.

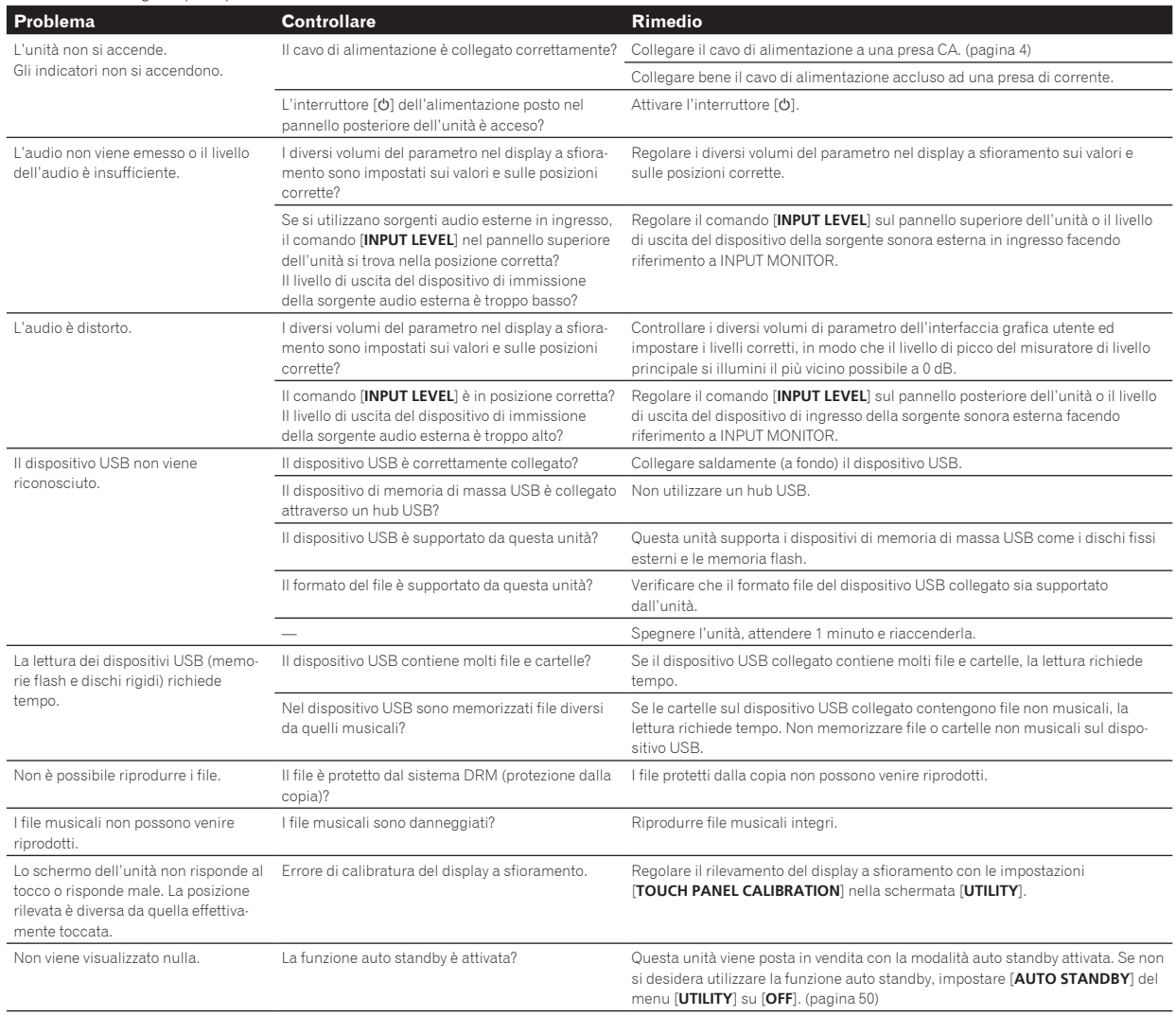

### Display a cristalli liquidi

- Sul display a cristalli liquidi potrebbero apparire dei piccoli punti neri o luccicanti. Questo è un fenomeno inerente ai display a cristalli liquidi; non rappresenta alcuna disfunzione.
- Quando utilizzato in luoghi freddi, il display a cristalli liquidi potrebbe rimanere scuro per un breve tempo dopo che l'alimentazione di questa unità è stata attivata. Esso raggiunge la luminosità normale dopo un breve intervallo.
- Quando il display a cristalli liquidi viene esposto alla luce solare diretta, la luce si riflette su di esso rendendo difficile la visione. Bloccare la luce solare diretta.

### <span id="page-55-0"></span>Pulizia del display a sfioramento

Non utilizzare solventi organici, acidi o alcali per la pulizia della superficie del display a sfioramento. Pulire con un panno morbido e asciutto o con un panno imbevuto di detergente neutro e strizzato adeguatamente.

### Flusso del segnale

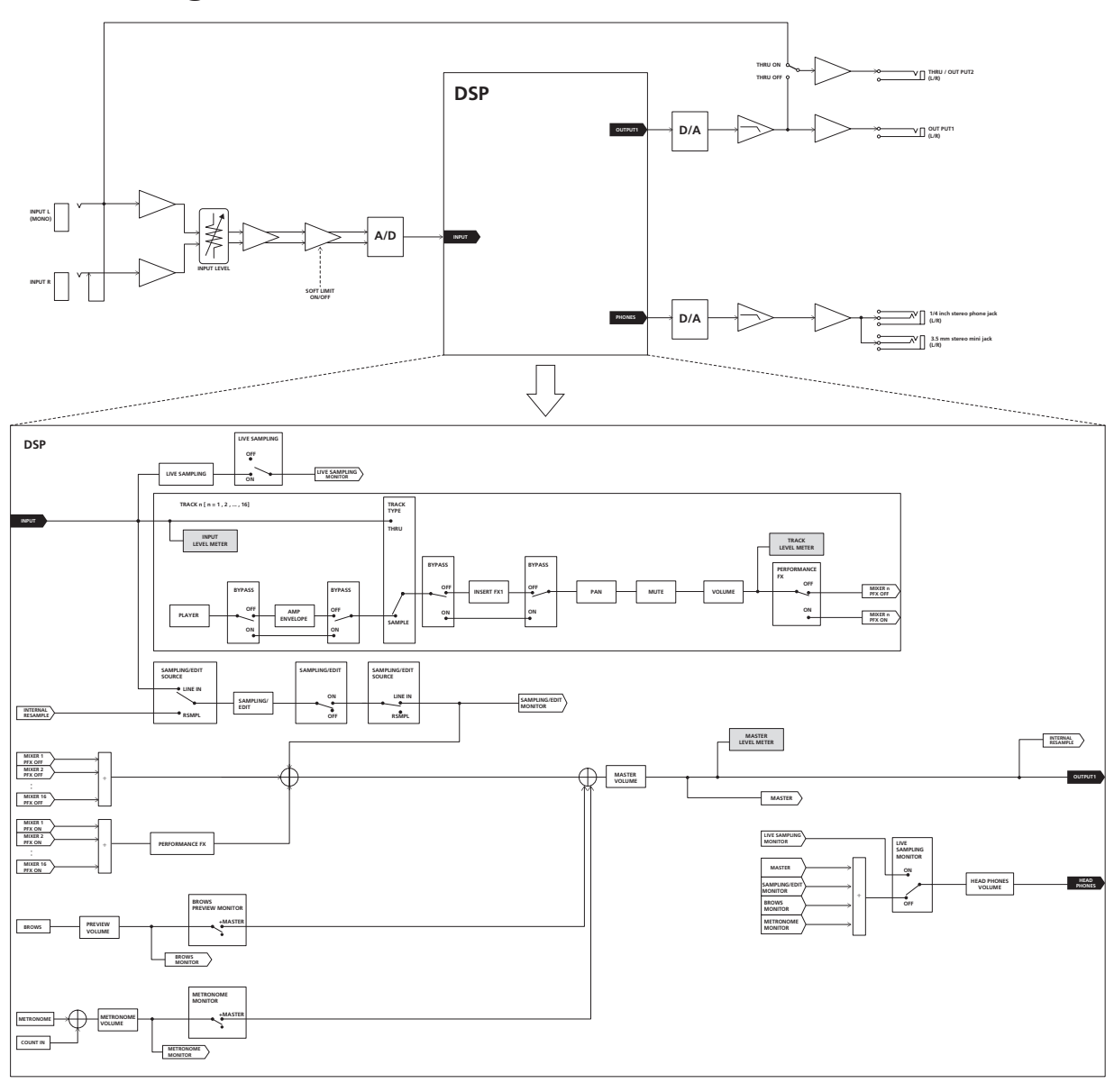

Questa unità è un prodotto per uso domestico generico. Per le riparazioni, saranno applicati addebiti anche durante il periodo di garanzia in caso di guasti che si verificano in situazioni diverse dall'uso domestico generico (come usi prolungati commerciali in ristoranti, locali o altre strutture pubbliche o usi in automobili o imbarcazioni).

### <span id="page-56-0"></span>Marchi e marchi registrati

- ! "Pioneer DJ" è un marchio di PIONEER CORPORATION e viene riportato su licenza.
- ! This software is based in part on the work of the Independent JPEG Group.

Il software di questa unità include software dell'Independent JPEG Group.

Loopmasters è un marchio registrato di Loopmasters Ltd.

### Precauzioni sui copyright

Si pregano gli utenti di riprodurre file audio con questa unità nel rispetto delle leggi sui diritti d'autore.

Le registrazioni eseguite sono per il godimento personale e secondo le leggi sul copyright non possono essere utilizzate senza il consenso di chi detiene il copyright.

- ! Quando si tratta con musica scaricata da Internet, ecc., la piena responsabilità che essa venga utilizzata secondo le modalità del contratto col sito di scaricamento ricade sulla persona che ha scaricato tale musica.
- I dati tecnici ed il design di questo prodotto sono soggetti a modifiche senza preavviso.

© 2017 Pioneer DJ Corporation. Tutti i diritti riservati. <DRI1492-A>

 $\overline{\phantom{a}}$